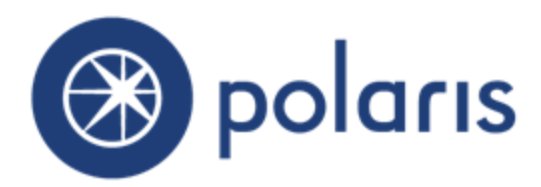

**©2016**

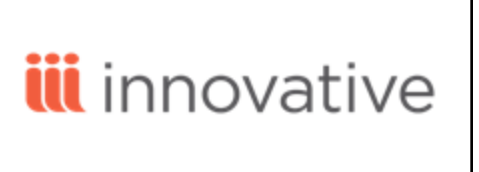

World Headquarters 5850 Shellmound Way Emeryville, CA 94608 +1.510.655.6200

Eastern US - New York 103 Commerce Blvd., Suite A Liverpool, NY 13088 +1.800.272.3414

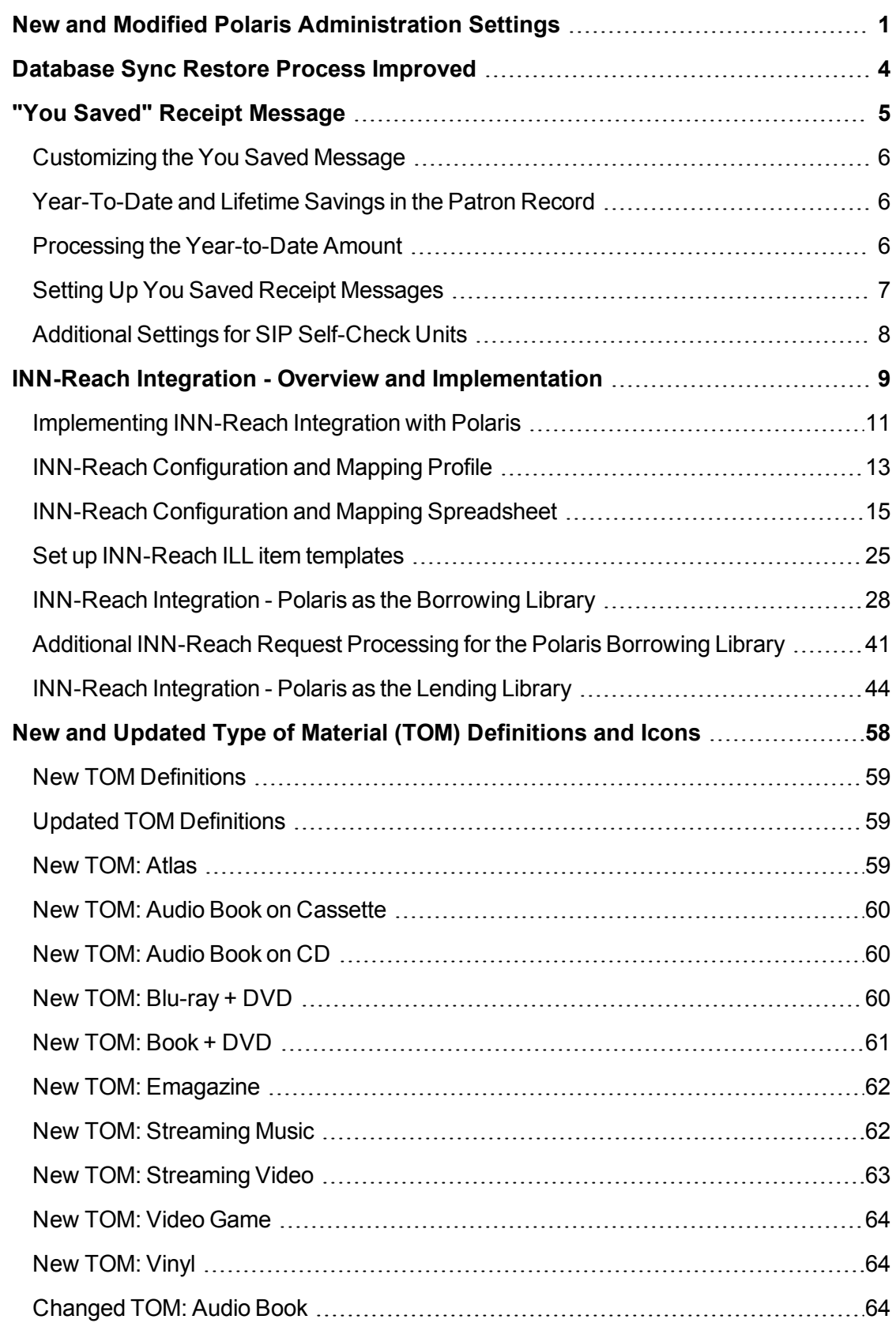

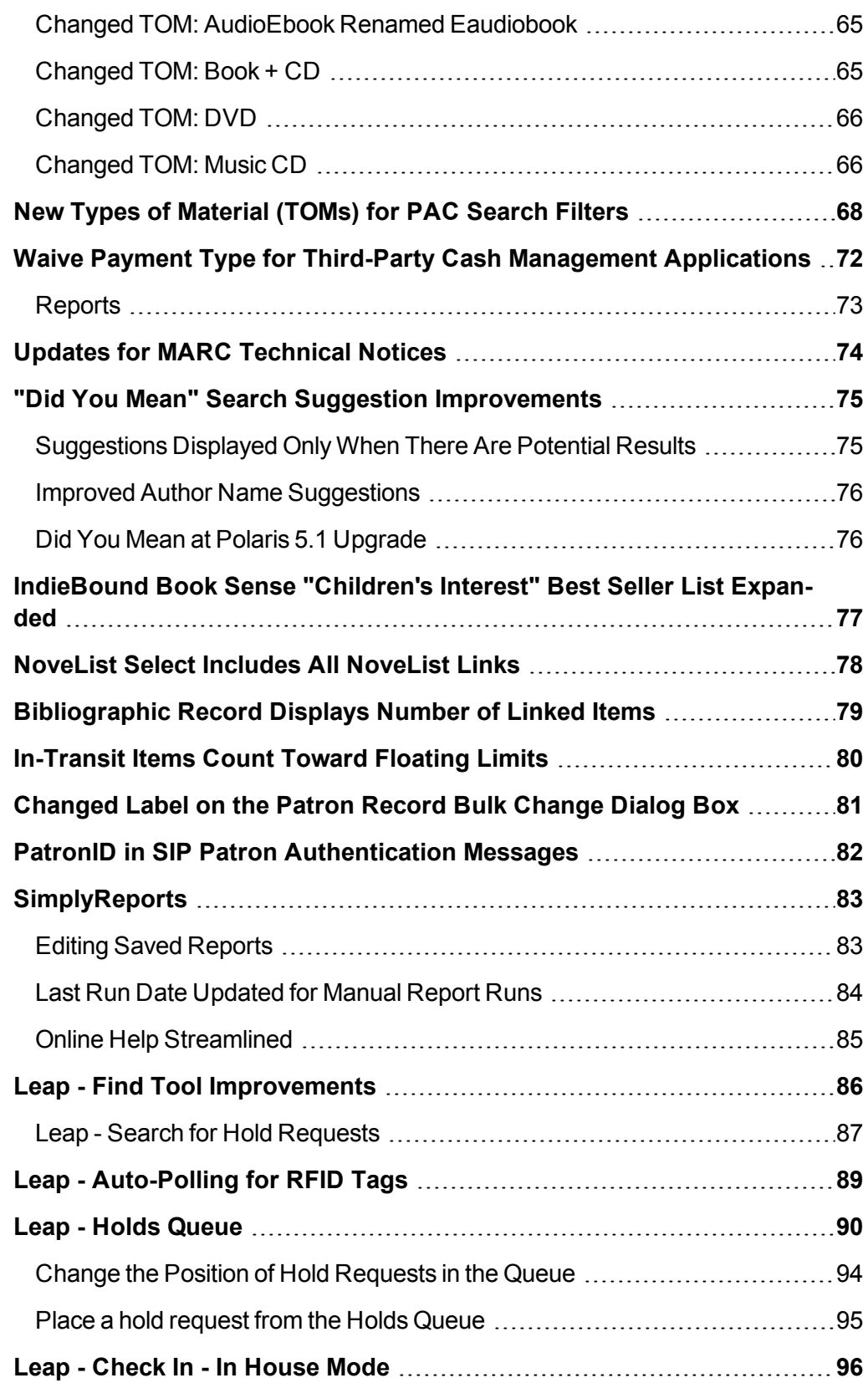

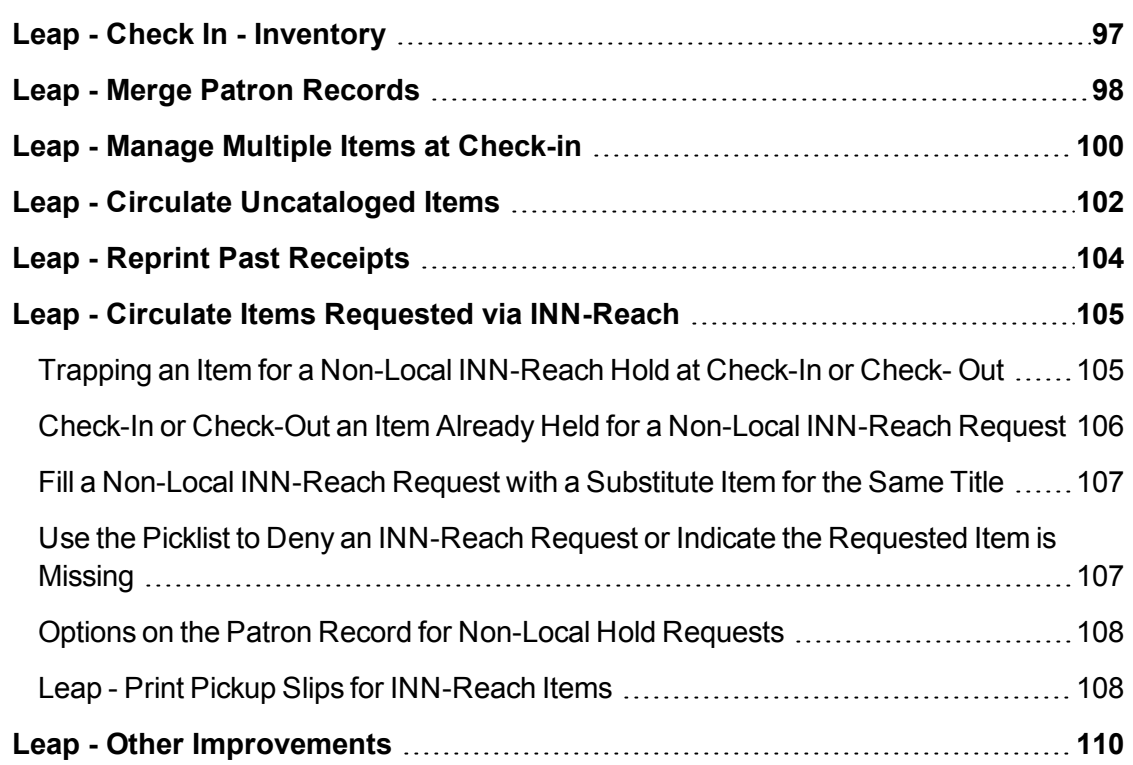

# <span id="page-4-0"></span>New and Modified Polaris Administration Settings

The following table lists the new and modified parameters, profiles, and permissions in Polaris Administration.

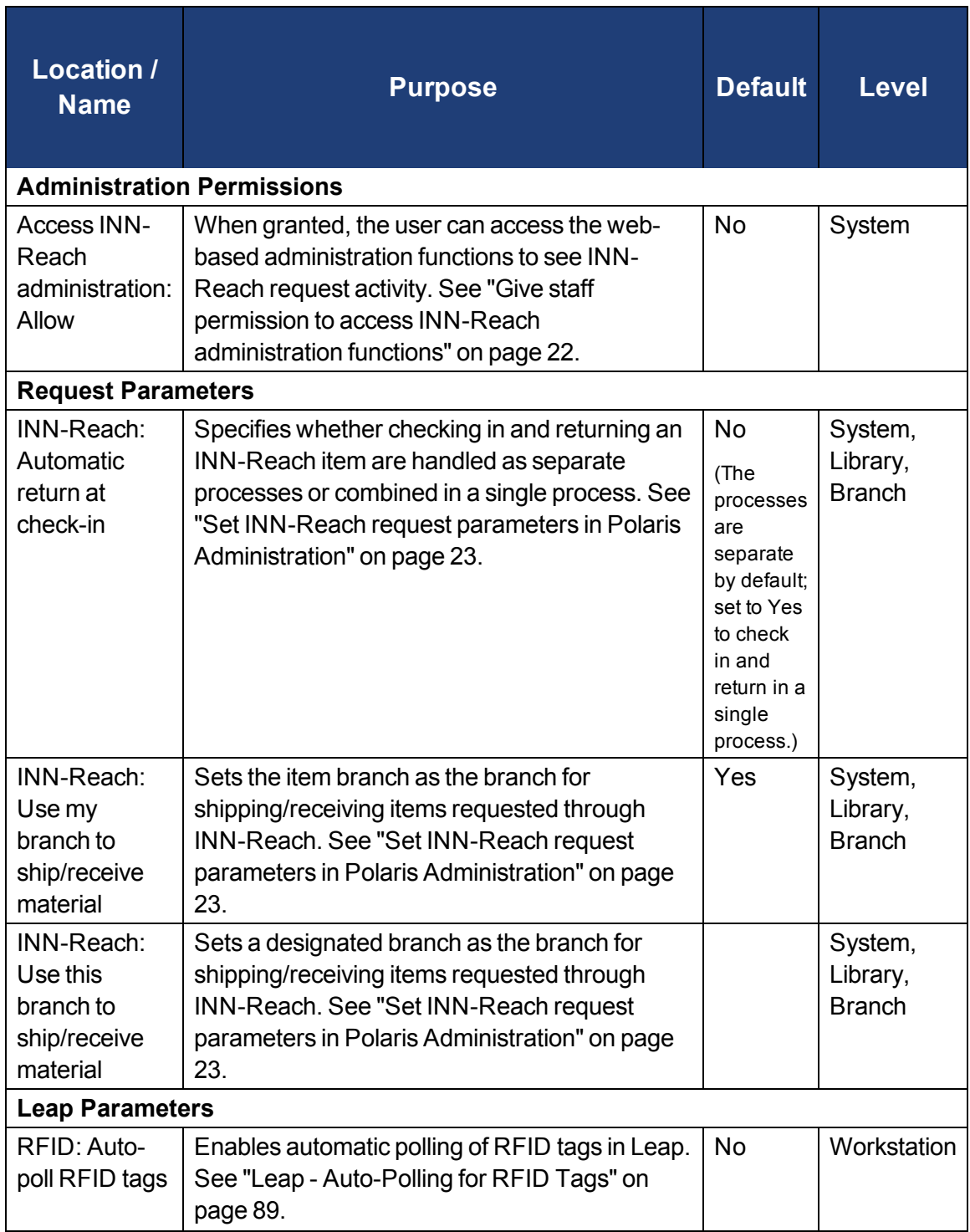

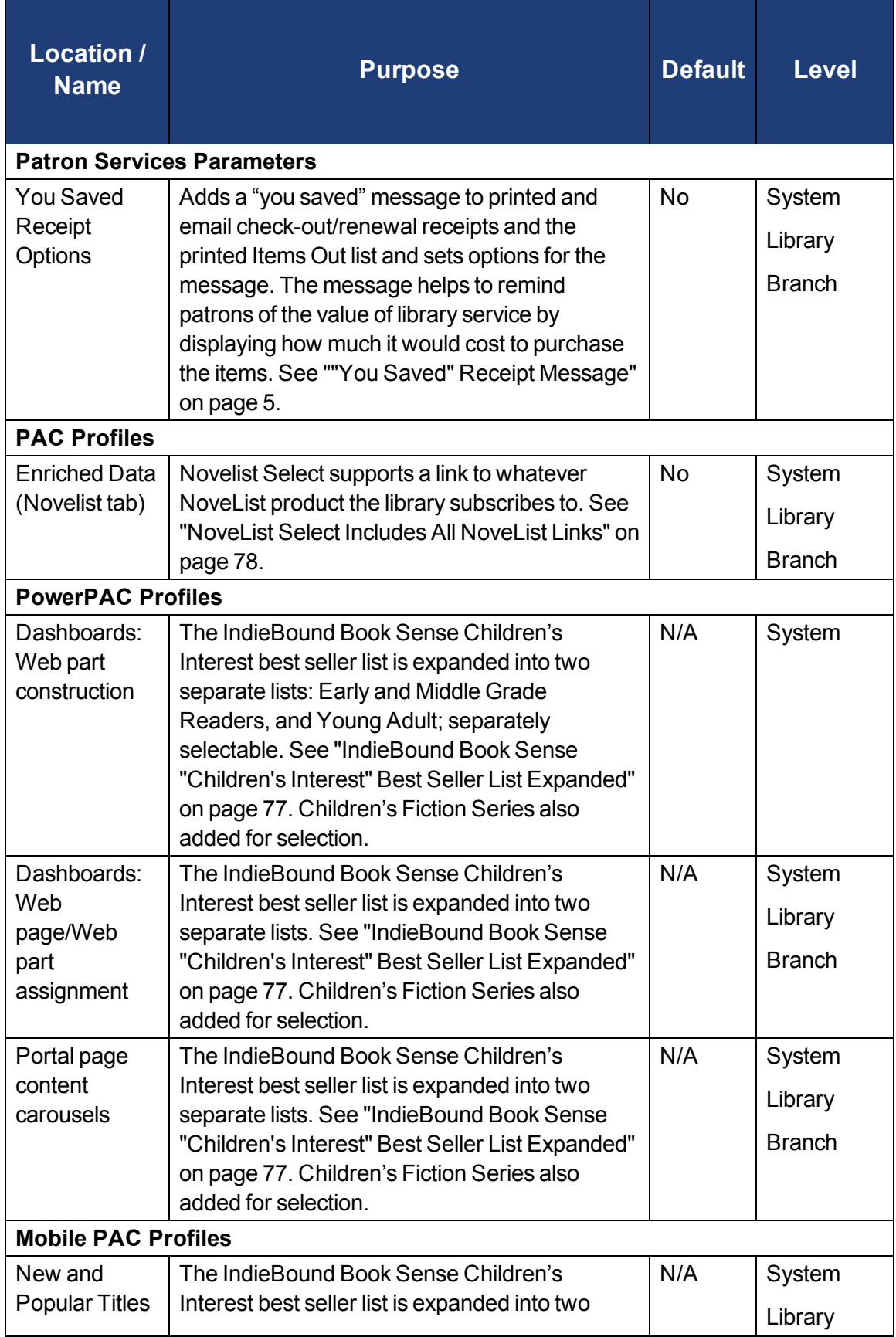

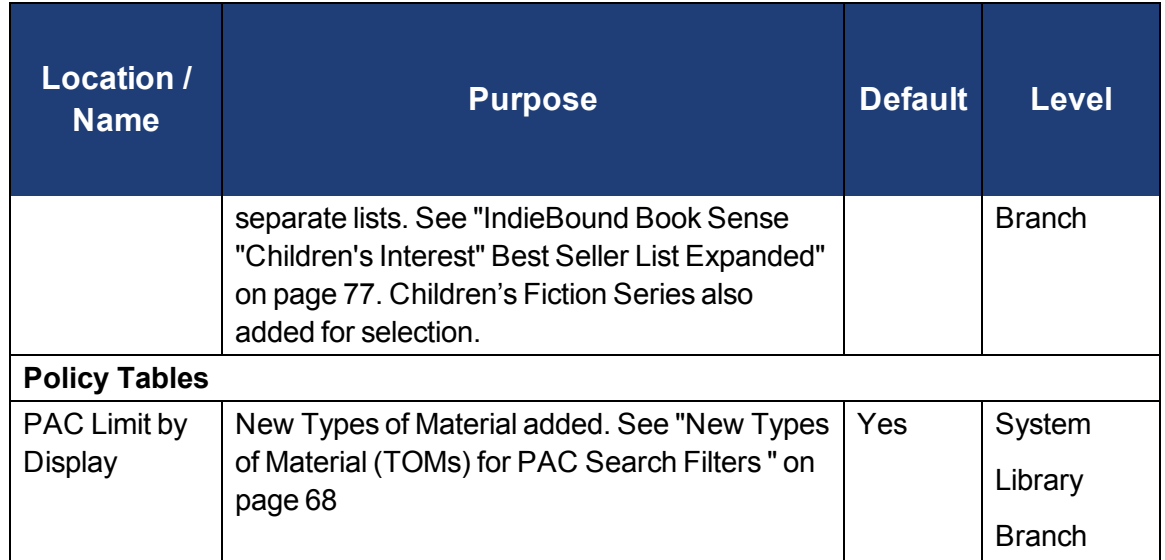

# <span id="page-7-0"></span>Database Sync Restore Process Improved

The Database Sync Restore process (DBSync) is now a dual-purpose job that handles database backup in the production environment and table backups in the training environment.

- On the production server, the job creates database backups of the Polaris ILS databases. The production job should be scheduled to start after the close of business, but should finish before the training side job starts.
- On the training server the job will back up the existing configurations, restore the production database backups, and then restore the training configurations back on top of the production data.

After the job runs, the training environment gets an updated copy of the production data (patron, bib, item, and workstation information). It receives any table changes (for example, when a new column has been added to the Workstations table or a dependent table) but remains a functioning, separate training environment.

More focused SQL job steps to allow easier troubleshooting if the process stops working as intended; for example, if the training server runs out of disk space.

The training environment processes now offer more options for customization. For example, you can opt to preserve SimplyReports saved reports and jobs. Telephony configurations can also be preserved (only needed when the library uses a telephony server in the training environment). In addition, the training environment can now optionally have a separate list of workstations' enabled states:

- Libraries can now have "training-only" workstations that are enabled on training, but that remain disabled on production. This requires workstations to be added to production first (in a disabled state) and then manually enabled on training after the next execution of the DBSync job. The process will then work as intended for all future iterations.
- Libraries can now also have "production-only workstations" that are enabled on production, but that remain disabled on training. This requires workstations to be added to production first (in an enabled state) and then manually disabled on training after the next execution of the DBSync job. The process will then work as intended for all future iterations.

The DBSync job now requires a site license to ensure that libraries get the latest revision (if needed) during Polaris ILS upgrades. Both the production and training servers should have the license applied. For more information, contact your Customer Account Manager.

# <span id="page-8-0"></span>"You Saved" Receipt Message

You can now add a "you saved" message to printed and email check-out/renewal receipts and the printed Items Out list. The message helps to remind patrons of the value of library service by displaying how much it would cost to purchase the items. It includes the total value of the current receipt transactions, the value of the patron's year-to-date transactions, and the "lifetime" value of all the patron's transactions.

The value for each item is calculated based on the retail price stored in the item record. If the item doesn't have a price, you can opt to use the Replacement Fee default value for that material type. You can also choose to suppress the message if the value is below a specified dollar amount.

#### **Note:**

The You Saved message option does not apply to text message receipts, and it cannot be activated or suppressed for individual patrons.

- **Staff client** When the You Saved message is implemented at the check-out workstation branch, the value is calculated for all items, regardless of item or patron branch. The message is included on check-out receipts generated from the staff client Check Out workform and (if the branch has opted to include renewals in the calculation) renewals from the Patron Status workform. If the organization has opted to print the message on the Items Out slip, the message also appears when the Items Out slip is printed from the Patron Status Items Out list view.
- **Leap** When the logged-on user's branch has implemented the You Saved message, the message is included on receipts generated from the Leap Check Out workform (check out or renewal) and from the patron Items Out view (renewal).
- <sup>l</sup> **Polaris PowerPAC and Mobile PAC** Settings for the patron's registered branch control whether the You Saved message appears on email receipts for items renewed from PAC.
- **Polaris ExpressCheck** When the You Saved message is implemented at the ExpressCheck workstation's parent branch, the value is calculated for all items, regardless of item or patron branch. If the ExpressCheck station is configured to print one receipt per item (**Parameters | SelfCheck unit | Polaris ExpressCheck Options**), then only one item will be included in the receipt tally.
- <sup>l</sup> **SIP Self-Check Units** You can include the You Saved message on printer messages, screen messages, or both. The message is added to the existing check-out and renewal messages (if you have opted to include the message for renewals). The system uses the settings of the organization associated with the self-check unit's SIP Service Port.

For setup information, see:

- "Setting Up You Saved Receipt [Messages"](#page-10-0) on page 7
- "Additional Settings for SIP [Self-Check](#page-11-0) Units" on page 8

# <span id="page-9-0"></span>Customizing the You Saved Message

The default You saved message is **You just saved [Value] by using your library. You have saved [YTDValue] this past year and [LifetimeValue] since you began using the library!** Use Polaris Language Editor (WebAdmin) to customize the You Saved message. Select the Receipts "product." The message mnemonic is RECEIPT\_ YOUSAVED. To include monetary values, do not edit the text in backets. The message is truncated to 255 characters. For more information about editing messages, see WebAdmin online help.

# <span id="page-9-1"></span>Year-To-Date and Lifetime Savings in the Patron Record

Year-to-date and lifetime savings values are available in the Polaris staff client patron record properties sheet. In the staff client, select the **Properties** icon or press F8 on the Patron Registration or Patron Status workform to view the patron record properties sheet.

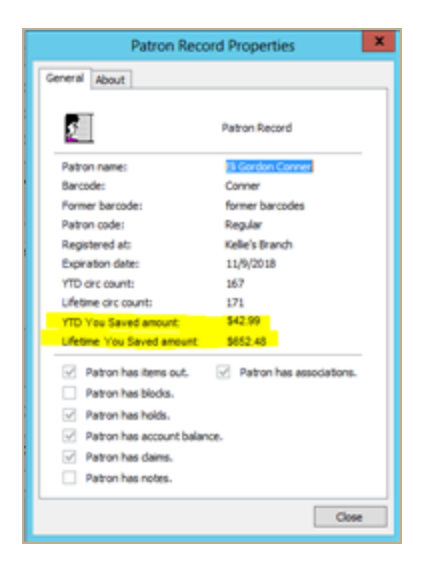

In Leap, year-to-date and lifetime savings values are available in the Misc. Info section of the patron record.

# <span id="page-9-2"></span>Processing the Year-to-Date Amount

Previous year-to-date values are saved in a new table, PrevYearYouSavedAmount, which is populated when the circulation year-end rollover job runs. Table columns include PatronID (int) and YTDYouSavedAmount (money). The Circ\_YearEndCircCountRollover job script rolls over the new YTDYouSavedAmount field from the patron record into the

<span id="page-10-0"></span>PrevYearYouSavedAmount table and then zeroes out the YTDYouSavedAmount value in the patron record.

Setting Up You Saved Receipt Messages

These settings affect all Polaris applications that will use the You Saved message, including Leap. To set up You Saved messages:

- 1. In the Administration Explorer tree view, open the **Parameters** folder for the organization (system, library, or branch), and click the **Patron Services** tab in the details view.
- 2. Double-click **You Saved Receipt Options**.

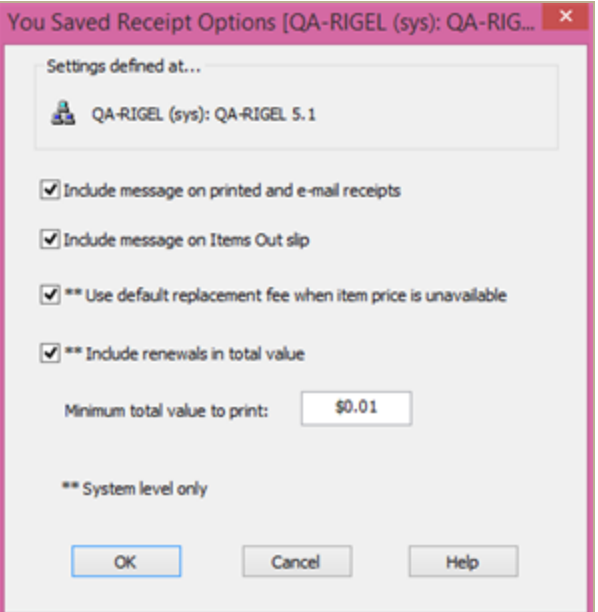

- 3. Select **Include message on printed and e-mail receipts** to add the You Saved message to these checkout receipts.
- 4. Select **Include message on Items Out slip** to add the You Saved message to the Items Out list (printed from the staff client Patron Status workform and from Leap patron Items Out view).
- 5. (System level only) Select **Use default replacement fee when item price is unavailable** to use this value for items with no price in the item record. (Default replacement fees are set with the Patron Services parameter **Replacement fee options**.) If you leave this option unchecked and the item record does not include a price, the item is not included in the You Saved calculation.
- 6. (System level only) Select **Include renewals in total value** to include the value of renewed items in the You Saved calculation.

- 7. If you want to set a minimum You Saved value to trigger the You Saved message, enter the value in the **Minimum total value to print** box. If the value is below the minimum setting or the sum is 0, no message appears. The default value is \$0.01; in this case, the receipt includes the You Saved message regardless of the calculated You Saved amount.
- <span id="page-11-0"></span>8. Click **OK**.

# Additional Settings for SIP Self-Check Units

To set up the You Saved message for SIP self-check units:

- 1. Set You Saved options as described in "Setting Up You Saved Receipt [Messages"](#page-10-0) on [page](#page-10-0) 7.
- 2. In the Administration Explorer tree view, open the **Parameters** folder for the organization (system, library, or branch), and click the **SelfCheck unit** tab in the details view.
- 3. To include the You Saved message in the self-check printed receipt:
- a. Set **Use printer messages** to **Yes**.
- b. Set **Check-out: Append you saved message to Checkout Printer message** to **Yes**.
- 4. To include the You Saved message in the self-check screen display:
- a. Set **Use screen messages** to **Yes**.
- b. Set **Append you saved message to Checkout Screen message** to **Yes**.
- 5. Select **File, Save**.

# <span id="page-12-0"></span>INN-Reach Integration - Overview and Implementation

INN-Reach is Innovative's user-initiated direct consortial borrowing system. Libraries running the Polaris ILS can now take advantage of direct interaction with INN-Reach to expand their resource-sharing and consortial-borrowing capabilities, while using established Polaris workflows to manage circulation. Once INN-Reach has been implemented, your library's patrons can discover titles and place holds on items that other participating Sierra, Millennium, or Polaris libraries have contributed to the INN-Reach Central Catalog. The integration also enables your library to loan items it owns to patrons from other libraries who have placed requests on these items through INN-Reach.

When a patron places a request on an item in the INN-Reach Central Catalog, INN-Reach first identifies and authenticates the patron placing the request. If INN-Reach verifies that the patron is registered with your library and authorized to place INN-Reach requests, INN-Reach sends a Create Patron Hold API message to your Polaris library. This message initiates the integrated borrowing process whereby a series of INN-Reach API messages and internal Polaris transactions: create the Interlibrary (ILL) hold request in Polaris; create the virtual item and bib when the item is received; display the ILL item in the patron account; notify the patron that the item is held and ready for pickup; inform the owning library when the item has been shipped back; and then delete the virtual item and bib when the item is checked in at the owing library. See ["INN-Reach](#page-31-0) Integration - Polaris as the Borrowing [Library"](#page-31-0) on page 28.

When a patron from another library places an INN-Reach request on an item owned by your Polaris library, INN-Reach sends a Create Item Hold API message to your library. This API message initiates the integrated lending process whereby a series of API messages and internal Polaris transactions: create the virtual patron record and link a hold for the requested item to that virtual patron; update the hold and item to indicate the item was shipped; confirm the shipment; check the item out to the virtual patron; update the hold request to a Held status when received at the borrowing library; notify the borrowing library that the circulation is complete; and then delete the request and virtual patron record. ["INN-Reach](#page-47-0) Integration - Polaris as the [Lending](#page-47-0) Library" on page 44.

Once licensed for INN-Reach, your library can use the Request Manager to manage both INN-Reach requests placed by your patrons and INN-Reach requests placed on your items by patrons at other participating libraries.

#### **Note:**

To use the Request Manager, staff must be assigned the existing **Access Hold Request Manager** and the **Access ILL Request Manager** permissions in Polaris.

INN-Reach requests from your library patrons to borrow items from other libraries are listed on the ILL Requests view in the Request Manager.

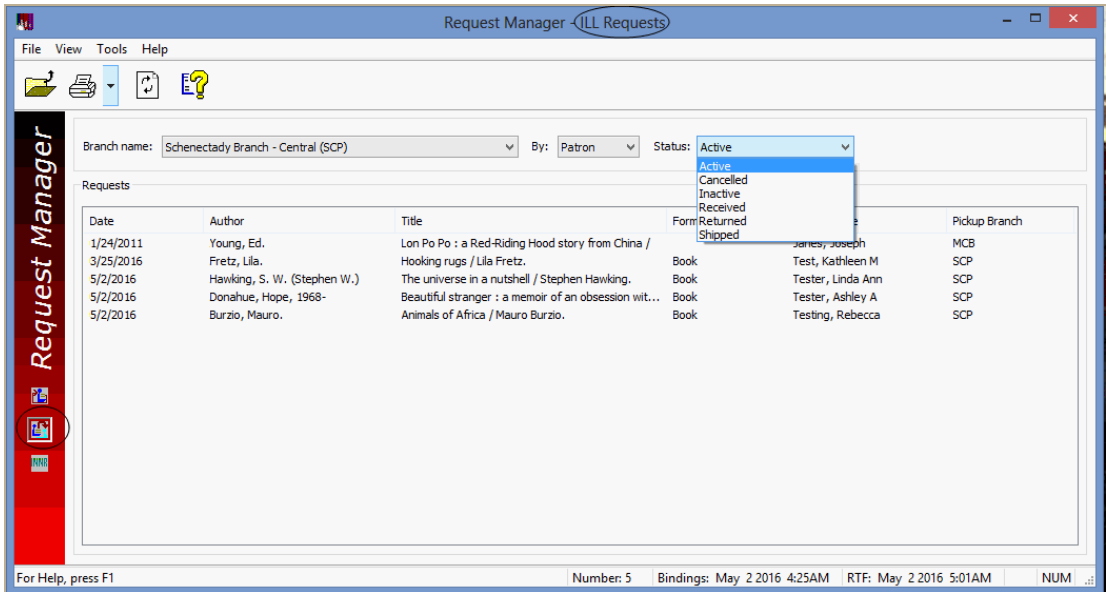

INN-Reach requests to loan items to patrons at other participating libraries are listed on the INN-Reach Lending Requests view.

#### **Note:**

Only Polaris libraries with a license for INN-Reach integration can see this view on the Request Manager workform.

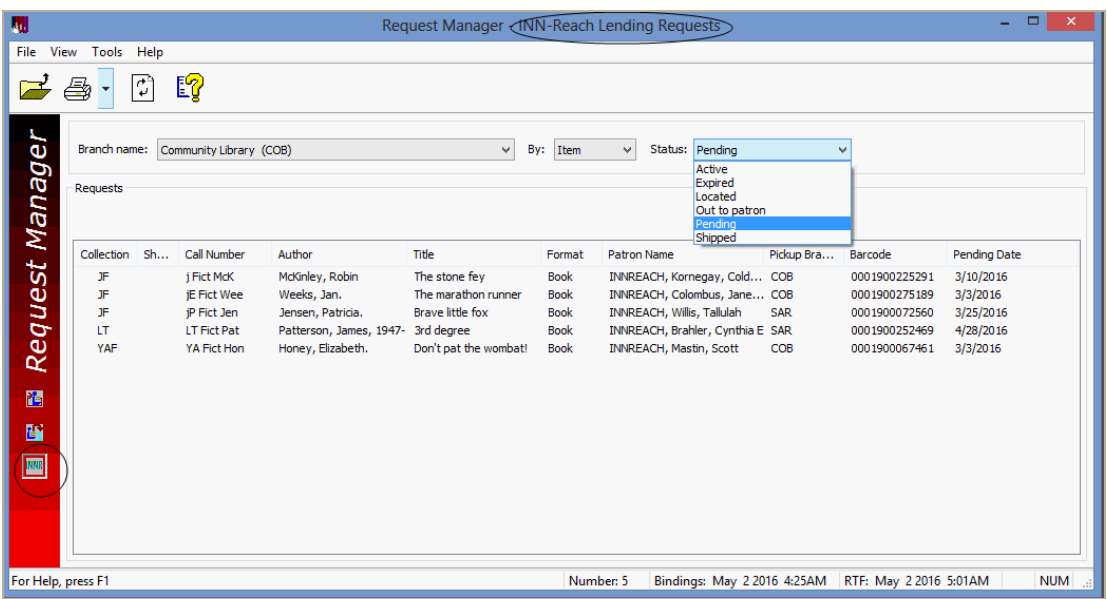

# <span id="page-14-0"></span>Implementing INN-Reach Integration with Polaris

To implement INN-Reach integration with your Polaris system, your library, with the assistance of Innovative Interfaces staff, does the following tasks:

- **Installs the INN-Reach license key (ILS LICENSEKEY INNREACH) with Polaris.** When the license has been installed, the INN-Reach views, menu options, and toolbar options display in the Polaris application.
- Sets up the local configuration and mapping profile that:
	- $\circ$  Specifies the criteria that must be met for local items to be contributed to the INN-Reach Central Catalog. These criteria are also used in synchronizing your local catalog with the INN-Reach Central Catalog–automatically adding (contributing), deleting (de-contributing), or changing records in the INN-Reach Central Catalog. For example, changing an item's status, material type, or collection may automatically de-contribute the item if it no longer meets the contribution criteria specified in your profile.
	- Maps the Polaris item collections and material types to local INN-Reach ITypes and the local ITypes to central ITypes. The central ITypes are used in template (name) matching to generate the correct virtual INN-Reach items. It is also used in mapping Polaris format IDs to ITypes so that the correct TOM icon for the held item appears in the patron's account. See "Item Material [Types for](#page-20-0) Uploading and Mapping to [INN-Reach](#page-20-0) ITypes" on page 17.
	- $\circ$  Maps the Polaris patron codes to INN-Reach PTypes. This mapping is used to authenticate your patrons when they use the INN-Reach Central Catalog to place holds on items owned by other libraries, and to create virtual patron records when patrons from other libraries place INN-Reach requests on items owned by your library. See "INN-Reach [Configuration](#page-18-0) and Mapping Spread[sheet"](#page-18-0) on page 15.
- Grants permissions to specific staff members so that they can access INN-Reach administration functions. See "Give staff permission to access [INN-Reach](#page-25-0) administration [functions"](#page-25-0) on page 22.
- Creates INN-Reach item templates in Polaris for each INN-Reach Central item type (IType) the library will use. See "Set up [INN-Reach](#page-28-0) ILL item templates" on page 25.
- Identifies/updates the institutional patron record that will be used as a template in the automatic creation of virtual patron records. See "Enable [creation](#page-30-0) of virtual patron [records"](#page-30-0) on page 27.
- Sets the INN-Reach parameter that specifies the shipping and receiving branch for materials requested through INN-Reach. The INN-Reach parameter is also checked during check in of the ILL item at the borrowing library. Depending on the setting, the item either goes in-transit or "floats" in to the branch where the borrowing patron

returned the item. See "Set INN-Reach request parameters in Polaris [Administration"](#page-26-0) on [page](#page-26-0) 23.

• (Optionally) Sets the Request parameter to combine the check-in and return processes for INN-Reach ILL requests. If this parameter is set to **Yes**, the item is checked in and the ILL hold status is automatically updated to **Returned**. If the library leaves the parameter set to the default of **No**, the ILL items must be checked in and returned in two separate steps.

# <span id="page-16-0"></span>INN-Reach Configuration and Mapping Profile

The library, with the help of an Innovative implementation representative, completes the INN-Reach Configuration and Mapping Excel spreadsheet that specifies the criteria for contributing bibliographic and item records to the Central catalog and determines which patrons (patron codes) can place holds on items in the Central catalog. In addition, the spreadsheet maps Polaris patron codes to INN-Reach patron types ( PTypes) and Polaris item material types and collections to INN-Reach item types (ITypes). The spreadsheet is then imported into the local Polaris database using a utility.

Once the spreadsheet has been imported into the local Polaris database, the appropriate records are uploaded (contributed) to the INN-Reach Central catalog. In addition, the patron and item mappings specified in the spreadsheet are used to map Polaris patron and item codes to PTypes and ITypes used by the INN-Reach Central catalog. If necessary, the configuration spreadsheet can be modified and then reloaded multiple times.

After the profiled data has been uploaded to the INN-Reach Central catalog, INN-Reach APIs continuously update the Central catalog according to the settings in the profile and changes in your local Polaris database–automatically contributing, de-contributing,and updating records.

See "INN-Reach Configuration and Mapping [Spreadsheet"](#page-18-0) on page 15.

#### **Contribution Rules for Item and Bibliographic Records**

Item records from the Polaris database are contributed or de-contributed to the INN-Reach Catalog according to a set of non-configurable rules that must all be met, and additional configurable rules that the library can define to further filter the items.

The item records are checked first to see if they are eligible to be contributed, according to the requirements in the profile. If an item is eligible to be contributed, the linked bibliographic record is also checked to see if it can be contributed. If the bibliographic record meets the requirements defined in the profile, it is contributed. If it does not meet the requirements, neither the bib nor the item record are contributed.

#### **Non-Configurable Rules for Contributed Items**

All the following non-configurable rules must be met for item records to be contributed to the INN-Reach Catalog:

- <sup>l</sup> The status must be Final. (The **Record status** field must be set to **Final** in the Item Record workform.)
- <sup>l</sup> The Display in PAC flag must be on. (The **Display in PAC** check box must be checked in the Item Record workform).

- **The item must have a barcode. (The Barcode field cannot be empty in the Item** Record workform.)
- <sup>l</sup> The item must have an assigned collection. (The **Collection** field cannot be empty in the Item Record workform).
- It must not be an ILL item. (The **ILL** check box must be unchecked in the Item Record workform).
- It must not be an eContent item (The **eContent** check box must be unchecked in the Item Record workform).

If the item passes all the non-configurable rules, then the system checks the rules that the contributing library can configure.

#### **Configurable Rules for Contributed Items**

The library can define configurable rules to further filter the contributed items by:

- Branch The item must belong to one of the listed branches.
- Circulation status The item must have one of the listed circulation statuses.
- Material type The item must have one of the listed material types.
- Collection The item must be assigned to one of the listed collections.

If the item passes all the configurable rules, the system checks the optional configurable rules, if the library has specified them.

#### **Optional Configurable Rules for Contributed Items**

The library can define additional configurable rules that check the following settings:

#### **Note:**

If it is your library's policy to set the **Holdable**, **Loanable outside system**, or **Noncirculating** check boxes on the Item Record workform, and staff consistently use these settings, you can add them to the configuration rules.

- Holdable The item must have this flag checked to be contributed.
- Loanable outside system The item must have this flag checked to be contributed.
- Non-circulating The item must have this flag un-checked to be contributed.

#### **Configuration Rules for Contributed Bibliographic Records**

All the following non-configurable rules must be met for a bibliographic record to be contributed to INN-Reach:

- $\bullet$  The record status must be Final.
- The Display in PAC flag must be checked.
- $\bullet$  The ILL flag is not checked.
- At least one linked item is contributed to the Central catalog.

# <span id="page-18-0"></span>INN-Reach Configuration and Mapping Spreadsheet

The library and Innovative staff fill out the INN-Reach Configuration and Mapping Excel spreadsheet that specifies the criteria for items to be contributed to the Central Catalog, and the patron codes for Polaris patrons authorized to place requests on items in the INN-Reach Central catalog.

The spreadsheet is also used for mapping item material types and patron codes in Polaris to the corresponding INN-Reach ITypes and PTypes. This mapping is used in the transmissions between the library and INN-Reach to enable automatic borrowing and lending activities.

#### **INN-Reach Local Server Configuration**

On the LocalServer tab, Innovative staff provide data for the following fields:

- <sup>l</sup> **Local Server Code**
- <sup>l</sup> **Local Server Name**
- <sup>l</sup> **Default Agency Code**
- <sup>l</sup> **Cloud Service Base URI**
- <sup>l</sup> **Cloud Service Auth URI**
- <sup>l</sup> **API Authorization Public Key**
- <sup>l</sup> **API Authorization Private Key**

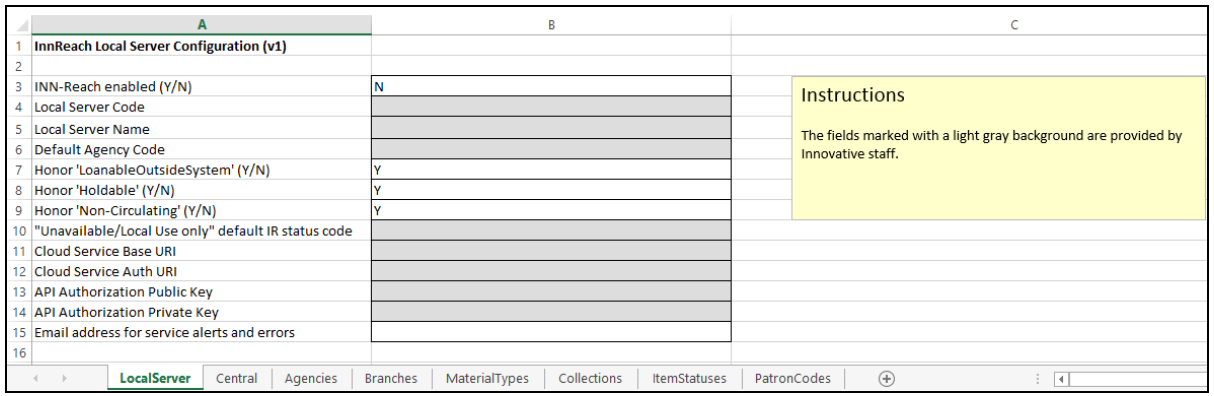

#### **INN-Reach Central Configuration**

Innovative staff provide data for the following fields:

- <sup>l</sup> **Central Code**
- <sup>l</sup> **Central Name**

- <sup>l</sup> **Central Discovery Layer URL**
- <sup>l</sup> **SkyRiver**

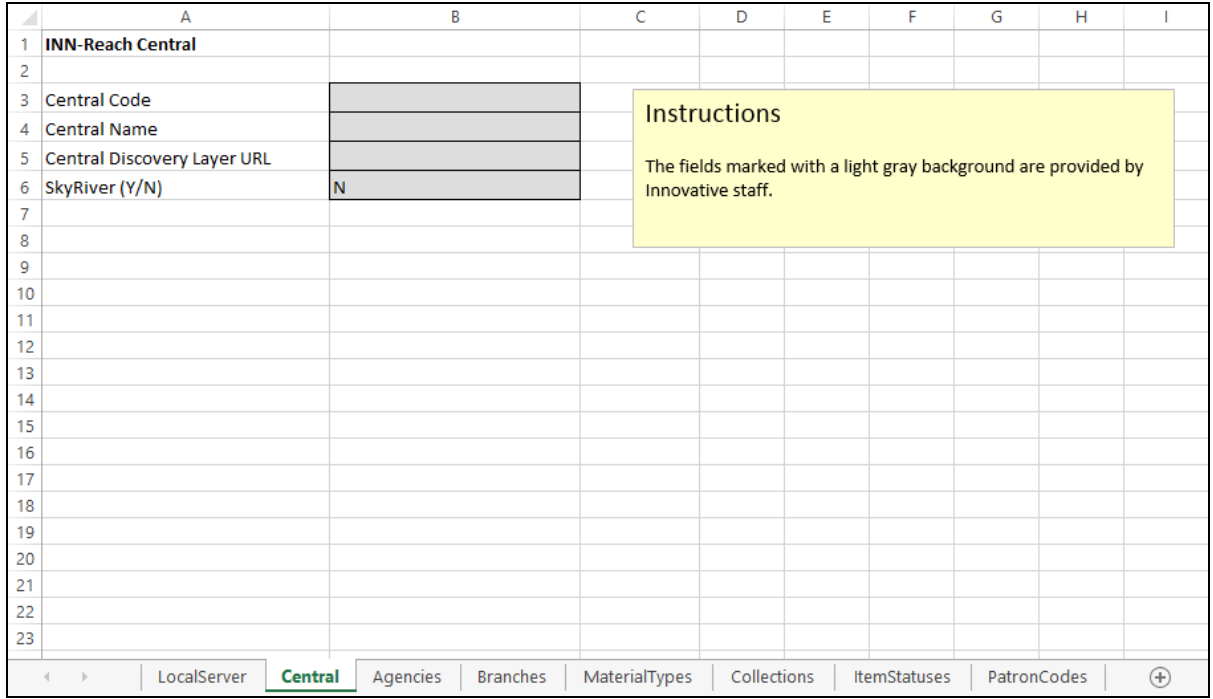

## **Local INN-Reach Agencies for Uploading**

List only the INN-Reach Agency code(s) of **your local Polaris system**.

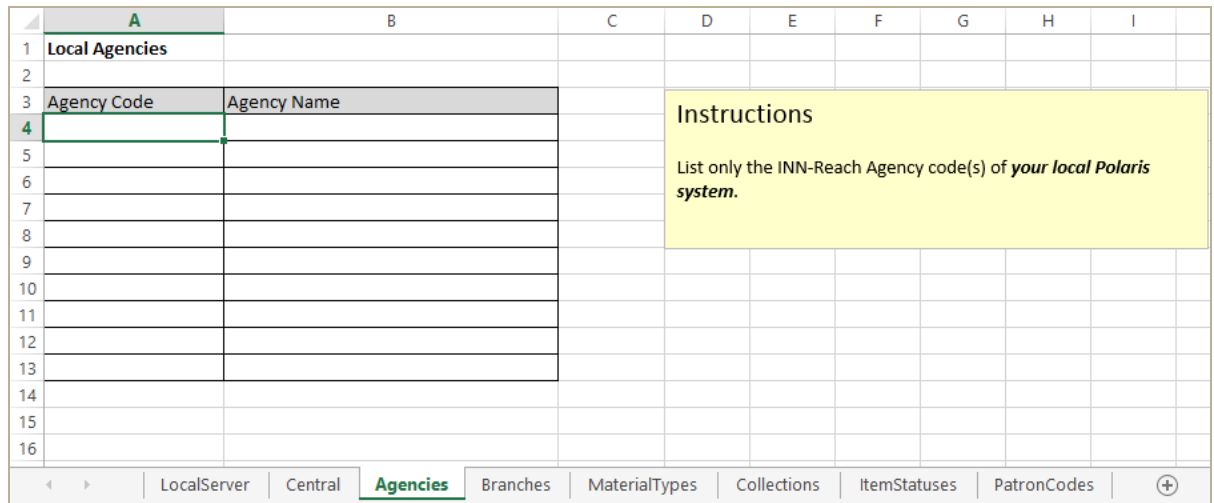

#### **Local Polaris Branches for Uploading**

List all **your local system's** Polaris branch-level organizations that participate in this INN-Reach Central. Only items and bibliographic records from the listed branches will be uploaded to INN-Reach.

- **Branch Org ID** The numeric Organization ID for the branch in Polaris.
- **Branch Name** Name of the branch.
- **Agency Code** The INN-Reach Agency code to which the branch belongs.
- **Location Code** The unique location code.

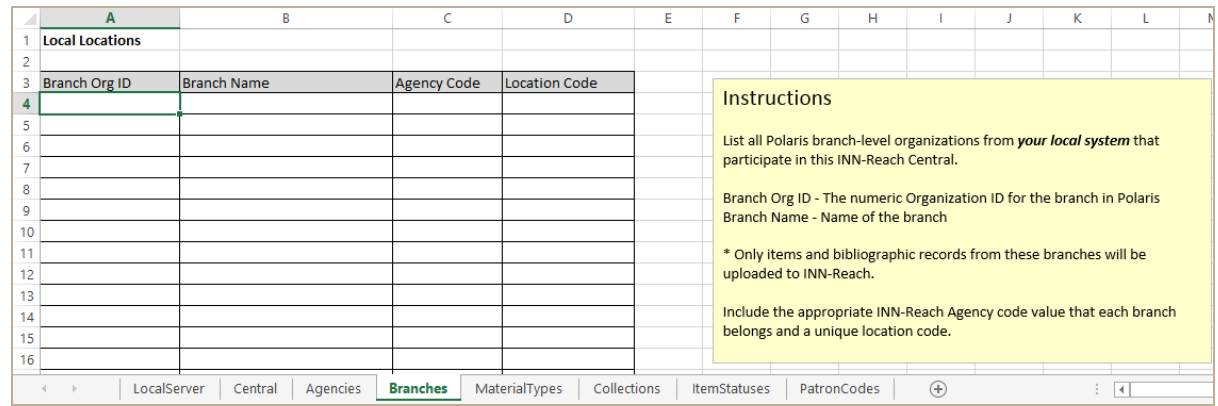

#### <span id="page-20-0"></span>**Item Material Types for Uploading and Mapping to INN-Reach ITypes**

The *Upload Polaris Items with These Material Types* table on the left side of this tabbed page is used to list all the Polaris material types for items that will be uploaded to the Central catalog, and the INN-Reach ITypes to which these material types are mapped.

When the items are contributed (uploaded) to INN-Reach, they contain the local ITypes. These INN-Reach local ITypes are mapped to INN-Reach Central ITypes agreed upon by all libraries contributing to the INN-Reach Central catalog.

The Central IType is transmitted in the INN-Reach hold request. When the Polaris library receives items requested through INN-Reach, the Central IType in the INN-Reach hold request is matched to the appropriate Polaris item template so that the virtual item ( $v$ ) item) record is created with the correct material type and collection. The Central IType in the request is also translated to the mapped Polaris format ID.

- **Material Description** The Polaris item material type description.
- **.** Item Material Type ID The Polaris item material type ID number.
- <sup>l</sup> **INN-Reach IType** The INN-Reach IType to which the Polaris Material Type is mapped.

The *Incoming Central ITypes Mappings* table on the right side of the tabbed page is used to map Central ITypes to Polaris format IDs so that the correct format icon appears in the ILL request.

- <sup>l</sup> **INN-Reach Central IType** The INN-Reach item type or IType in the Central Catalog.
- **Central IType Description** The description associated with the Central IType.
- **Polaris Format ID** The numeric format ID that identifies the Polaris format.

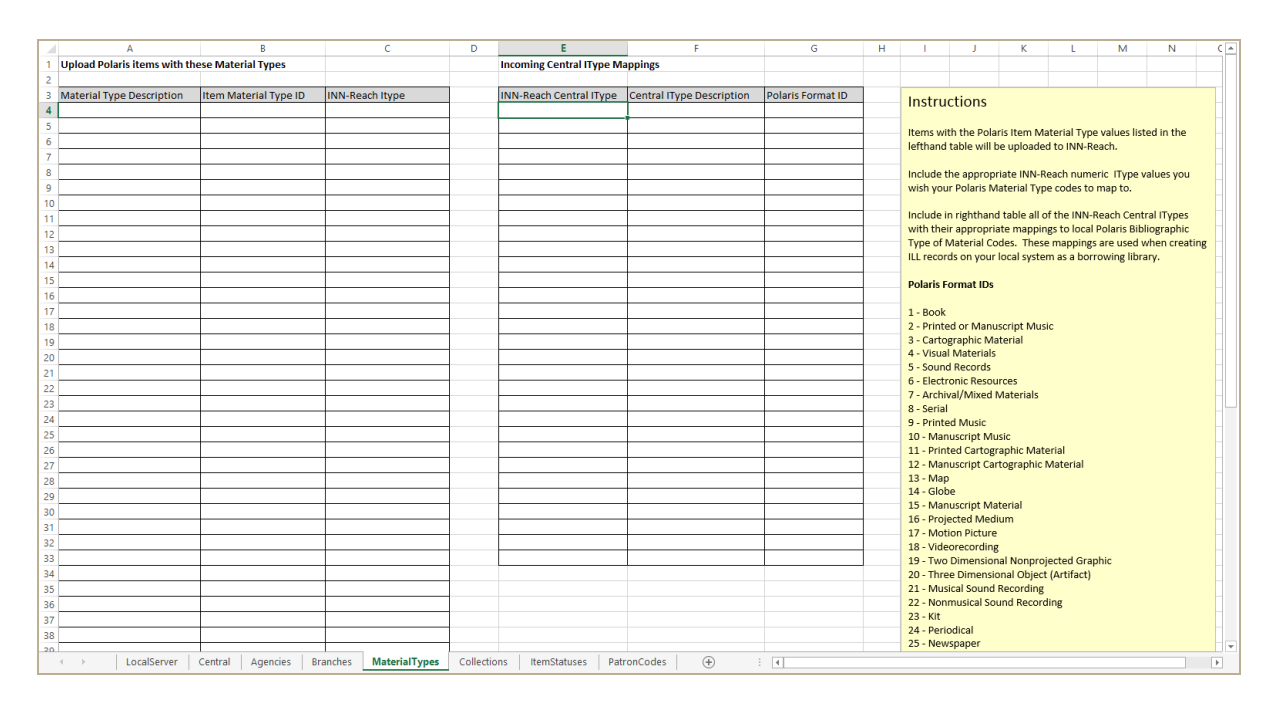

#### **Item Collections for Uploading**

Items assigned to the Polaris Collections listed in this table will be uploaded to INN-Reach.

- <sup>l</sup> **Collection Description** The Polaris Collection description.
- **Collection ID** The Polaris Collection ID number.
- <sup>l</sup> **INN-Reach Local Item Type ID** Include the INN-Reach numeric Local IType values if you want all items in that collection to use that IType. Leave the IType column blank if you prefer to use the Material Type of an item to determine the INN-Reach IType mapping.

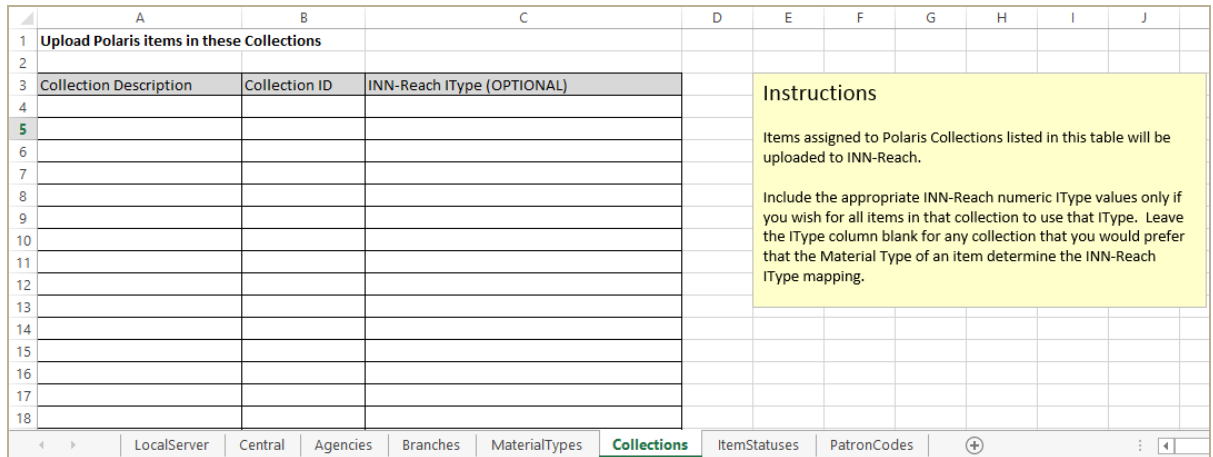

#### **Item Statuses for Uploading**

Items with the Polaris Item Statuses listed in this table will be uploaded to INN-Reach. If you do not want to upload items with a particular status, remove the row from the table.

- **Polaris Status ID** The Polaris item status ID number
- <sup>l</sup> **Polaris Status Description** The Polaris item status description
- <sup>l</sup> **INN-Reach Status Code** The INN-Reach status code to which the Polaris status is mapped
- <sup>l</sup> **INN-Reach Description** The INN-Reach status description

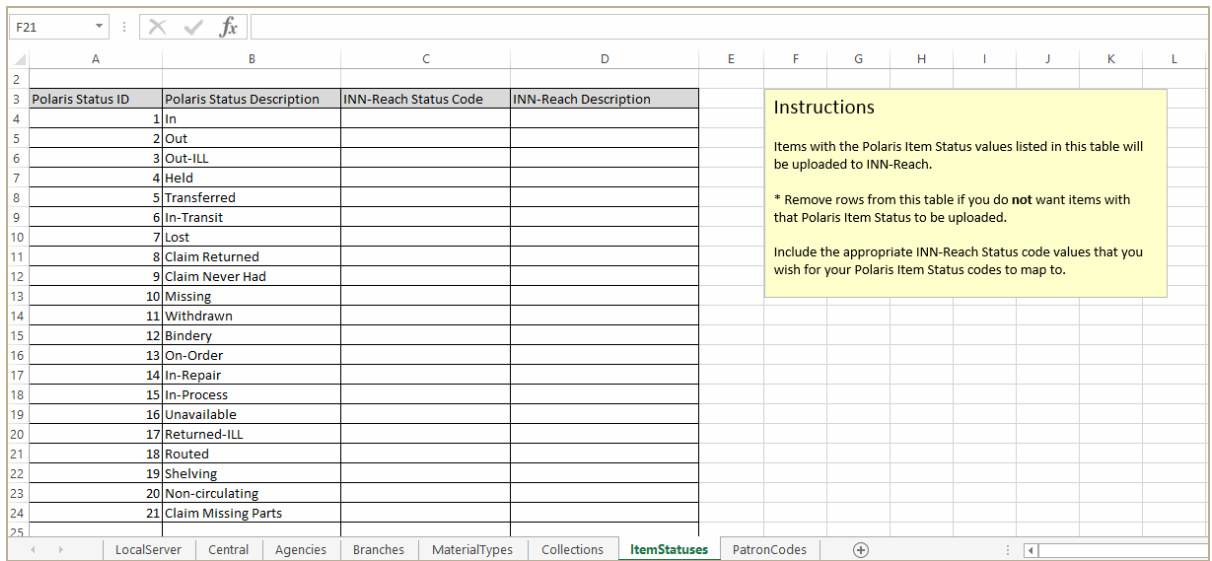

#### **Patron Codes for Uploading and Mapping to INN-Reach PTypes**

During the data profiling stage, your Polaris patron codes are mapped to INN-Reach local PTypes, and INN-Reach central PTypes are mapped to Polaris patron codes. Mapping Polaris patron codes to Local PTypes enables your patrons to place INN-Reach requests to borrow items from other libraries, and mapping Central PTypes to Polaris patron codes enables the creation of virtual patron records used when your library loans items to patrons from other libraries.

When a local patron (registered in your Polaris system) places an INN-Reach hold request, INN-Reach authenticates the patron by patron code and the mapped local PType is sent to INN-Reach indicating the type of patron account.

When a patron who is not registered in your Polaris library system places an INN-Reach hold request for an item your library owns, the Central PType sent in the request transaction is translated to the mapped Polaris patron code, which is then used in the creation of a virtual patron (v\_patron) record linked to the INN-Reach hold request.

The table on the left side of the tabbed page is used to list all the Polaris patron codes for patrons in your system that are allowed to use INN-Reach, and maps these codes to the Local INN-Reach PTypes.

- <sup>l</sup> **Polaris Patron Code -** The Polaris Patron Code ID number
- <sup>l</sup> **Polaris Description** Polaris Patron Code description
- **Local INN-Reach PType** The local INN-Reach patron type to which the Polaris patron code is mapped

The table on the right side of the Patron Codes tabbed page maps INN-Reach Central PTypes to Polaris patron codes in order to create virtual patrons in your local system.

- **Central PType** INN-Reach Central patron type code
- <sup>l</sup> **Central PType Description** The INN-Reach Central patron type description
- <sup>l</sup> **Polaris Patron Code** The Polaris patron code to which the INN-Reach Central patron type code is mapped

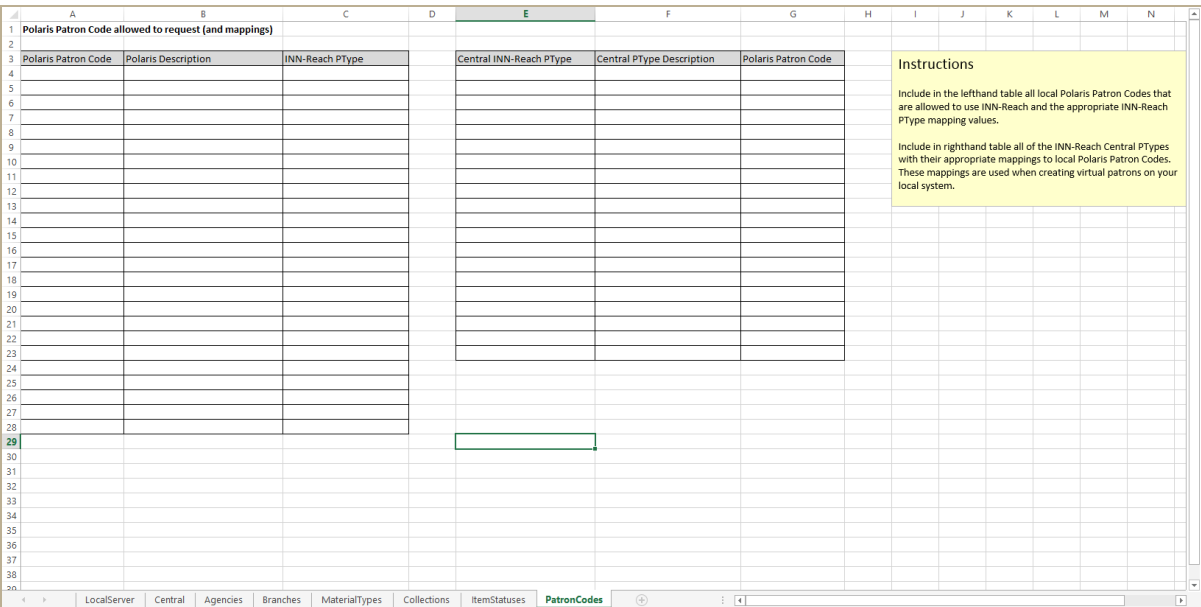

#### <span id="page-25-0"></span>**Give staff permission to access INN-Reach administration functions**

Give the appropriate staff members the new Polaris Administration permission **Access INN-Reach administration: Allow**. This permission grants access to the web-based INN-Reach administration page used to view status and configuration information about the INN-Reach setup and server processes for your local Polaris server.

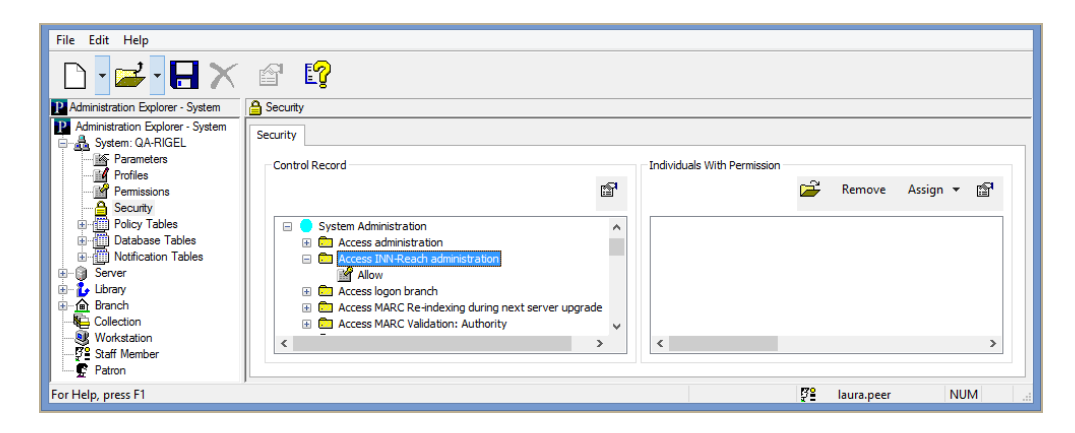

#### <span id="page-26-0"></span>**Set INN-Reach request parameters in Polaris Administration**

Three new INN-Reach parameters are available on the **Request** tab in Polaris Administration:

- <sup>l</sup> **INN-Reach: Automatic return at check-in**
- <sup>l</sup> **INN-Reach: Use my branch to ship/receive material**
- <sup>l</sup> **INN-Reach: Use this branch to ship/receive material**

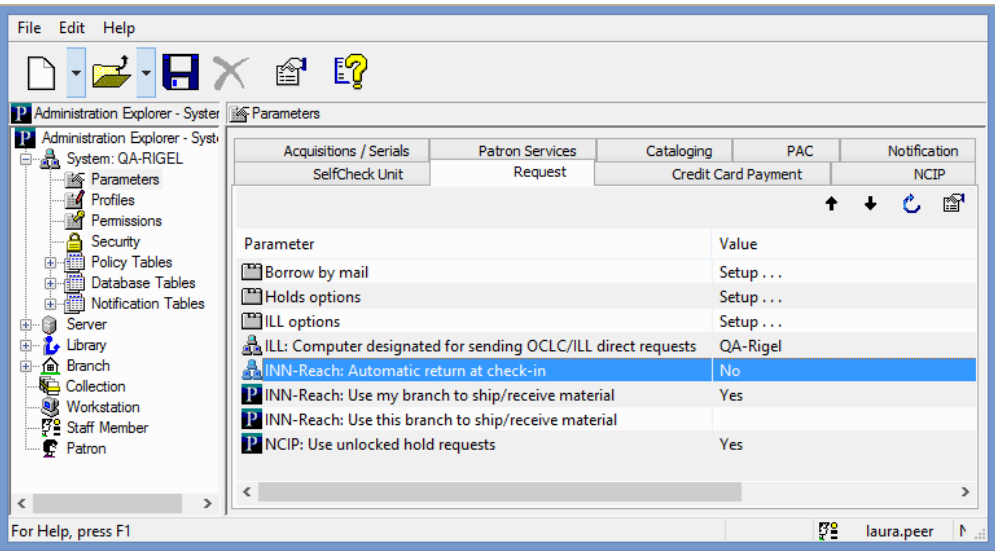

The **INN-Reach: Automatic return at check-in** parameter specifies whether the borrowing library checks in and then returns the INN-Reach ILL item, or checks in and returns the item in a single process. The default is set to **No.** If this parameter is set to **Yes**, the processes are combined.

The following parameters are used to specify the shipping and receiving branch for items requested through INN-Reach:

**INN-Reach: Use my branch to ship/receive material** - Set this option to **Yes** if various branches in your library system handle shipping and receiving materials requested through INN-Reach. If a designated branch handles all shipping and receiving of material requested through INN-Reach, set this option to **No**, and select the branch in the **INN-Reach: Use this branch to ship/receive material** parameter.

- If When this option is set to **Yes**, and patrons from your local library system use INN-Reach to borrow material from another library, virtual items are created in Polaris with the receiving branch as the **Assigned** branch. When patrons return the items to the branch at which they were received, the items remain there until they are shipped back to the owning library. Items returned at other branches go in-transit back the branch at which they were received.
- When this option is set to **Yes**, and patrons from participating libraries place requests for items found in your library's local catalog, the **Pickup** branch for each of these requests is set to the **Assigned Branch** of the item that fills the request. This ensures that the items are held at, and shipped from, the library where they reside.

**INN-Reach: Use this branch to ship/receive material** - Select a branch as the designated location for shipping and receiving materials requested through INN-Reach. The **INN-Reach: Use my branch to ship/receive material** must be set to **No** to specify a central shipping and receiving branch.

- When a branch is designated as the shipping and receiving branch, and patrons from your local library system borrow material from another library, virtual item records are created in Polaris with the designated central branch as the item's **Assigned** branch. Patrons can return the items at any branch location, but they are always sent to the designated assigned branch for shipment back to the owning library.
- When a branch is designated as the shipping and receiving branch, and patrons from another participating library place requests for items found in your library's local catalog, the **Pickup branch** for each of these requests is set to this central branch. This ensures that the items are transferred to this designated pickup branch for shipment to the other library.

# <span id="page-28-0"></span>Set up INN-Reach ILL item templates

Before your patrons can borrow items in the INN-Reach Central catalog, your library must create at least one INN-Reach ILL item template for each INN-Reach Central IType your library has mapped in the profile. All libraries that participate in the INN-Reach Central catalog agree upon the Central ITypes. See "Item Material Types for [Uploading](#page-20-0) and Mapping to [INN-Reach](#page-20-0) ITypes" on page 17.

When a local patron, registered in your Polaris library system, places an INN-Reach hold on an item owned by another participating library, the transaction contains the Central IType of the requested item. This Central IType is used during receiving to match to the appropriate Polaris item template so that the virtual item  $(v_1$  item) record is created with the correct material type, collection, and ILL item circulation settings.

Then, when the physical item arrives by courier at the borrowing library, it is received in Polaris from the Request Manager. This receive transaction automatically sets off a matching process whereby the item is matched to an INN-Reach template the library has created. For the system to automatically identify the correct INN-Reach item template, the template name must begin with **INNR item**, and it must have an INN-Reach Central code and INN-Reach Central IType that match the item being received.

To find the appropriate INN-Reach item template, the system looks for a matching item template named **INNR Item [CentralCode]-[Central\_IType]** owned by the staff member's login branch. If no matching INN-Reach item template is owned by that Branch, Polaris attempts find a matching template owned at the Library organization, and if none is found at the Library level, it looks for a matching template owned by the library System.

If a matching template is found, the Brief Item Entry dialog box appears with information from the template. See "Receive the [INN-Reach](#page-38-0) ILL hold request" on page 35.

If no matching template is found, the virtual item and bib are not created in Polaris, and a message informs the user: **There is no INN-Reach item template for [***organization name***]. Please create one**.

To create INN-Reach item templates that enable automatic creation of virtual item records and bibs in Polaris:

- 1. Open a new Item Template workform in Polaris.
- 2. In the **Name** field, enter the template name as follows: **INNR Item [CentralCode]- [Central\_IType**] where the CentralCode matches the code for the INN-Reach central server, and the Central\_IType matches an IType that has been mapped to Polaris material types/collections. The template name is case-sensitive. You can also enter an optional description that does is not used in the matching process, but can help your library identify the template.

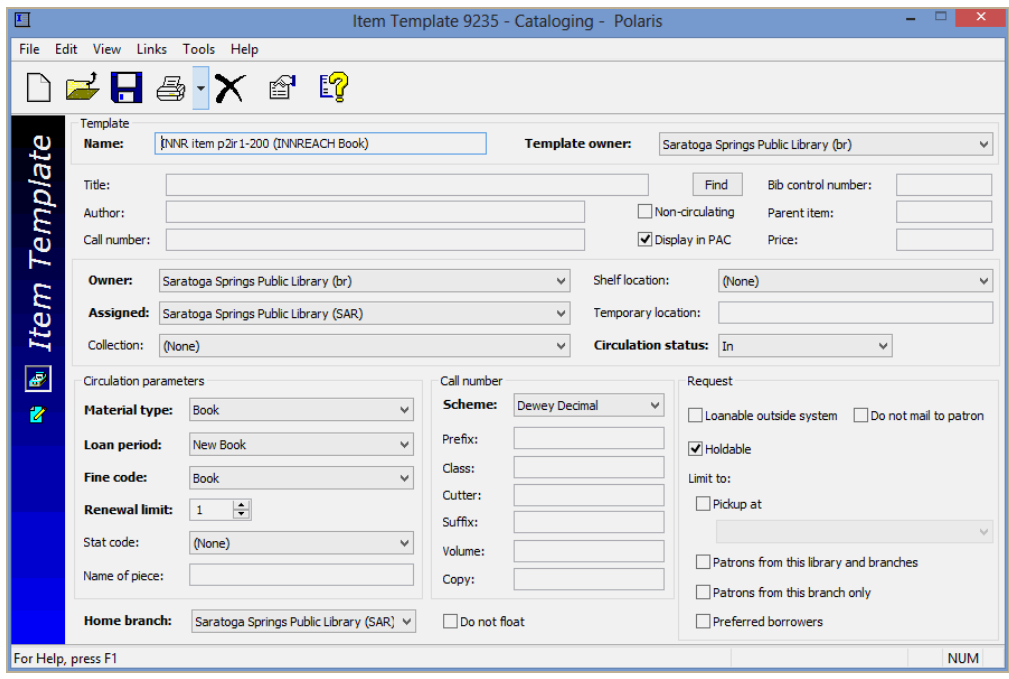

3. Save the template.

#### <span id="page-30-0"></span>**Enable creation of virtual patron records**

When a patron who is not registered in your Polaris library system places an INN-Reach request on an item owned by your Polaris library, a virtual patron record is generated automatically so that the item can circulate to that patron. The virtual patron record is created using a combination of data and settings from the INN-Reach Create Hold message, the ILL institutional patron saved in the Polaris Administration parameter, and hard-coded defaults. For details regarding the automatic creation of the virtual patron record, see "Other [library's](#page-48-0) patron places a hold request using [INN-Reach"](#page-48-0) on page 45.

#### **Note:**

If a patron record is selected in the NCIP parameter, **ILL institutional patron**, you do not need to set up another patron record; only one ILL institutional patron can be selected for the library system. However, if an institutional patron is not identified in the parameter, the request will fail.

To set up the ILL institutional patron that will be used to create virtual patron records:

1. Create a new patron record that will be identified as the institutional patron record.

The gender, statistical class, and other settings will be copied from this institutional patron to the virtual patron record.

- 2. Select **Administration | Explorer | System**.
- 3. At the System level, select **Parameters**.
- 4. Select the **NCIP** tab.
- 5. Double-click **ILL institutional patron** to open the ILL Institutional Patron dialog box.
- 6. Click **Find Patron** and select the patron record that will be used to create virtual patron records.
- 7. Click **OK** to save the institutional patron parameter.

# <span id="page-31-0"></span>INN-Reach Integration - Polaris as the Borrowing Library

A Polaris library acts as an INN-Reach borrowing library when a local patron goes to the INN-Reach Central Catalog's web interface and places a hold request on an item that was contributed by another participating library. INN-Reach first verifies that the patron is authorized to place holds in the Central Catalog. If the patron is authorized to place requests in the INN-Reach Central Catalog, INN-Reach sends a Create Patron Hold message to the library, which automatically creates an Interlibrary (ILL) hold request in Polaris.

When the book or other physical material arrives at the Polaris library, the ILL item is received in Polaris, which automatically creates the virtual bib and item records necessary for circulating the item in Polaris. The patron's account displays the ILL request in the staff client, Leap, PowerPAC, and Mobile PAC. In addition, the patron is notified that the item is held and ready for pickup.

When the patron returns the item to their local library, it may need to be transferred to a specific branch that handles the courier shipments, depending on the INN-Reach parameter set in Polaris Administration. If another branch handles shipping and receiving, the item is sent in-transit to that library. Otherwise, the item is checked in and automatically updated to Returned, or checked in and then Returned in separate processes. A Polaris Administration parameter setting determines whether the check in and return processes are combined or separate. See "Set INN-Reach request parameters in Polaris [Administration"](#page-26-0) on page 23.

When the ILL request is set to Returned in Polaris, an Item in Transit API message is sent to the library that owns the item. Then, the item arrives back at the owning library where it is checked in. A Final Item Checkin API message is then sent to the Polaris library that automatically deletes the ILL hold request, the virtual item, and the virtual bib.

See also:

- ["INN-Reach](#page-32-0) verifies that the Polaris patron can request the item" on page 29
- ["INN-Reach](#page-33-0) ILL hold request created in Polaris" on page 30
- "Receive the [INN-Reach](#page-38-0) ILL hold request" on page 35
- ["Circulate the](#page-40-0) INN-Reach ILL item" on page 37
- "Check in the [INN-Reach](#page-41-0) ILL item" on page 38
- "Return the [INN-Reach](#page-42-0) ILL item" on page 39
- "Additional [INN-Reach](#page-44-0) Request Processing for the Polaris Borrowing Library" on [page](#page-44-0) 41

#### <span id="page-32-0"></span>**INN-Reach verifies that the Polaris patron can request the item**

When a Polaris patron submits a request for a title in the INN-Reach Central catalog, an INN-Reach API verify patron message is sent to the Polaris system to ensure that the patron is permitted to request the item. If the authentication fails, the patron will see a message that indicates the reason it failed.

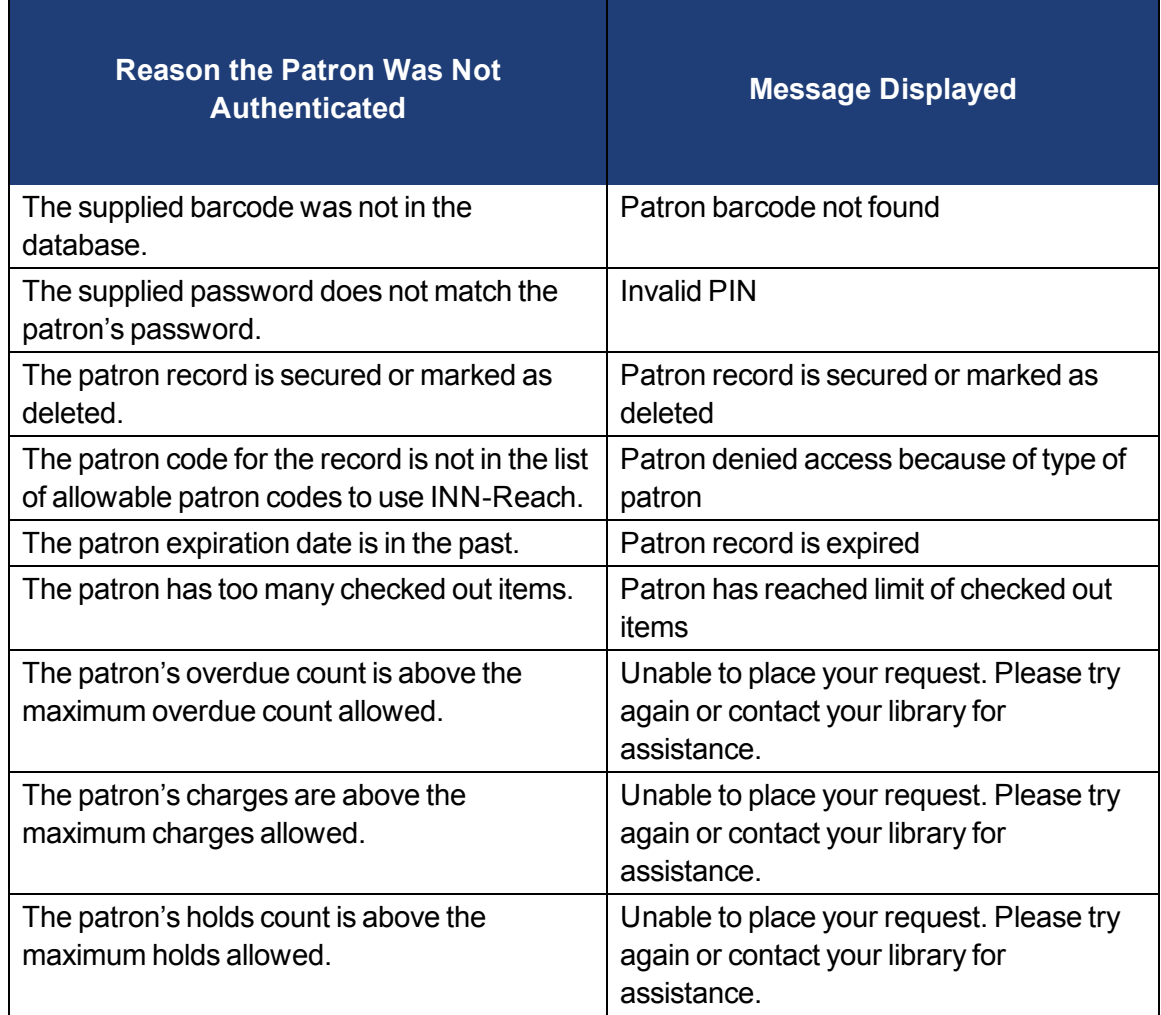

#### <span id="page-33-0"></span>**INN-Reach ILL hold request created in Polaris**

When a Polaris patron is authenticated and submits a request in the INN-Reach Central Catalog, INN-Reach searches for an available item in the Central Catalog. If an available item is found that does not belong to the local Polaris library system, INN-Reach sends an API message that creates the ILL request in the patron's account in Polaris.

The following fields display in the Polaris ILL Request workform:

#### **Request Tab**

- $\blacksquare$  Title
- $\bullet$  Author (if it exists)
- Format

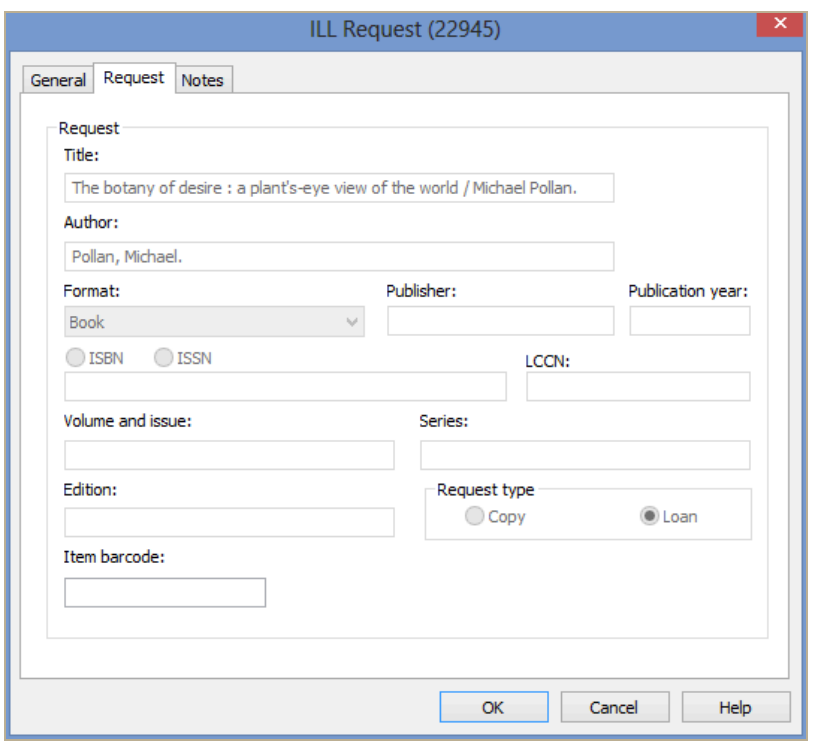

#### **General Tab**

#### **Note:**

The current and previous statuses change as the hold request is processed.

- $\bullet$  Current status = Active
- $\bullet$  Status Date = Today's date
- $\bullet$  Previous status = Inactive
- $\bullet$  Patron name = (Linked patron info) Name of Polaris patron who placed the request
- $\bullet$  Patron barcode = (Linked patron info) Barcode of patron who placed the request
- $\bullet$  Patron phone = (Linked patron info) Phone number of patron who placed the request
- $\bullet$  E-mail address = (Linked patron info) E-mail address of the patron who placed the request
- $\bullet$  (Delivery) Request date = Today's date
- $\bullet$  (Delivery) Need by date = If the transaction includes the Need by date, that date is the used. Otherwise, the Need by date is the current date plus 10 years.
- Pickup branch = Location code mapped to its associated Polaris branch indicated in the INN-Reach configuration.

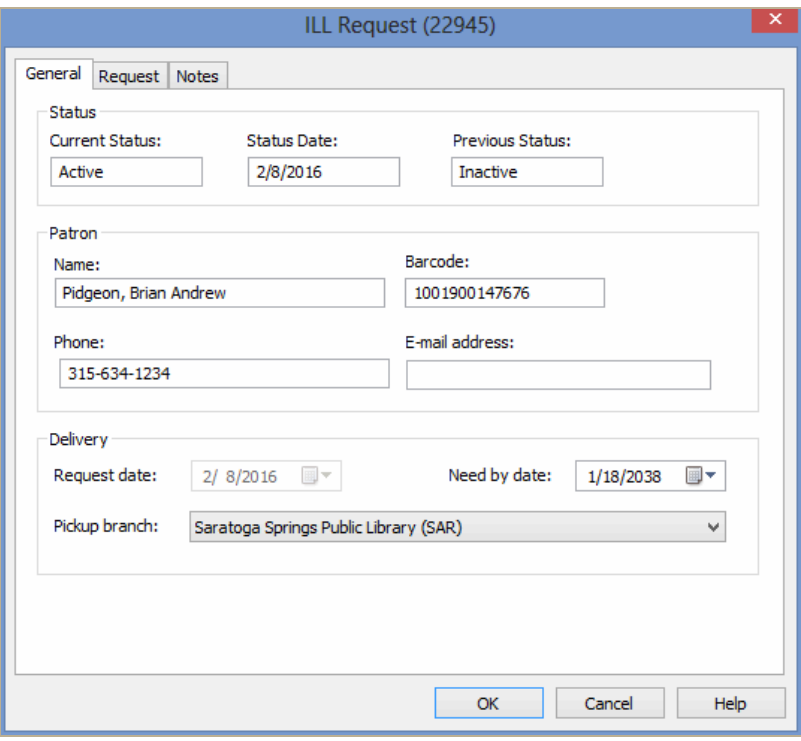

#### **Notes Tab**

The following data is copied into the ILL Hold Request, Notes field when the item is created:

- INN-Reach Tracking ID
- INN-Reach Item Agency Code
- INN-Reach Patron Agency Code
- INN-Reach Item Location (if included in the Item Shipped API message from the INN-Reach lending library)

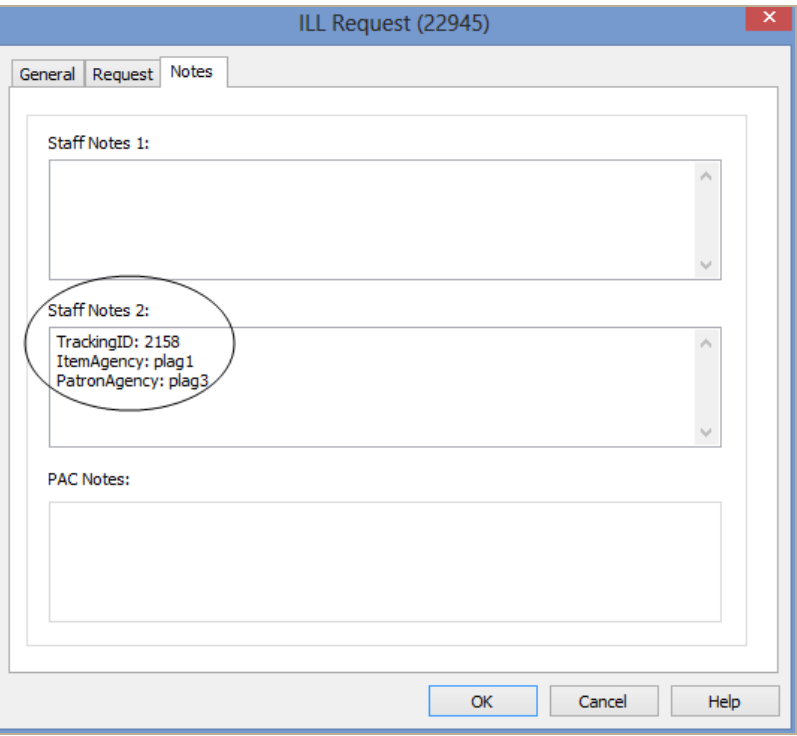

The INN-Reach ILL request is displayed in the patron account in the Polaris staff client, Polaris PowerPAC, Mobile PAC, and Leap.
#### **INN-Reach ILL Request Displayed in Patron Status**

In the Polaris staff client, the INN-Reach ILL request displays in the Patron Status workform, Holds view under ILL requests.

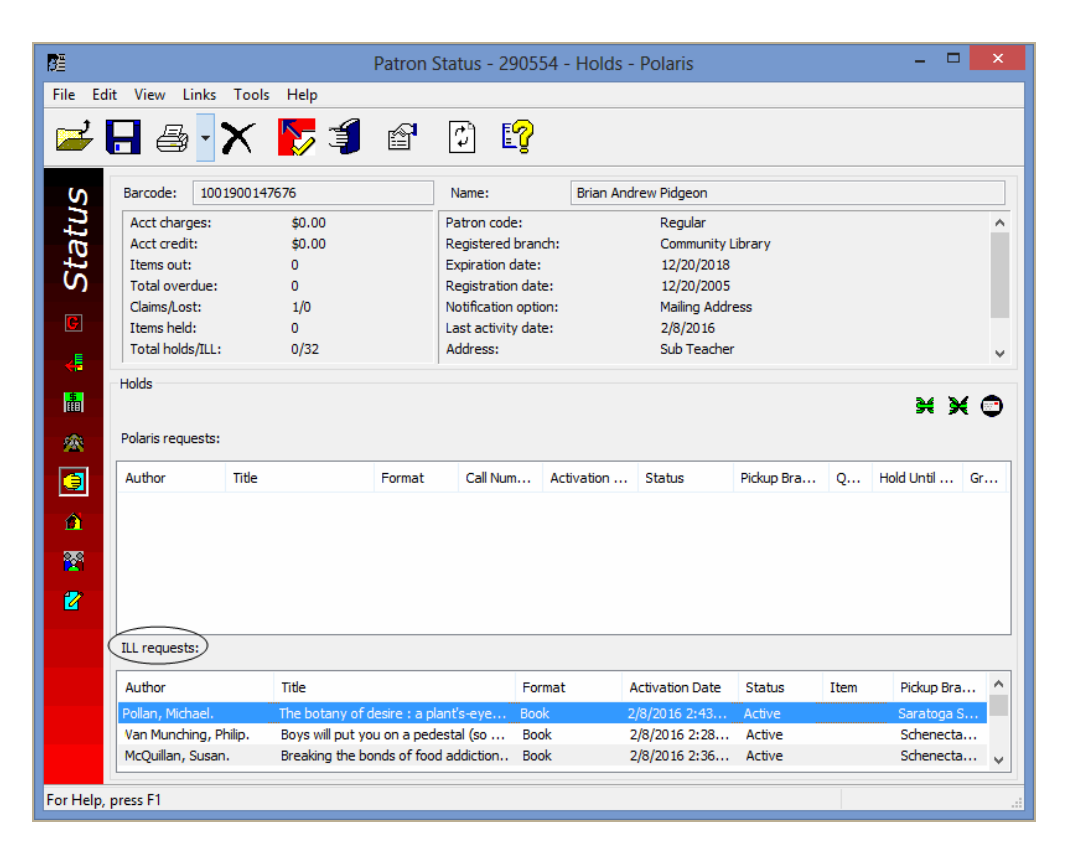

#### **INN-Reach ILL Request Displayed in Polaris PowerPAC**

The INN-Reach ILL request, along with the TOM icon (as mapped in your profile), is displayed in the patron's account in the Polaris PACs.

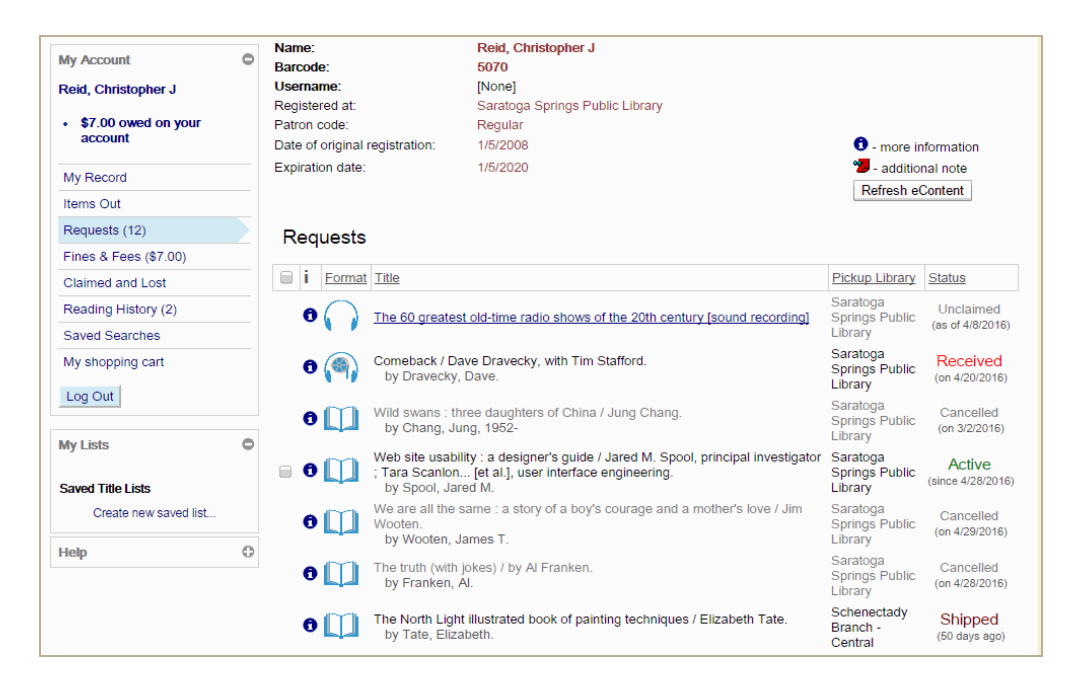

#### **Receive the INN-Reach ILL hold request**

When the physical item arrives from the lending library, a staff member opens the ILL Requests view of the Request Manager, locates the corresponding INN-Reach hold request, receives it, and enters information in the Brief Item Entry dialog box to create the virtual item and bib that enable the item to circulate in Polaris.

To receive the ILL hold request:

1. On the ILL Requests view of the Request Manager, right-click the request and select **Receive** from the context menu.

#### **Note:**

The list can be filtered by selecting a **Shipped** status. It is possible that the item was shipped without being checked in at the lending library, so you can select the **Active** filter if the request is not found when filtered by **Shipped**.

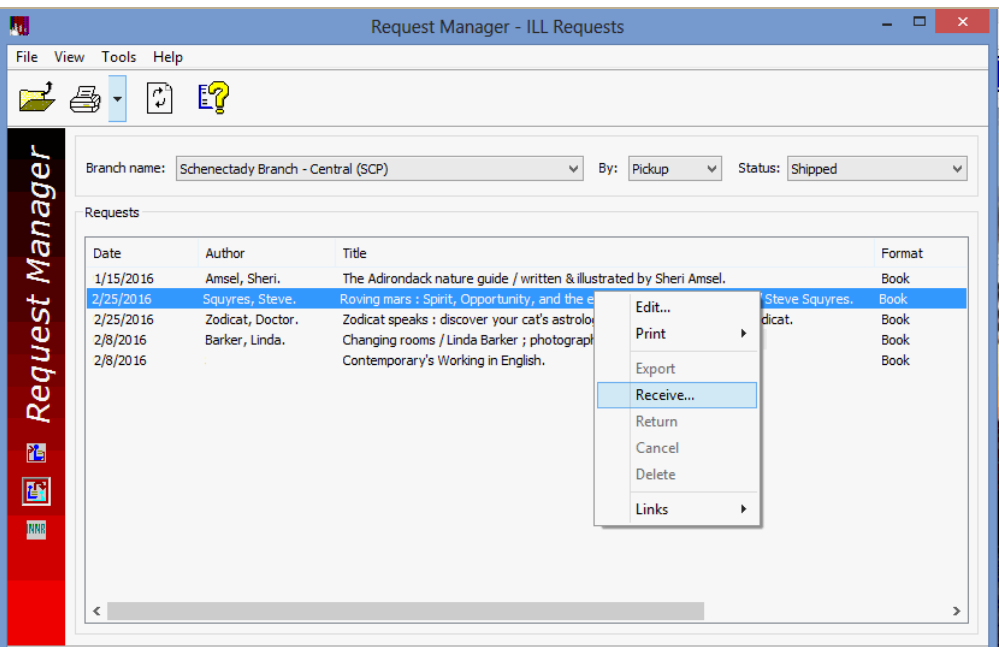

The system looks for a matching INN-Reach item template. For details on the matching criteria used in finding an INN-Reach item template and the error message if none is found, see "Set up [INN-Reach](#page-28-0) ILL item templates" on page 25.

If a matching item template is found, the Brief Item Entry dialog box opens with the Circulation Setup information filled in from the INN-Reach item template.

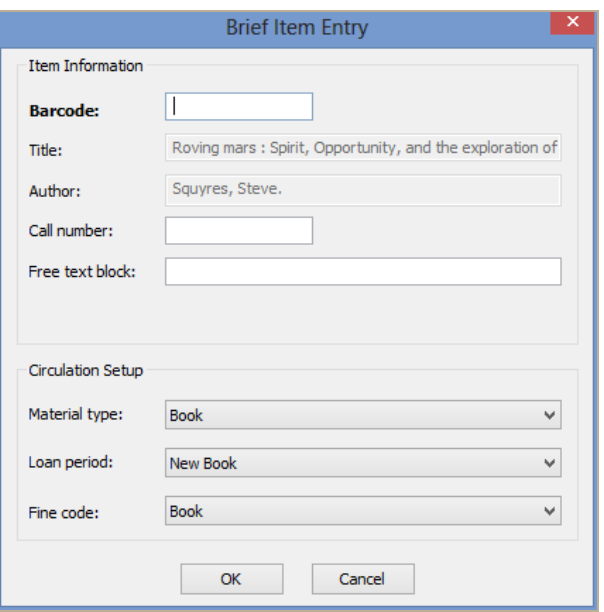

2. Scan or type the barcode on the item being received so that the item can circulate in Polaris.

#### **Note:**

If the barcode attached to the borrowed material matches an item barcode already in your Polaris system, an error message appears. To resolve this issue and allow the item to circulate, you can affix a temporary barcode to the item and scan that barcode. Your library policy determines how to respond if this occurs.

- 3. Enter an optional call number and free text block.
- 4. Click **OK**.

A virtual bib and virtual item are created in Polaris.

A message confirms that the ILL item was created and the item status is Held.

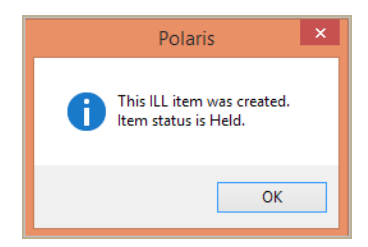

If the receiving branch is not the patron's pickup branch, the ILL item is created with a status of Transferred.

A hold notice is generated and sent to the patron according to the library's existing notification process and the patron's notification preferences.

Then, the item is circulated. See ["Circulate the](#page-40-0) INN-Reach ILL item" on page 37.

#### <span id="page-40-0"></span>**Circulate the INN-Reach ILL item**

After the Polaris patron is notified that the ILL item requested through INN-Reach is ready for pickup, the patron goes to the pickup branch at which the item is held, and a staff member locates the item and checks it out to the patron.

To circulate the ILL item requested through INN-Reach:

- 1. Locate the item being held for the patron.
- 2. Check it out to the patron.

The linked item record's status is Out and the ILL request's status is Received.

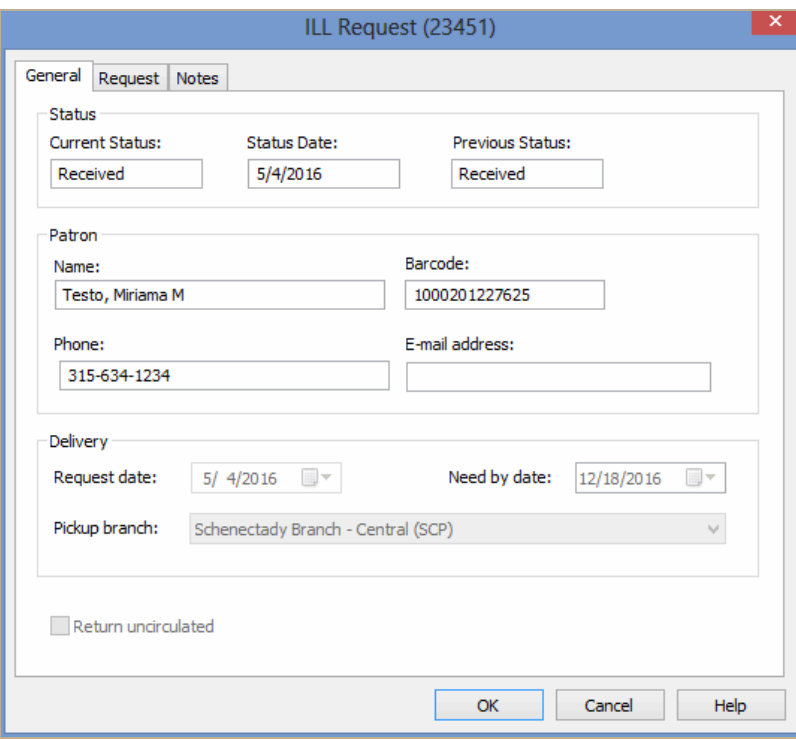

If your library retains patron reading history, and the patron has opted to maintain their reading history, INN-Reach ILL items will be saved in the patron's reading history along with local items.

#### **Check in the INN-Reach ILL item**

When the patron returns the ILL item, it is checked in.

If the branch at which the item was returned can ship/receive materials requested through INN-Reach, the item "floats" in to the branch. The linked item history contains a note indicating floating processing was used to keep the item at the check-in branch, instead of sending it in-transit.

If the branch at which the item was returned is not the designated shipping/receiving branch for INN-Reach items, the item goes In-transit to the branch that will ship the item back to the loaning library. See "Set INN-Reach request parameters in Polaris [Administration"](#page-26-0) on page [23.](#page-26-0)

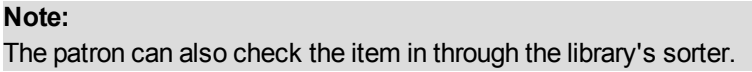

To check in the ILL item borrowed through INN-Reach:

1. Scan the item barcode on the Check-In workform.

If a blocking message is included in the INN-Reach item template, a dialog box informs you that the item was created by ILL.

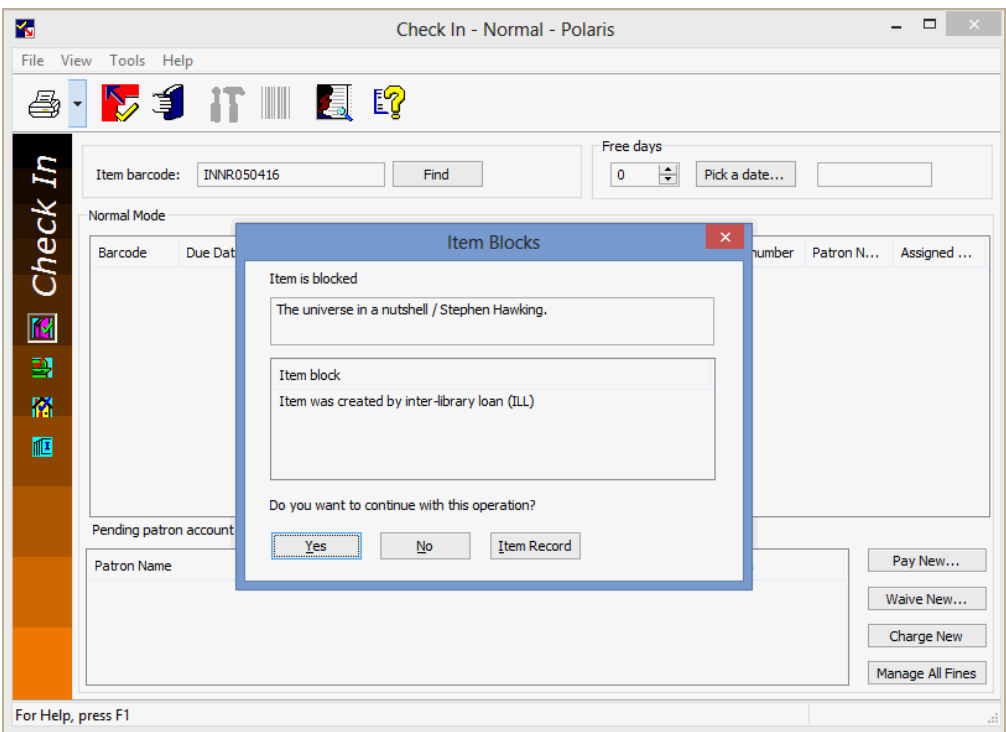

2. Click **Yes** to continue checking in the ILL item.

#### **Return the INN-Reach ILL item**

#### **Note:**

If the **INN-Reach: Automatic return at check-in** parameter is set to **Yes** in Polaris Administration, the Return processing in Polaris is performed automatically when the item is checked in.

When the physical item is ready to ship back to the owning library, and it is at the library responsible for shipping it back, the ILL request is set to Returned and an Item in Transit API message is sent to the lending library. Then, when the item arrives, an API message confirms that the circulation is complete, which automatically deletes the ILL hold request and the virtual item and bib.

To return the ILL item:

- 1. On the Request Manager | ILL Requests view, filter the list by the request status **Received** and the item status of **In**.
- 2. Locate the ILL item that needs to be returned, right-click and select **Return**.

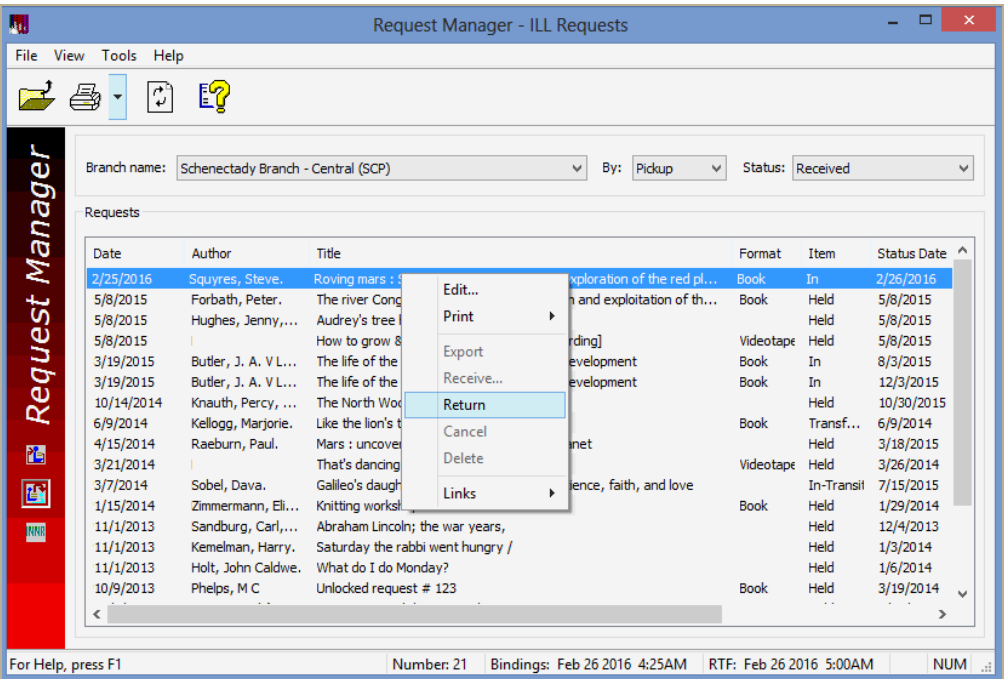

- The ILL request's status is set to Returned, and the virtual item's status is set to Returned-ILL.
- An Item in Transit INN-Reach API message is sent to the lending library, and the Polaris library sends the physical item back to the lending library via courier.
- When the lending library receives the physical item and checks it in, a Final Item Checkin INN-Reach API message is sent to the borrowing library.

• The request is updated with the final processing date and time, the virtual item and bib are deleted, and the ILL hold request is deleted.

## Additional INN-Reach Request Processing for the Polaris Borrowing Library

INN-Reach request processing also handles the following situations:

## **Polaris patron places an INN-Reach request resulting in a hold on a locally-owned item**

When a patron registered with the local Polaris library system places a hold request through INN-Reach on an item that was contributed by the same local Polaris library system to which the patron belongs, the following occurs:

- <sup>l</sup> INN-Reach determines that the requested item was contributed by the same Polaris library and already exists in the patron's local catalog.
- INN-Reach generates a local item-level hold with a status of Active in the patron's Polaris system.
- If the item is found that fulfills the hold request, the request becomes Pending.
- The item-level hold request is displayed in the patron's account in the Polaris staff client, PowerPAC, Mobile PAC, and Leap.
- I The item is checked out to the local Polaris patron, and a transaction confirming the check-out is sent to the INN-Reach Central Catalog.

#### **Patron or Staff Member Cancels the INN-Reach Hold Request in Polaris**

If the requested item has not yet been shipped by the owning library, and the request is canceled in Polaris, either by the patron from their PAC account or by library staff from the Polaris staff client or Leap, the Active ILL Request is updated to Canceled and a Cancel Item Hold INN-Reach API message is sent to the owning library.

#### **Owning Library Denies the Hold**

If the owning library denies the hold, and INN-Reach determines that no other items in the Central catalog are available to fill the hold request, INN-Reach sends a Cancel Request API message to the borrowing s library. This cancels the ILL hold request in Polaris, and the canceled request is displayed in the patron's account in PowerPAC, Mobile PAC, the Polaris staff client, and Leap.

#### **Items Returned Uncirculated**

If the item has been shipped, but the patron who requested it no longer wants to borrow the item, the Polaris borrowing library can update the item to indicate it was returned without being circulated, which automatically sends a Return Uncirculated API message.

To update an ILL item to indicate it was returned uncirculated:

If the item has been shipped, but not yet received, check the **Return Uncirculated** check box on the ILL Request. When the item arrives and is received in Polaris, the Return Uncirculated API message is sent.

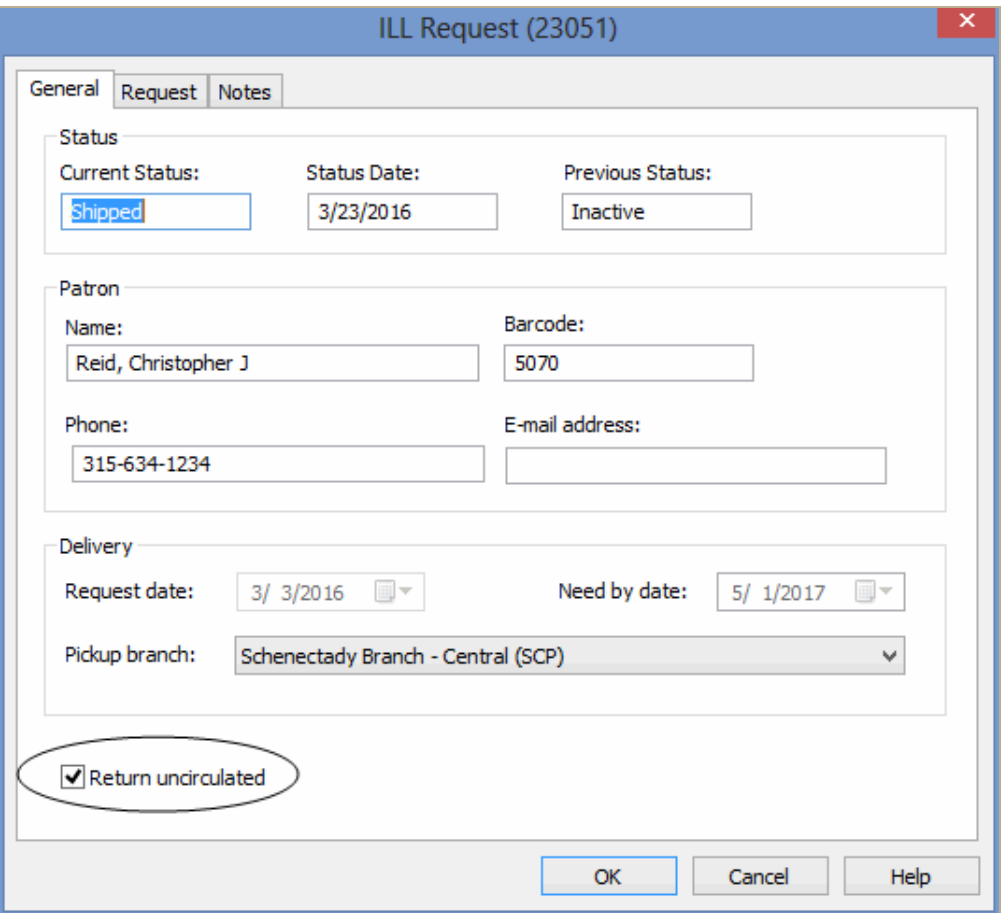

If the item is already being held, locate the item on the holds shelf and check it in. When the message asks if you want to hold the item for the patron, click **No**.The Return Uncirculated API message is sent.

#### **Borrowing Library Renews the Item**

When a patron registered with your local Polaris library system renews an INN-Reach item (from their account in PowerPAC, Mobile PAC, or Express Check), or a staff member renews the INN-Reach item for the patron (from the staff client or Leap), an INN-Reach API

message informs the lending library that the item has been renewed. Any Polaris Administration settings for renewals, such as charges, are applied to the renewal.

## INN-Reach Integration - Polaris as the Lending Library

A Polaris library acts as an INN-Reach lending library when a patron at another participating library goes to the INN-Reach Central Catalog web interface and places a hold request on an item owned by the Polaris library. This sends an INN-Reach Create Item Hold API to the Polaris library and automatically creates the virtual patron record and a regular (non-ILL) item-level hold request, which is placed on the item and linked to that virtual patron.

The INN-Reach hold request appears in the Request Manager, from which a staff member can print a request-to-fill (paging list) to use in locating the requested item.

Upon check-in of the requested item, the hold's status is updated to Shipped, and item's status is updated to Held in Polaris. In addition, an INN-Reach API message confirming the item's shipment is sent to the library to which the patron belongs.

At receipt of the item at the borrowing library, an INN-Reach API acknowledgment message is sent to the Polaris lending library, which checks the item out to the virtual patron.

When the patron returns the item, the borrowing library ships the physical item back to the Polaris lending library, the item's status is updated to In-Transit, and the hold request is deleted. The item arrives at the Polaris lending library where it is checked in, which deletes the hold request and the virtual patron record. If the item belongs at the branch where it is checked in, the item's status is updated to **In**. If the item belongs to another branch, the item's status is updated to **In-transit**. In either case, a Final Item Checkin INN-Reach API message is sent to the borrowing library indicating the ILL circulation is complete, and the virtual patron record is marked for deletion if there are no other outstanding INN-Reach requests associated with the virtual patron.

See also:

- "Other library's patron places a hold request using [INN-Reach"](#page-48-0) on page 45
- "Lending library processes the [INN-Reach request](#page-52-0) and ships the item " on page 49
- "Item is received at the [borrowing](#page-56-0) library and checked out in Polaris" on page 53
- $\cdot$  "Item is [returned](#page-58-0) to the Polaris lending library" on page 55
- "Additional [INN-Reach](#page-59-0) processing when Polaris is the lending library" on page 56

#### <span id="page-48-0"></span>**Other library's patron places a hold request using INN-Reach**

When a patron who is not registered in the local library's Polaris database uses the INN-Reach to place a hold request for an item, and INN-Reach finds the Available item in the local Polaris database, a virtual patron (v\_patron) record and an item-level hold request are created automatically.

## **Virtual Patron Record**

The virtual patron record contains the following data and settings derived from the INN-Reach Create Hold message, the ILL institutional patron template (patron record specified in the ILL Institutional patron parameter in Polaris Administration), and hard-coded defaults:

#### **Note:**

An ILL Institutional patron must be selected in the **NCIP, ILL institutional patron** parameter in Polaris Administration to enable creation of the virtual patron record. See"Enable creation of virtual patron [records"](#page-30-0) on page 27.

- Barcode **INNREACH**[patronID]
- Registered branch Assigned branch of the requested item
- <sup>l</sup> Last name **INNREACH**
- First name The first 32 characters provided in the INN-Reach Create Hold message, which consists of the patron's last name and first name
- Middle name The next 32 characters from the INN-Reach Create Hold message.
- Gender As set in the institutional patron template
- Patron code The patron code that is mapped to the Central PType in the Create Hold message. If no match is found, the patron code from the template is used.
- User defined fields All user-defined fields, including custom fields, are blank.
- Email address and Alternative email address Set in the institutional patron template
- Exclude from notices and reminders As set in the institutional patron template. All options are selected, excluding the virtual patron from receiving any notices or reminders.
- Statistical class Set from the ILL Institutional patron. The statistical class is branchspecific. If the registered branch is different from the branch in the template, the system attempts to map the Pat Stat Class based on the description. If there is a matching description in the Registered branch, it is mapped; if not the Statistical class is blank.

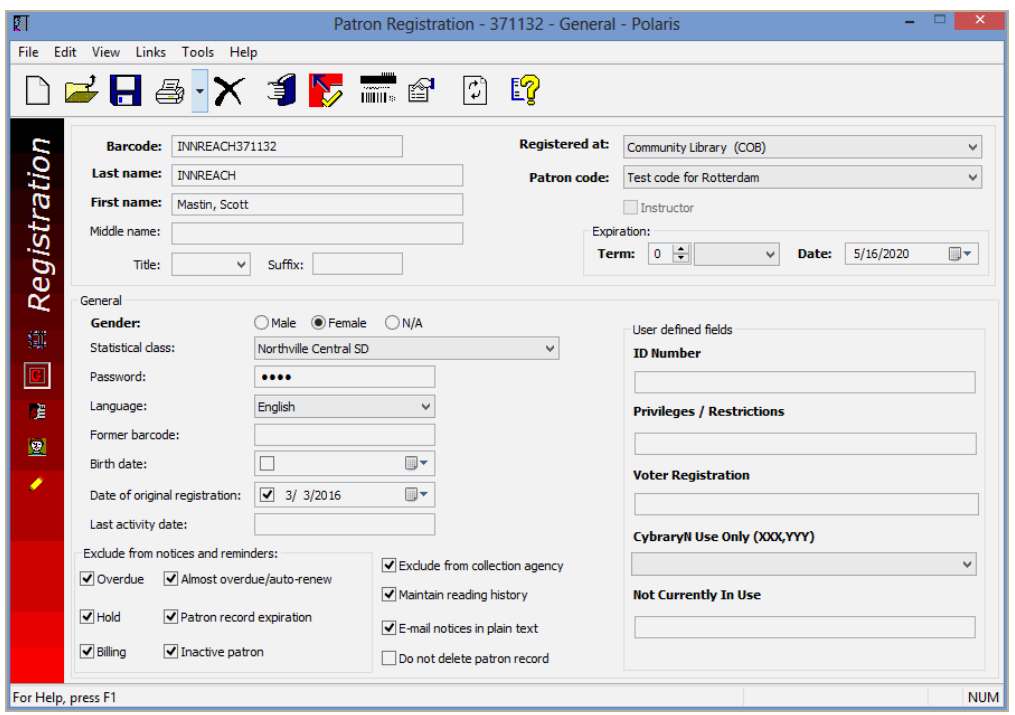

• Non-blocking notes (Patron Status workform, Notes view) - The INN-Reach patron agency, the patron address (if included in the Create Hold transaction), and the INN-Reach pickup location.

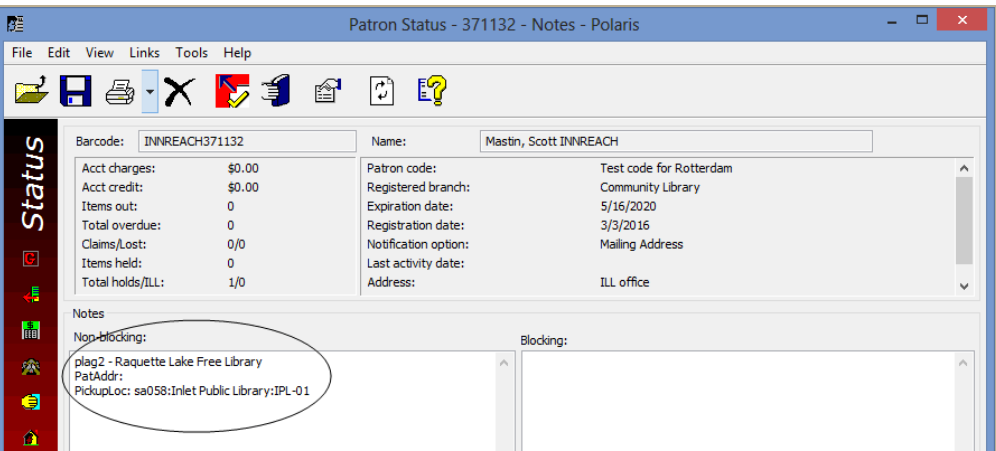

#### **Item-Level Hold Request**

After the virtual patron record is created, a regular (non-ILL) item-level hold request with a status of Active is created in Polaris. If the item is available to fill the request, the request status is updated to Pending, and the Pickup branch is set to the item's assigned branch or the branch designated for shipping INN-Reach materials. See "Set [INN-Reach](#page-26-0) request parameters in Polaris [Administration"](#page-26-0) on page 23.

The INN-Reach hold request is displayed in the Request Manager on the new INN-Reach Lending Request view.

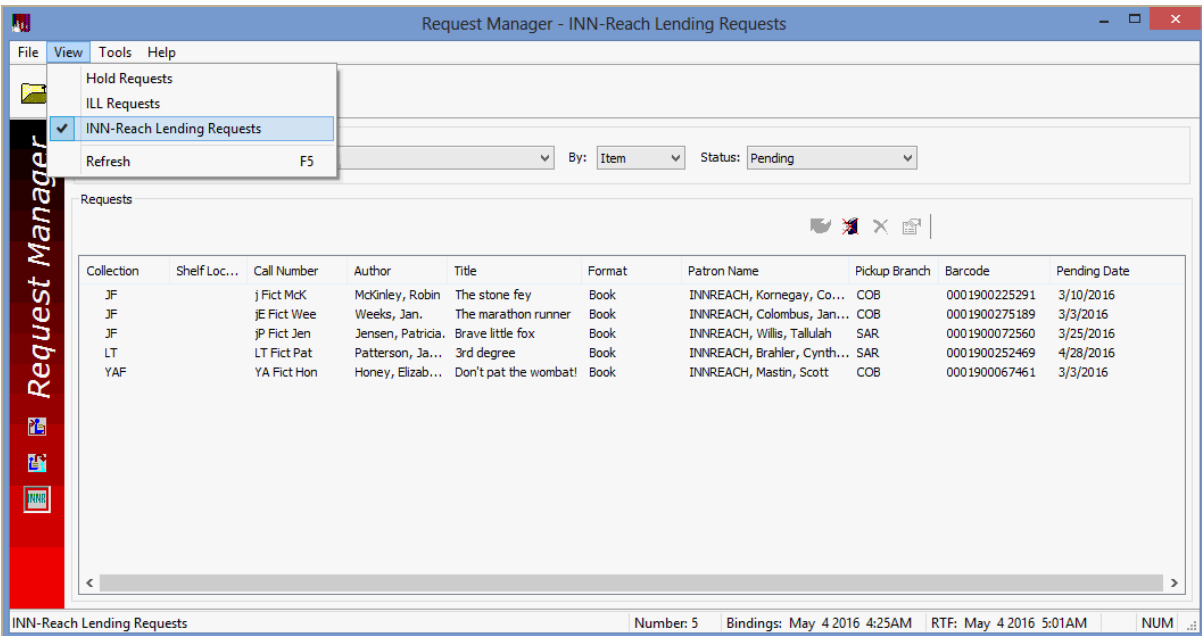

The Hold Request workform displays the virtual patron's barcode (preceded by INNREACH) on the General view.

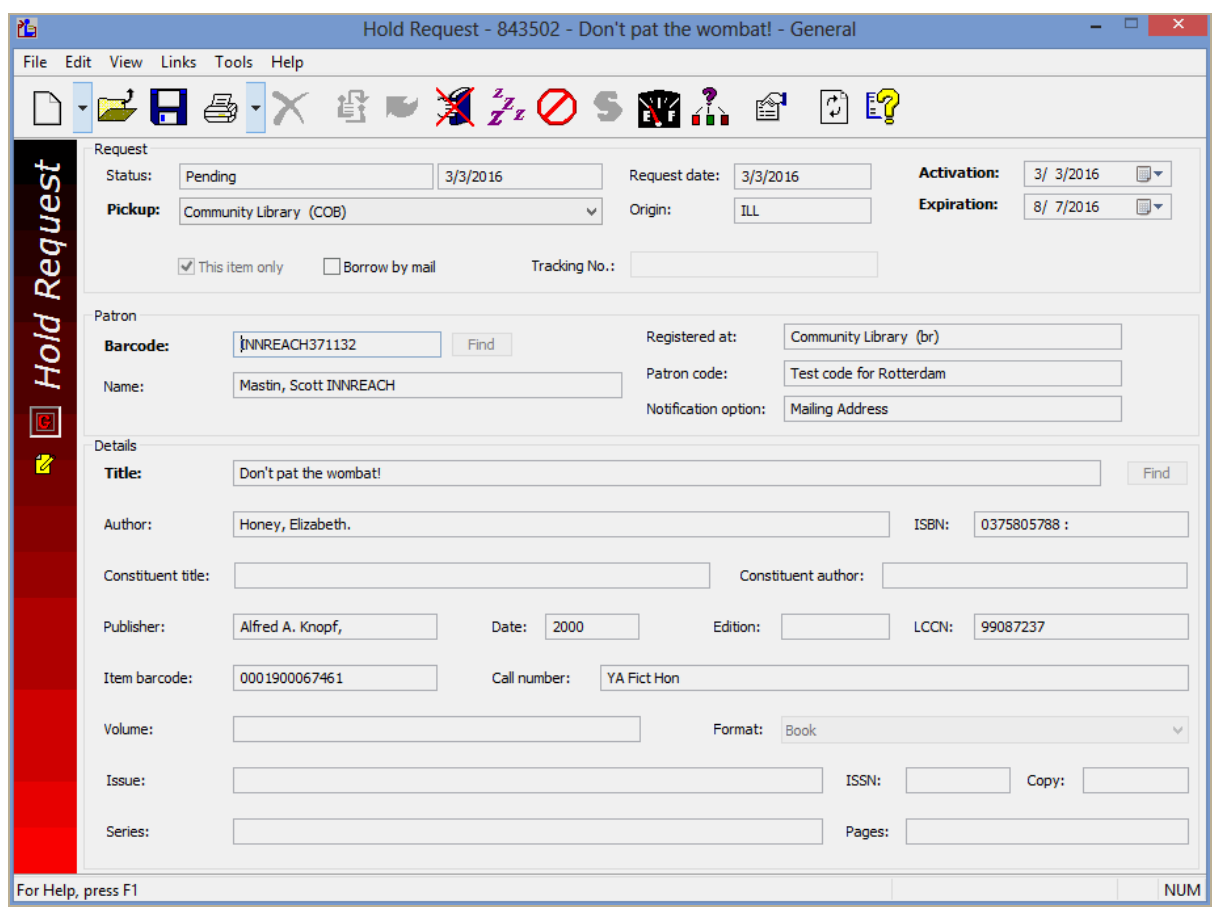

The **Non-public note** field on the General view displays the INN-Reach tracking ID, the item agency code, and the patron agency code. This information is used primarily for troubleshooting.

A library staff member checks the Request Manager for INN-Reach holds to fill. See "Lending library processes the [INN-Reach request](#page-52-0) and ships the item " on page 49.

#### <span id="page-52-0"></span>**Lending library processes the INN-Reach request and ships the item**

To process the INN-Reach request, a staff member at the Polaris lending library checks the Request Manager for INN-Reach holds that need to be filled; prints a Requests to Fill list to locate the item in the stacks; brings the item back to the circulation desk or ILL department; scans the item; prints a pickup slip to go with the item; and ships the item to the borrowing library or transfers the item to the branch that handles the shipments for the library. For information on designating the shipping and receiving branch, see "Set [INN-Reach](#page-26-0) request parameters in Polaris [Administration"](#page-26-0) on page 23.

#### **Note:**

The **INN-Reach pickup slip** check box must be selected on the Check-in - Tools | Options dialog box for the Check-In workform.

1. Check the Request Manager for any INN-Reach holds to fill on the INN-Reach Lending Requests view.

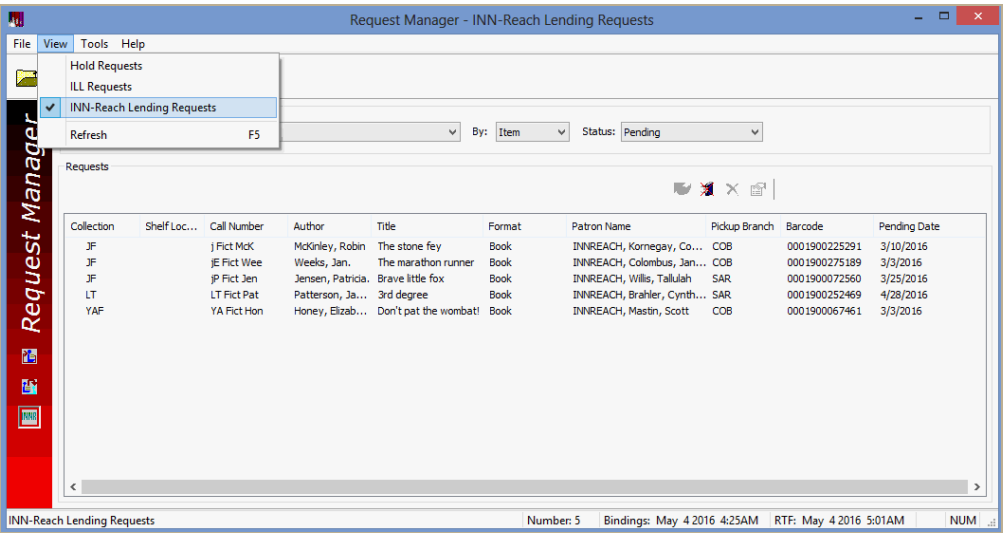

2. If there are INN-Reach hold requests waiting to be filled, select either **Holds To Fill (INN-Reach)** or **Holds To Fill (Regular and INN-Reach)**, depending on whether you want INN-Reach hold requests on a separate or combined requests-to-fill list.

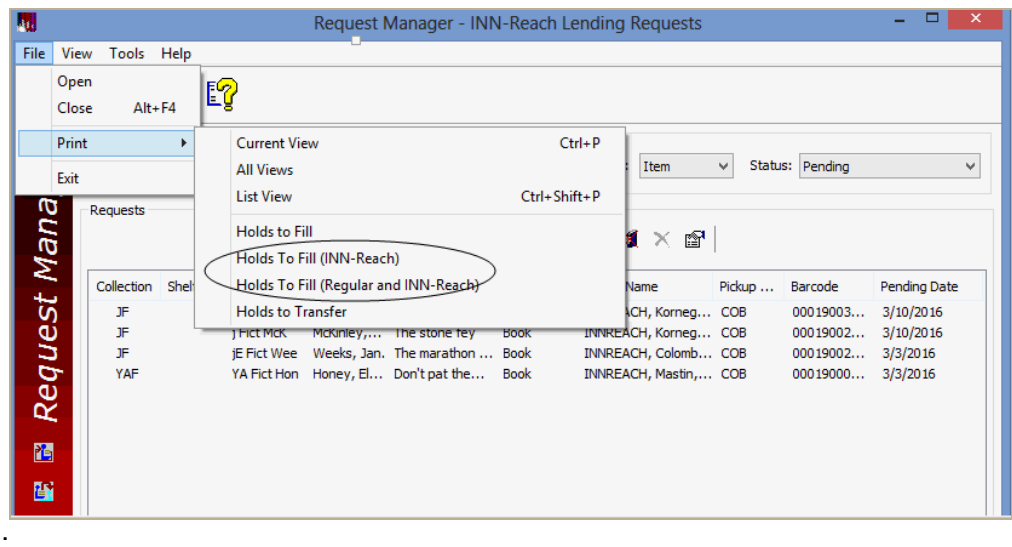

The Hold Requests To Fill (INN-Reach) list (or the combined list) is printed.

For each INN-Reach hold request, the following information is included:

- The item's call number, barcode, title, and author.
- The virtual patron's name (prefaced by INNREACH), the patron code, the INNReach patron barcode, the patron phone number (if it exists), and the pickup library (where the courier will pick up the item to be shipped to the other library).

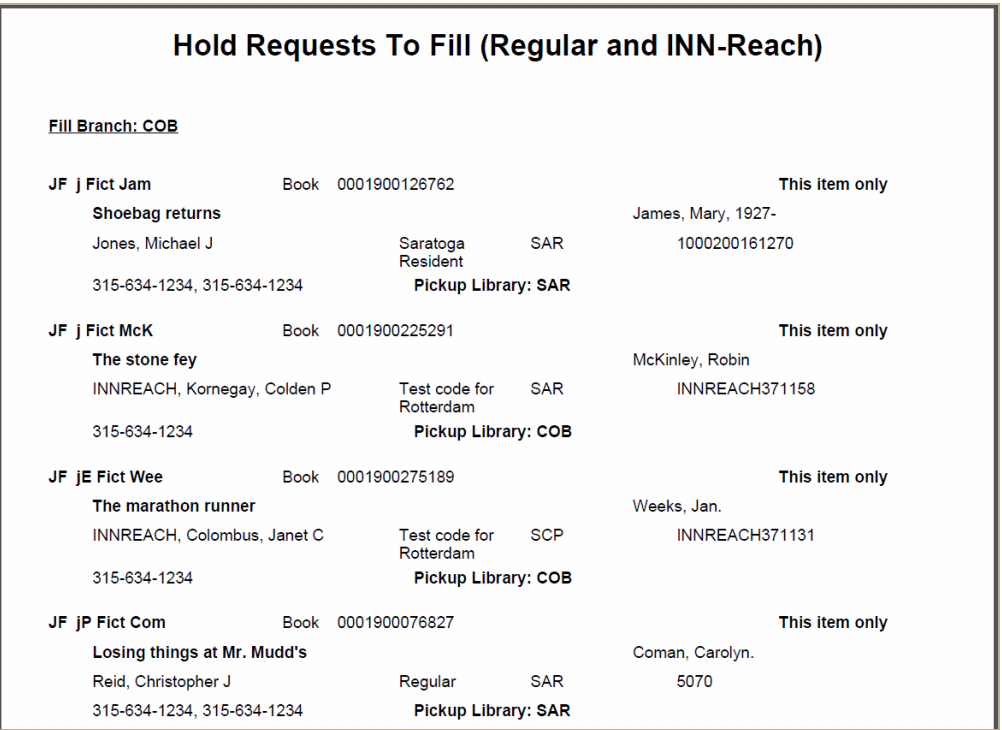

- 3. Take the list of INN-Reach hold requests into the stacks, locate the item that fulfills the request, and bring the item back to the location that handles ILLs for your library.
- 4. Scan the item on the Check-In workform.

A message indicates the item satisfies an INN-Reach hold request and asks whether to ship the item to the library. The message box displays the item title and barcode, the library's name and INN-Reach code, the name of the patron who placed the request, and the patron's phone number.

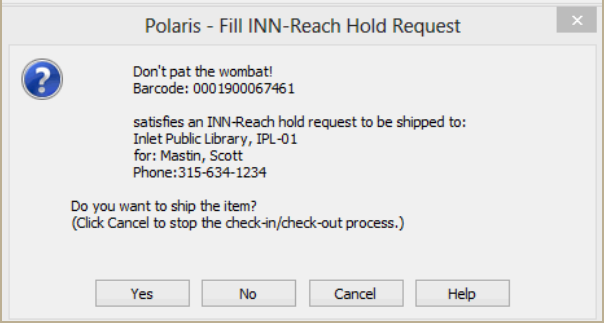

5. Click **Yes** to trap the hold.

#### **Note:**

If you click **Cancel**, no action is taken and the hold request and item status remain unchanged. If you click **No**, a message box indicates the hold will be denied, asks if you are sure you want to deny the hold, and provides the options **Yes** or **No**. If you click **Yes**, the hold is denied.

When **Yes** is selected, the item's status is updated to Held, and the request status is updated to Shipped. An INN-Reach API message is sent to the borrowing library indicating the item has been shipped.

The INN-Reach pickup slip is printed. The slip can be printed on a page or receipt printer.

The default text, *This item is available for pickup at the designated location*, can be edited using the Polaris WebAdmin tool. The string is under RECEIPT INNREACH PICKUP and the text specified for the transacting branch is used.

```
03/09/2016 9:31 AM<br>This item is available for pickup at the designated location.
Ballston Spa Public Library
Saliscon Spa Public Library<br>CALL NO.: 741.5 Har<br>AUTHOR: Harrison, Hazel.<br>TITLE: How to paint and draw : drawing, watercolour, oil & acrylic, pastel<br>RECORD NO.: 2449294<br>RECORD NO.: 2449294<br>PICKUP AT: Saratoga Public Library
Saratoga Public Library<br>SARATOGA-DOCK
Jones, Michael J<br>Saratoga Public Library
315 - 634 - 1234
```
#### **Note:**

If the pickup slip fails to print or is misplaced, the staff member can scan the item barcode to reprint the pickup slip. A message box displays: **This INN-Reach item has already been checked in**. When the user clicks **OK**, the pickup slip is reprinted.

6. Put the physical item along with the pickup slip in the courier bag for courier pickup.

#### <span id="page-56-0"></span>**Item is received at the borrowing library and checked out in Polaris**

When the item is received at the borrowing library, an INN-Reach API message is sent to the Polaris library that automatically checks out the item to the virtual patron, updates the item's circulation status to **Out**, and updates the hold status to **Out to patron**.

The Hold Request workform | Notes view, Request History pane displays **An item linked to this request has been checked out** in the **Action** column.

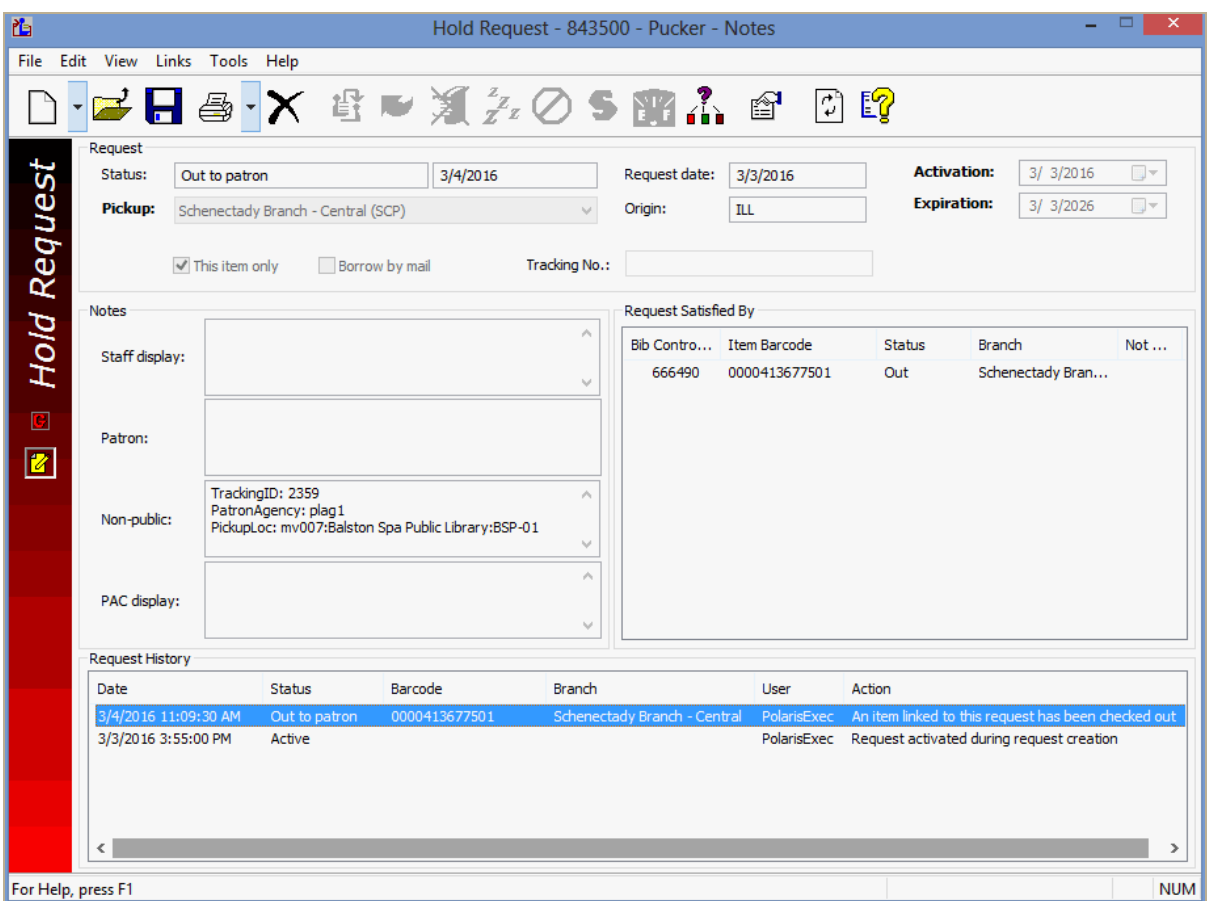

The Item Record workform | History view displays the message **Item was received at an INN-Reach library** when the item was received at the borrowing library and then **Checked out** when the item is checked out in Polaris.

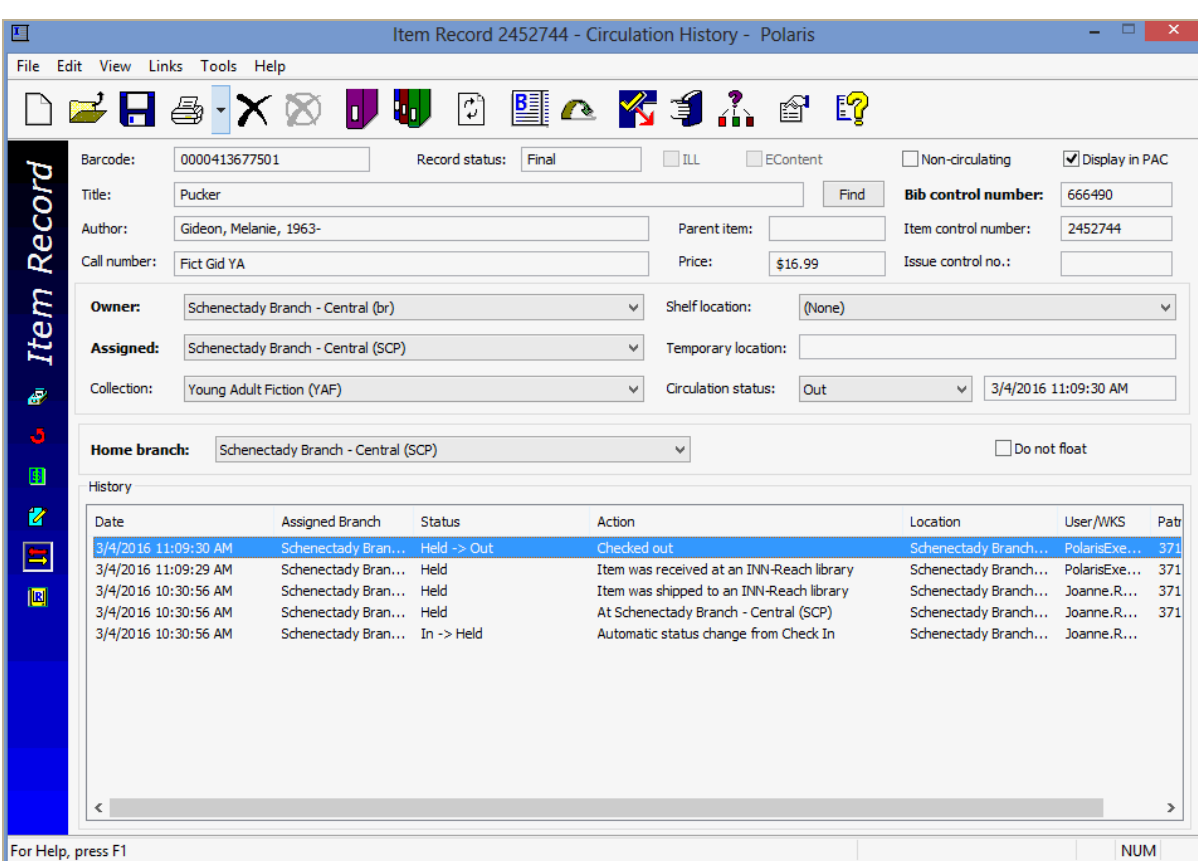

#### <span id="page-58-0"></span>**Item is returned to the Polaris lending library**

The patron at the borrowing library returns the item, the library ships the item back to the Polaris lending library, and INN-Reach sends an Item Shipped API message which initiates the following processes in Polaris:

- **The item is checked in and the item status is set to In-transit to the item's Assigned** branch.
- The item-level hold request is deleted
- . The following note is added to the Item Record workform, History view: Returning in**transit from an INN-Reach library.**

The returned INN-Reach item arrives at the lending library where it is checked in, and the following events occur:

- The virtual patron record is marked for deletion, and it will be deleted from the database the next time the Patron Nightly Processing SQL job runs in Polaris.
- A Final Item Checkin INN-Reach message is sent to the borrowing library indicating the item has been returned and checked in.

#### <span id="page-59-0"></span>**Additional INN-Reach processing when Polaris is the lending library**

The INN-Reach integration also handles canceled and denied INN-reach hold requests; requests filled with a substitute copy; item deletions or status changes that cause decontributions from the INN-Reach Central catalog; and renewals.

#### **INN-Reach Hold is Canceled**

When a patron or staff member from another participating library cancels an INN-Reach hold request before it is filled, an INN-Reach API message is sent to the Polaris library, which automatically deletes the item-level hold in Polaris.

#### **INN-Reach Hold is Denied**

If the lending library decides to override the INN-Reach request and let their local patron check out the item instead, the staff member denies the hold, and an Owning Site Cancels Request INN-Reach API message is sent to INN-Reach.

INN-Reach then attempts to find another item in the Central Catalog that will fill the request. If another item is found, a hold is placed on that item. If another item cannot be found, INN-Reach Central sends a Cancel Request INN-Reach API message which cancels the request at the patron's borrowing library.

#### **Note:**

INN-Reach will never choose an item from the same server as the original item that was previously denied. If there are items within that library that can alternately fill the request, it is expected that the staff member at the lending library would use Fill Now to fill the request with another item instead of denying it.

#### **Deletion or Status Change De-Contributes Item from Central Catalog**

The items your library has contributed to the INN-Reach Central Catalog are modified or decontributed to the Central Catalog based on circulation and cataloging updates to these records in the local Polaris database. When an INN-Reach hold request is placed on an item, but before the item is shipped from the Polaris library, the item is deleted or a status change in Polaris causes its de-contribution in the Central Catalog, a Deny Hold message is sent to INN-Reach Central.

#### **Fill Now is Used to Substitute an Item for the One Requested**

The library cannot find the exact item requested, so a staff member uses the **Fill Now** option on the Hold Request workform to replace the item with another copy. The staff member scans the replacement item's barcode. If the item is linked to the same bib (the Bibliographic Control Number is the same is the original request) and has been contributed to the INN-Reach Central Catalog, an INN-Reach Transfer Request API message is sent to the

borrowing library. The request status and replacement item status are updated to Held and the INN-Reach pickup slip is printed.

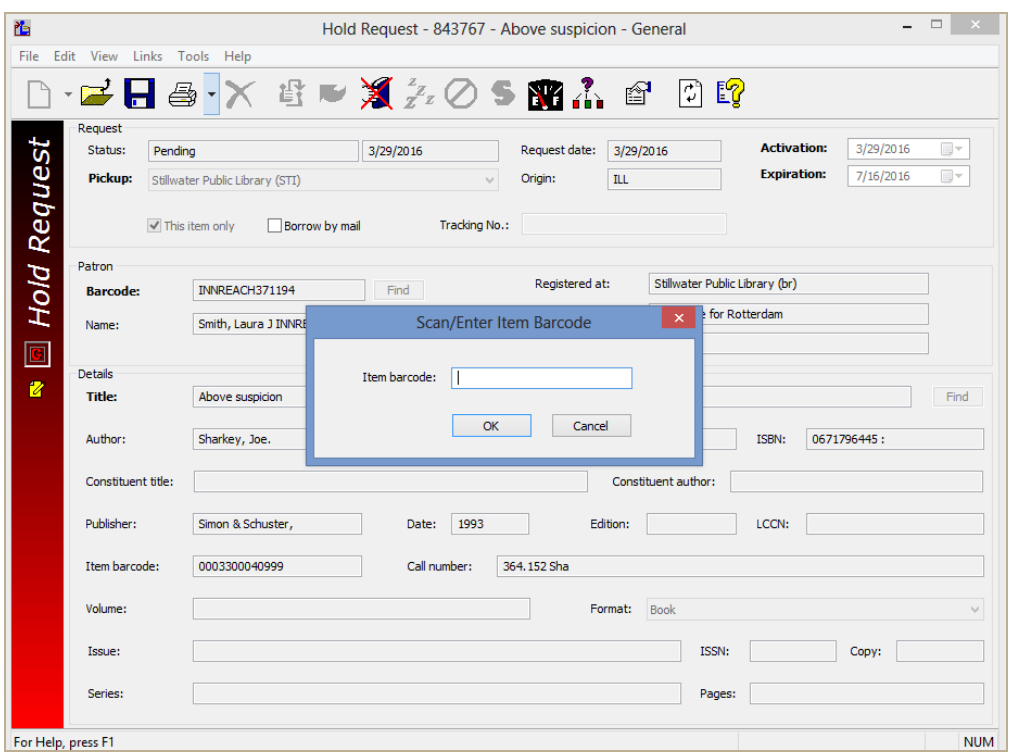

## **Lending Library Receives an Item is Renewed Message from the Borrowing Library**

When a borrowing library's patron renews an item that belongs to your library, a Borrower Renew INN-Reach API message is sent to your Polaris library system, which automatically renews the item in Polaris. If there are renewal limits or charges set for your Polaris library, they are ignored.

# <span id="page-61-0"></span>New and Updated Type of Material (TOM) Definitions and Icons

Polaris 5.1 includes new and modified bibliographic Type of Material (TOM) definitions. TOMs are used in many displays and search filters in the Polaris staff client, PowerPAC, Mobile PAC, Leap, SimplyReports, and Express Check. During your upgrade to Polaris 5.1, any bibliographic records that meet the criteria for the new or updated TOMs will automatically be assigned the appropriate TOMs so there will be no downtime before the new TOMs appear in Polaris.

To assist your library in transitioning to the new definitions, and to support comparisons and evaluations before and after the upgrade, two processes will occur as part of the upgrade to Polaris 5.1:

1. For each of the pre-5.1 TOM definitions (except Book), a bibliographic record set will be created containing the records that currently have that TOM as the primary TOM.

The record sets will be named Primary TOM pre-5.1 [TOM description].

#### **Examples:**

Primary TOM pre-5.1 - Audio Book Primary TOM pre-5.1 - DVD

After the upgrade, you can retrieve each record set and look at the format column to see the effect (if any) on the primary TOM for each record.

Then, you can use the Bibliographic Bulk Change process to make any necessary adjustments to the records.

2. The primary TOMs and the TOM index will be recalculated so records that conform to the new or changed definitions will be assigned the new TOMs automatically.(No leader or fixed-field values will be changed.)

After the upgrade, you can use the Find Tool **Limit by | Type of Material** filter to see the records that conform to each new or changed TOM definition.

From these Find Tool results, you can create bibliographic record sets and use the Bibliographic Bulk Change process to make any necessary adjustments to the records.

Depending on how your library has adjusted the leader and fixed field settings in existing records, you may see many records with changed TOM or very few. In cases where the TOM definition is narrower (more specific) than before, such as with the new DVD and Music CD definitions, fewer records may be assigned those TOMs. In cases where records had no dedicated TOM assigned because none existed for the type of resource, for example vinyl records and video games, the new TOMs are assigned if the correct coding already exists in the records.

## New TOM Definitions

The following new TOM definitions were added to Polaris:

- "New [TOM:](#page-62-0) Atlas" on page 59
- "New TOM: Audio Book on [Cassette"](#page-63-0) on page 60
- "New TOM: [Audio](#page-63-1) Book on CD" on page 60
- "New TOM: [Blu-ray](#page-63-2) + DVD" on page 60
- $\bullet$  "New TOM: Book + [DVD"](#page-64-0) on page 61
- "New TOM: [Emagazine"](#page-65-0) on page 62
- "New TOM: [Streaming](#page-65-1) Music" on page 62
- "New TOM: [Streaming](#page-66-0) Video" on page 63
- "New TOM: Video [Game"](#page-67-0) on page 64.
- "New TOM: [Vinyl"](#page-67-1) on page 64

## Updated TOM Definitions

The following existing TOMs were updated:

- ["Changed](#page-67-2) TOM: Audio Book" on page 64.
- "Changed TOM: AudioEbook Renamed [Eaudiobook"](#page-68-0) on page 65.
- ["Changed](#page-68-1) TOM: Book + CD" on page 65
- ["Changed](#page-69-0) TOM: DVD" on page 66.
- ["Changed](#page-69-1) TOM: Music CD" on page 66

## <span id="page-62-0"></span>New TOM: Atlas

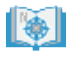

The Atlas Type of Material (TOM) is assigned to bibliographic records coded any of these three ways:

- 1. Leader position 06=e or f AND 008/25=e
- 2. in the same 006 tag:006/00=e or f AND 006/08=e
- 3. in the same 007 tag:007/00=a AND 007/01=d

If the bib record also meets the criteria for Map (map) or Cartographic material (cmt) or Manuscript Cartographic material (mcm) or Printed Cartographic material (pcm), **Atlas** is the primary TOM.

<span id="page-63-0"></span>New TOM: Audio Book on Cassette

# $\sqrt{ds}$

The Audio Book on Cassette (abt) Type of Material (TOM) is assinged to bibliographic records coded as follows:

 $\cdot$  Leader position 06=i

AND in the same 007 tag:

 $.007/00 = s$  AND 007/01=s

If the bib record also meets the criteria for Audio Book, Audio Book on Cassette takes precedence as the primary TOM.

## <span id="page-63-1"></span>New TOM: Audio Book on CD

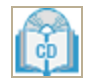

The Audio Book on CD (abc) Type of Material (TOM) is assigned to bibliographic records coded as follows:

 $\cdot$  Leader position 06=i

AND in the same 007 tag:

 $\cdot$  007/00=s AND 007/01=d AND 007/03=f

If the bib record also meets the criteria for Audio Book, Audio Book on CD takes precedence as the primary TOM. If the bib record also meets the criteria for Book+CD, then Book+CD takes precedence.

<span id="page-63-2"></span>New TOM: Blu-ray + DVD

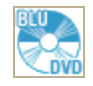

The Blu-ray + DVD (bdv) Type of Material (TOM) is assigned to bibliographic records coded as follows:

• Leader position  $06 = g$ 

AND

- Fixed field position  $008/33=v$ 

AND in the same 007 tag:

 $\cdot$  007/00=v AND 007/01=d AND 007/04=s

AND in the same 007 tag:

• AND 007/00=v AND 007/01=d AND 007/04=v

If the bib record also meets the criteria for Videorecording (vid) or DVD (dvd) or Blu-ray (brd), or Book + DVD (bkv), Blu-ray + DVD takes precedence as the primary TOM.

<span id="page-64-0"></span>New TOM: Book + DVD

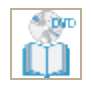

The Book+DVD (bkv) Type of Material (TOM) is assigned to bibliographic records coded in either of these two ways:

1. Leader position 06=a

AND

 $006/00 = g$ 

AND in the 007 same tag:

007/00=v AND 007/01=d AND 007/04=v

2. Leader position 06=g

AND

 $006/00 = a$ 

AND in the 007 same tag:

007/00=v AND 007/01=d AND 007/04=v

If the bib record also meets the criteria for Book (bks), Videorecording (vid), or DVD (dvd), Book + DVD is the primary TOM.

Innovative Interfaces Inc. [2016] The contract in the contract of the contract of the contract of the contract of the contract of the contract of the contract of the contract of the contract of the contract of the contract

## <span id="page-65-0"></span>New TOM: Emagazine

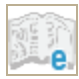

The Emagazine (emg)Type of Material (TOM) is assigned to bibliographic records coded as follows:

 $\cdot$  Leader position 07=s

AND

 $\cdot$  008/21=p and 008/23=o

If the bib record also meets the criteria for Ebook (ebk) or Serial (ser) or Periodical (per), Emagazine takes precedence as the primary TOM.

#### **Emagazine TOM Assigned to Integrated OverDrive Periodicals**

When records from OverDrive for electronic periodicals are imported into Polaris through the integrated eContent APIs, the media type in the OverDrive API is now mapped to the correct MARC values so that the records are assigned the Emagazine TOM. See "New [TOM:](#page-65-0) [Emagazine"](#page-65-0) on page 62.

#### **Note:**

After the upgrade to Polaris 5.1, these values are assigned to new records that are automatically imported, but records that were already in the database before the upgrade will not be automatically changed. The library can use the Bibliographic Bulk Change process to update any existing records for OverDrive periodicals.

## <span id="page-65-1"></span>New TOM: Streaming Music

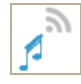

The Streaming Music (stm) Type of Material (TOM) is assigned to bibliographic records coded as follows:

• Leader position  $06=$ j

AND

 $\bullet$  008/23=o (online) or s (electronic)

#### **Note:**

Some streaming music providers use a single bibliographic record with one 856 link that points to a page from which the user can either stream or download the music. For that reason, either an "o" or an "s" is valid in the 008/23.

## <span id="page-66-0"></span>New TOM: Streaming Video

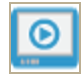

The Streaming Video (stv) Type of Material (TOM) is assigned to bibliographic records coded as follows:

 $\bullet$  Leader position 06=g

AND

 $.008/29=0$  or s

If the bib record also meets the criteria for Projected Medium (pgr), Videorecording (vid), Visual Materials (vis) or Electronic Resource (elr), Streaming Video takes precedence as the primary TOM.

#### **Notes:**

Some streaming video providers use a single bibliographic record with an 856 link that points to a page from which the user can either stream or download the video. For that reason either an "o" or an "s" is valid in the 008/29.

#### **Streaming Video TOM Assigned to Integrated OverDrive Streaming Videos**

When records from OverDrive for streaming videos are imported into Polaris through the integrated eContent APIs, the media type in the OverDrive API is mapped to the correct MARC values so that the records are assigned the Streaming Video TOM. See "New [TOM:](#page-66-0) [Streaming](#page-66-0) Video" on page 63.

#### **Note:**

After the upgrade to Polaris 5.1, these values are assigned to new records that are automatically imported, but records that were already in the database before the upgrade will not be automatically changed. The library can use the Bibliographic Bulk Change process to update any existing records for OverDrive streaming videos.

## <span id="page-67-0"></span>New TOM: Video Game

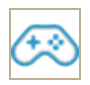

The Video Game (vgm) Type of Material (TOM) is assigned to bibliographic records coded either of the following two ways:

- 1. Leader position 06=m AND 008/26=g
- 2. 006/00=m AND 006/09=g (in the same tag)

If the bibliographic record also meets the criteria for Electronic Resource or DVD, or Streaming Video, Video Game is the primary TOM.

This TOM may be used for hand-held, mobile, PC, and online games.

<span id="page-67-1"></span>New TOM: Vinyl

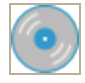

The Vinyl (vyl) Type of Material (TOM) is assigned to bibliographic records coded as follows.

• Leader position  $06 = i$  or j

AND in the same 007 tag:

 $\cdot$  007/00=s AND 007/01=d AND 007/03= a or b or c or d or e

If the bib record also meets the criteria for Audio Book (abk) or Sound Recording (rec) or Musical Sound Recording (msr) or Nonmusical Sound Recording (nsr), Vinyl takes precedence as the primary TOM.

## <span id="page-67-2"></span>Changed TOM: Audio Book

The existing TOM definition for Audio Book was modified to conform to current national cataloging standards and practices.

Before this change, the TOM definition included the requirement that Leader position 06 have a value of "a" (language material), but national standards recommend a value of "i" (non-musical sound recording) in the Leader 06.

Audio Book is assigned as the primary TOM for bibliographic records coded as follows:

• Leader position 06=i

AND

 $.007/00 = s$ 

No change was made to the precedence ranking.

**Note:**  The pre-5.1 definition of Audio Book was: Leader position 06=a OR 006/00=a AND 007/00=s

## <span id="page-68-0"></span>Changed TOM: AudioEbook Renamed Eaudiobook

The AudioEbook TOM name was changed to Eaudiobook to make the electronic aspect of the audiobook more prominent; conform to common publisher and library usage; and eliminate confusion that arose when only the "audio" part of the type of material was displayed in list view columns. The TOM definition did not change; the MARC coding that previously defined an AudioEbook TOM will now define an Eaudiobook TOM.

<span id="page-68-1"></span>Changed TOM: Book + CD

The TOM definition for Book+CD was changed so that 007/12=e AND 007/13=d are no longer required. In addition, the new definition allows catalogers to code the Leader 06/008 for the book with the 006 for the accompanying CD, or to code the Leader 06/008 for the CD with the 006 for an accompanying book.

Book+CD is assigned as the primary TOM for bibliographic records coded either of the following two ways:

1. Leader position 06= i or j

AND

006/00=a

AND in the same 007 tag:

007/00=s and 007/01=d and 007/03=f

2. Leader position 06=a

AND

006/00=i or j

AND in the same 007 tag:

#### 007/00=s and 007/01=d and 007/03=f

No change was made to the precedence ranking; if a bibliographic record also meets the criteria for the new TOM Audio Book on CD, the Book+CD TOM takes precedence.

**Note:** The pre-5.1 definition of Book+CD was: Leader position 06=i OR a AND 006/00=a AND all in the same 007 tag: 007/00=s AND 007/01=d AND 007/12=e AND 007/13=d

## <span id="page-69-0"></span>Changed TOM: DVD

The DVD Type of Material (TOM) was updated to conform to the current national standards.

DVD is assigned as the primary TOM for bibliographic records coded as follows:

• Leader position  $06 = g$ 

AND

 $.008/33=v$ 

AND in the same 007 tag:

<sup>l</sup> 007/00=v AND 007/01=d AND 007/04=v

As a result of this change, records for Blu-ray titles will no longer meet the definition for DVD (because of the different 007/04 value), and therefore Blu-ray titles will not be retrieved when searching for DVDs unless the record meets the new TOM definition for Blu-ray + DVD.

#### **Note:**

The pre-5.1 definition of DVD was: 007/00=v AND 007/01=d (all in the same 007 tag)

## <span id="page-69-1"></span>Changed TOM: Music CD

The Music CD Type of Material (TOM) was updated to conform to the current national standards and to prevent records with other formats from being assigned the Music CD TOM.

Before this change, the TOM definition for Music CD required Leader 06=j or 006/00=j AND one 007 tag where 007/00=s AND 007/01=d. This definition was too broad, resulting in records with other recording types, such as vinyl record, being assigned the Music CD TOM.

Music CD is assigned as the primary TOM for bibliographic records coded as follows:

- Leader position  $06=j$  or  $006/00=j$ 

AND in the same 007 tag:

 $\cdot$  007/00=s AND 007/01=d AND 007/03=f (1.4 m. per sec)

The precedence ranking was not changed.

#### **Note:**

 The pre-5.1 definition was: Leader position 06=j OR 006/00=j AND all in the same 007 tag: 007/00=s AND 007/01=d

## New Types of Material (TOMs) for PAC Search Filters

Polaris 5.1 includes new and modified Type of Material (TOM) definitions and icons. For details, see "New and Updated Type of Material (TOM) [Definitions](#page-61-0) and Icons" on page 58. The new TOMs are available for the PAC Limit by search filter list. By default, all are enabled in the PAC Limit By Display policy table.

The table below lists new and existing TOMs by name and code.

#### **Note:**

New TOMs are noted in the table. If you have already used a description for a TOM Limit by filter that duplicates a new description, at upgrade the description for the new TOM will appear in the Limit by list with the number (2) appended. To prevent confusion, you can edit the description in the PAC Limit By Display policy table.

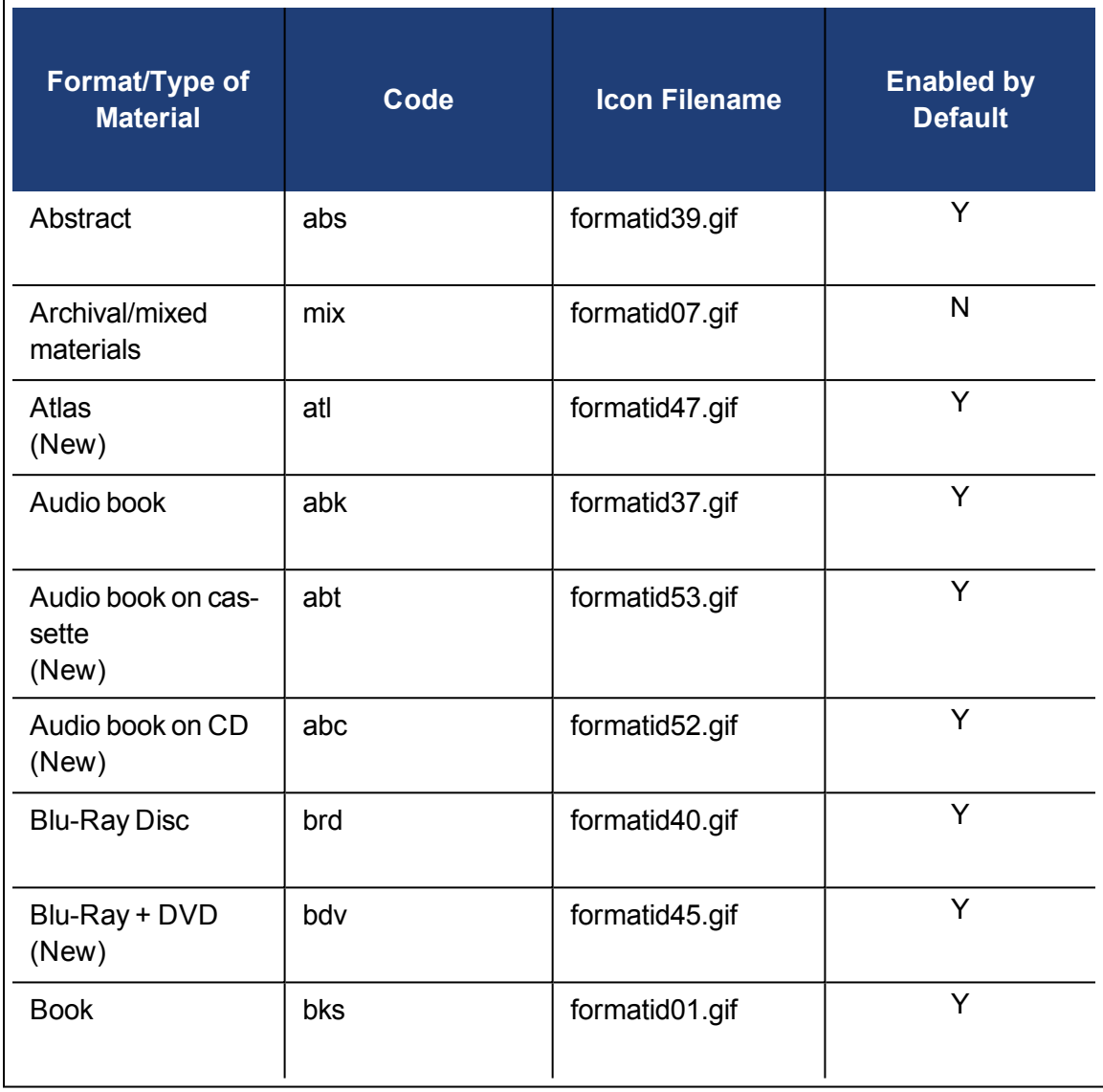
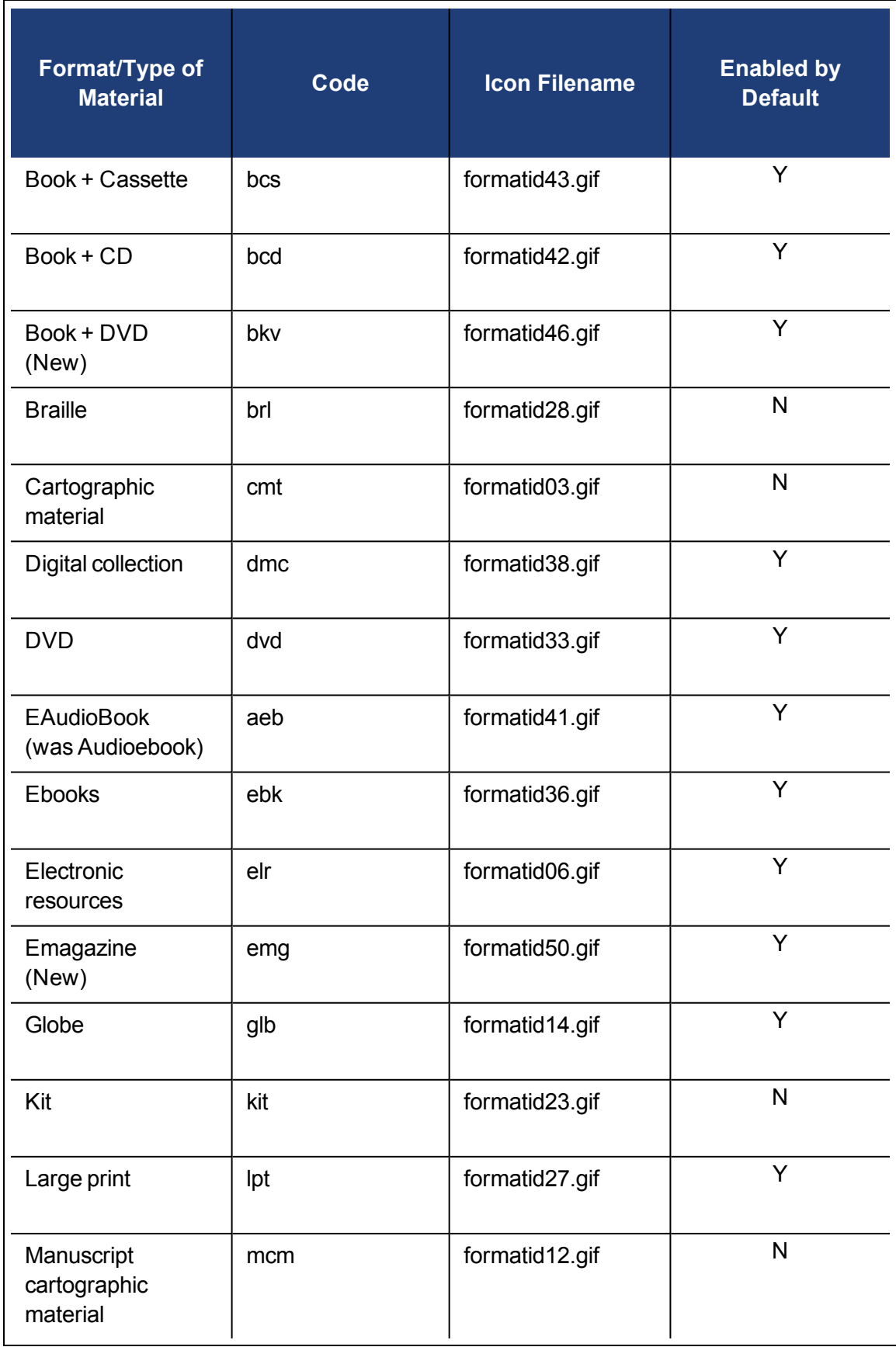

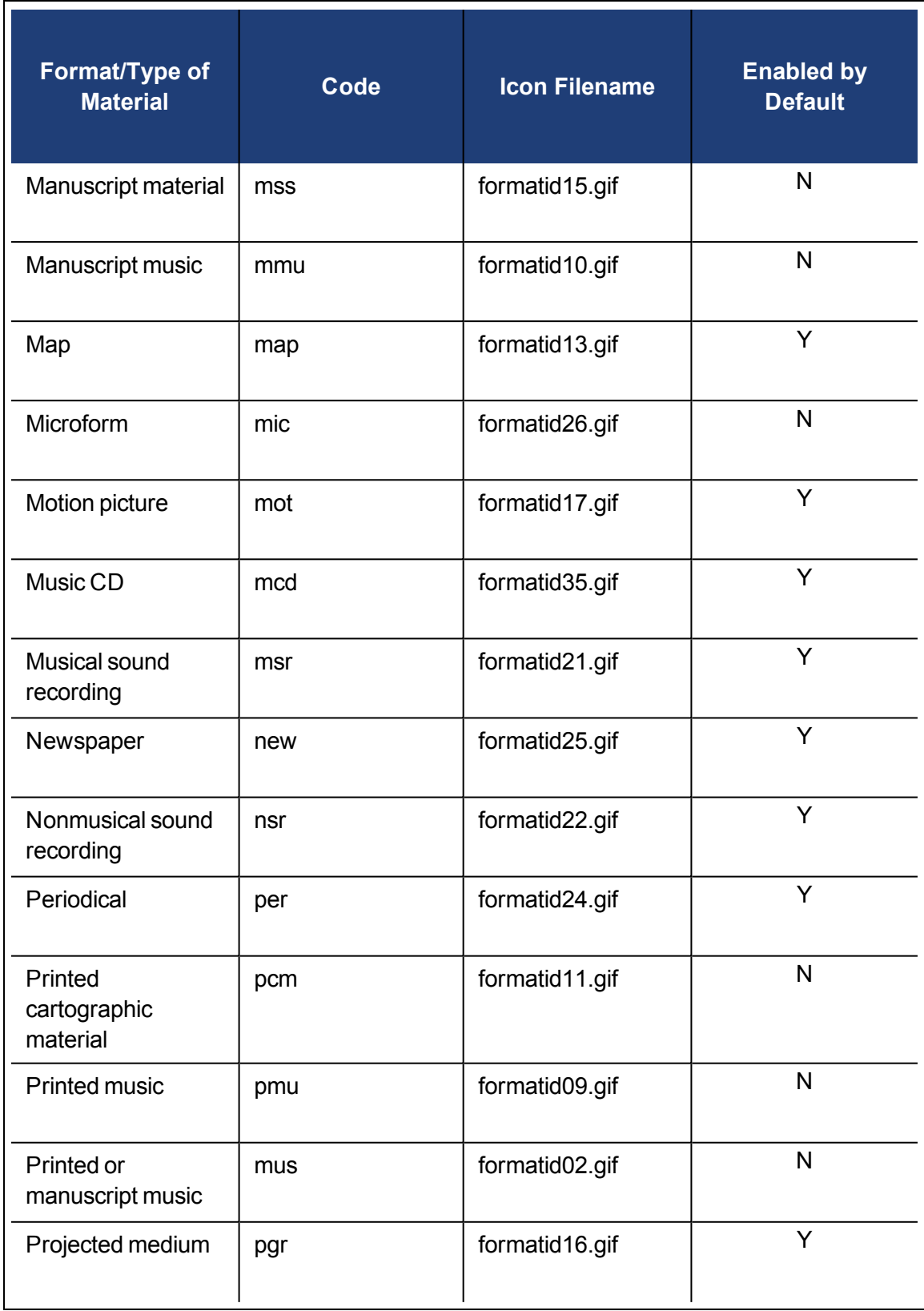

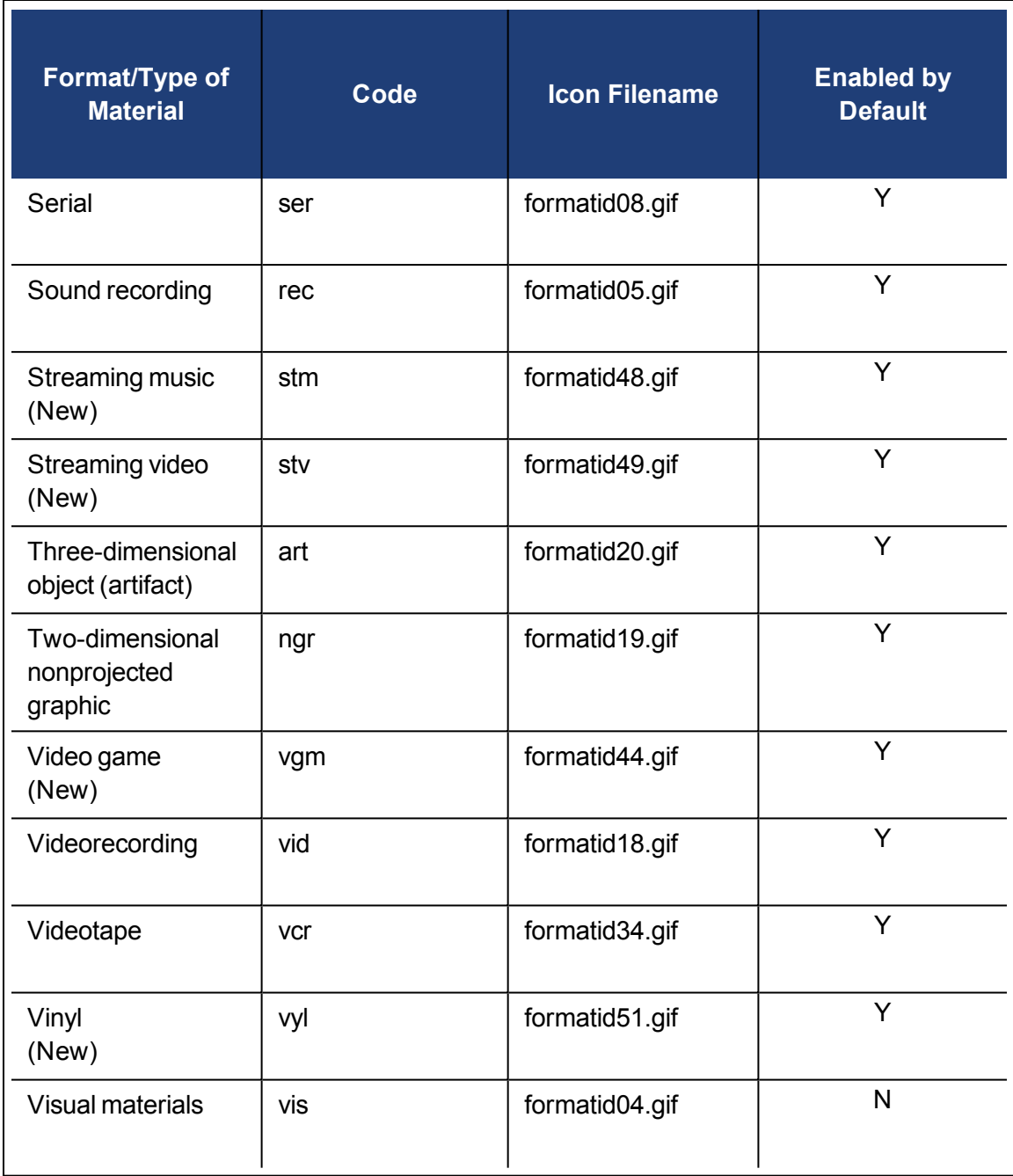

# Waive Payment Type for Third-Party Cash Management Applications

Library staff using a third-party cash management application can waive fines and fees from the cash management application interface. In previous versions of Polaris, these transactions were recorded as cash payments. A custom SIP payment type of 08 - waive has now been added to record the transactions correctly.

The cash management application sends a 37 (fee paid) request with 08 in position 21-22 when a staff member waives a single or multiple charges. Polaris then waives the associated charge or charges in the patron's account.

#### **Note:**

Contact your cash management system vendor if you would like to implement this feature.

For details, see the following situations:

#### **Single Charge Waive Transaction**

- 1. The staff member elects to waive an individual charge in the cash management application.
- 2. The cash management application sends a single 37 fee paid request with 08 in position 21-22.
- 3. Polaris waives the individual charge and replies with a 38 fee paid response. This will result in a patronaccttxncodeid of 6 - waive existing charge.

### **Multiple Charge Waive Transactions**

- 1. The staff member elects to waive multiple charges in the cash management application. At the same time, the staff member can also elect to pay some charges.
- 2. The cash management application sends multiple 37 fee paid requests. If they are paying some individual charges at the same time, there will be as many 37 requests as necessary to match the charges the staff member has selected to reconcile (both waives and payments). Waive transactions are sent with 08 in position 21-22. Payments are sent with 00 in position 21-22 to indicate that they are being paid with cash.
- 3. Polaris waives or pays the individual charges and replies with a 38 fee paid response for each waive or payment. For waives, this will result in a patronaccttxncodeid of 6 waive existing charge.

#### **Bulk Waive a Specified Dollar Amount**

- 1. The staff member elects to bulk-waive a certain dollar amount in the cash management application; for example, \$10.
- 2. The cash management application sends a 37 fee paid request with 08 in position 21- 22 to waive \$10.00.
- 3. Polaris applies the waive amount to charges from oldest to newest until the amount has been used up, possibly ending with a partial waive of a charge. Polaris replies with a 38 fee paid response for the bulk waive, resulting in a patronaccttxncodeid of 6 waive existing charge for each of the waived charges.

#### **Note:**

Bulk waive and bulk pay transactions cannot be submitted at the same time. There are no changes to bulk payment processing. For bulk payments, charges are paid from oldest to newest, sometimes resulting in a charge being partially paid.

### **Reports**

The custom waive transactions appear in the Daily Cash Drawer report.

# Updates for MARC Technical Notices

Polaris 5.1 includes updates to coding to comply with the changes in the following Library of Congress, MARC Standards technical notices:

- [TECHNICAL](http://www.loc.gov/marc/relators/tn151022src.html) NOTICE (October 22, 2015)
- [TECHNICAL](http://www.loc.gov/marc/relators/tn151112src.html) NOTICE (November 12, 2015)
- **· [TECHNICAL](http://www.loc.gov/marc/relators/tn151209src.html) NOTICE (December 9, 2015)**

## "Did You Mean" Search Suggestion Improvements

"Did You mean" search term suggestions have been improved in Polaris PowerPAC (keyword, phrase, and exact searches) and Polaris PowerPAC Children's Edition (keyword "Look for" searches).

## Suggestions Displayed Only When There Are Potential Results

When Did You Mean is enabled, suggestions are displayed only if there would be results in the Polaris database when the user clicks a suggestion. Potential results in the Polaris database take into account any **Search by**, **Limit by**, and **More Search Options** selections, as well as resource groups, that were in effect when the search was launched. However, if the user changes a selection in the **Limit By** dropdown or a selection in **More Search Options** and then clicks the Did You Mean suggestion without clicking **Go** again, the new selections are ignored.

#### **Note:**

This change applies only to searches in the Polaris database. If the user is also searching a remote database, Did You Mean suggestions may display even if there will be no results in the Polaris database, in case the remote database will return results. No attempt is made to determine if there will be hits in the remote database due to concerns about processing time.

As in previous versions, you can also set the PowerPAC profile **Did You Mean: Suggestions are to display even when hits are returned** to **Yes** to display Did You Mean suggestions in PowerPAC even when search results are returned. If the profile is set to **No**, Did You Mean suggestions are displayed only when the search produces no hits. (The profile does not apply to Children's PAC, where suggestions are displayed only when a search as entered produces no hits.)

The Did You Mean process identifies a possible search suggestion or suggestions in a Did You Mean Overrides table match, a sound value (metaphone) match in the underlying SearchSuggestions table, or one or more matches in the spell check dictionary.

At least one bibliographic record will be retrieved if the user follows the suggestion. If the process returns multiple suggestions, each suggestion is checked individually and is not displayed in the suggestion list if it produces zero hits. Any returned records must have **Display in PAC** checked.

In previous versions, if spell check processing returned multiple suggestions, the first suggestion was displayed with a "more" link, which opened a small pop-up window that showed the other suggestions. This feature now applies to multiple suggestions from the SearchSuggestions table as well as spell check matches. Multiple matching suggestions from the SearchSuggestions table show all the suggestions that will return at least one record.

#### **What's New in Polaris 5.1 & Leap 1.1**

When the user clicks a Did You Mean suggestion, there may be a pause while the search is conducted; the pause is most noticeable when CQL filters from the **Limit by** list were applied to the search. Processing is limited to 10 seconds. The user is not prevented from doing other actions during processing time, but if another action is taken, the Did You Mean results are not returned. No additional search transaction is logged when the user clicks a Did You Mean suggestion.

## Improved Author Name Suggestions

Better "Did You Mean" suggestions are returned for many author names when the user misspells the name. In previous versions, author names were included in SearchSuggestions only if the author name was used as both an author and a subject. The requirement that an author name also be used as a subject has been removed, allowing many more author names to be included in the SearchSuggestions table.

## Did You Mean at Polaris 5.1 Upgrade

- The monthly Did You Mean Processing job is no longer used to repopulate the SearchSuggestions table. This process now occurs as part of the nightly Keyword Processing step in the job sequence.
- I The addition of author names that are not subjects to the SearchSuggestions table significantly increases the number of rows in the table, so processing time may be increased.
- The KeywordCounts table is no longer used.

# IndieBound Book Sense "Children's Interest" Best Seller List Expanded

The Children's Interest best seller list has been expanded into two separate lists: Early and Middle Grade Readers, and Young Adult. The lists are available for selection as follows:

**PowerPAC Profiles** (Administration):

- <sup>l</sup> **Dashboards: Web part construction** (Web Part Editor) (system level only)
- <sup>l</sup> **Dashboards: Web page/Web part assignment** (Add Web Parts) At upgrade, on any pages where the former Children's Interest list was enabled for display, both the Early and Middle Grade Readers and the Young Adult lists will be enabled for display.
- <sup>l</sup> **Portal page content carousels** If a Content Carousel for the Children's Interest list was selected for display on the portal page, on upgrade both the Early and Middle Grade Readers and the Young Adult lists will be enabled for display.

#### **Mobile PAC Profile** (Administration): **New and Popular Titles**

#### **Carousel Toolkit** (Utilities menu)

In addition, the IndieBound (Book Sense) best seller list Children's Fiction Series can now be selected for display using the profiles and Carousel Toolkit as listed above.

## NoveList Select Includes All NoveList Links

EBSCO's NoveList Select now supports a link to whatever NoveList product the library subscribes to. Because of EBSCO's change, it is no longer necessary to enable NoveList and NoveList Select separately in Polaris.

In Polaris Administration, the PAC profile Enriched Data reflects this change. Regardless of your NoveList subscription type, check **Enable** on the NoveList Select subtab and supply your EBSCO profile ID, password, and service URL.

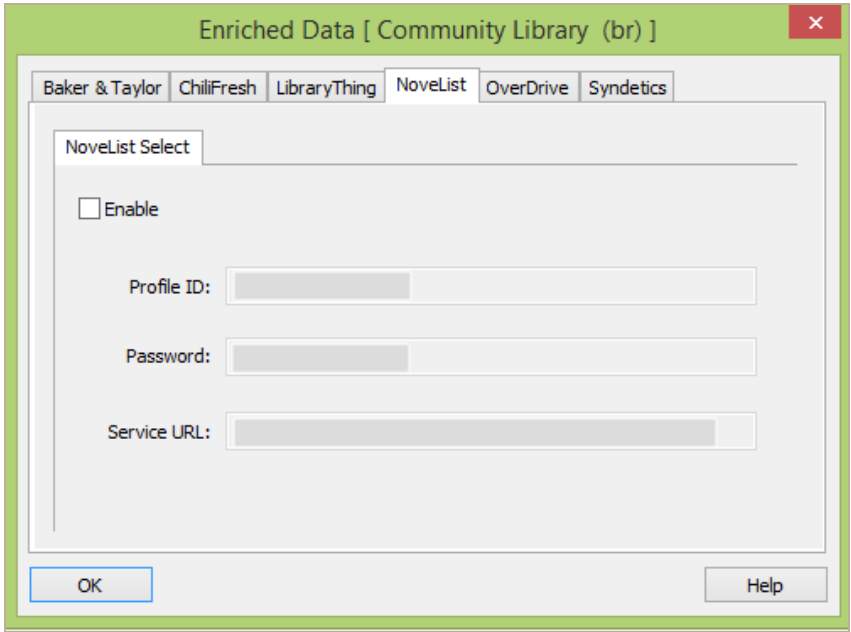

Prior to Polaris 5.1, the NoveList tab on the Enriched Data dialog box included subtabs for both NoveList and NoveList Select. Until you can upgrade to Polaris 5.1, you can suppress the obsolete NoveList "drawer" from display on the PAC product page by clearing the check boxes on the NoveList subtab. This places the drawer in the "not enabled" list in the **Product Page: Configure** profiles for PowerPAC and Mobile PAC, and suppresses the drawer from display.

# Bibliographic Record Displays Number of Linked Items

The Bibliographic Record workform now displays the number of linked items in the header.

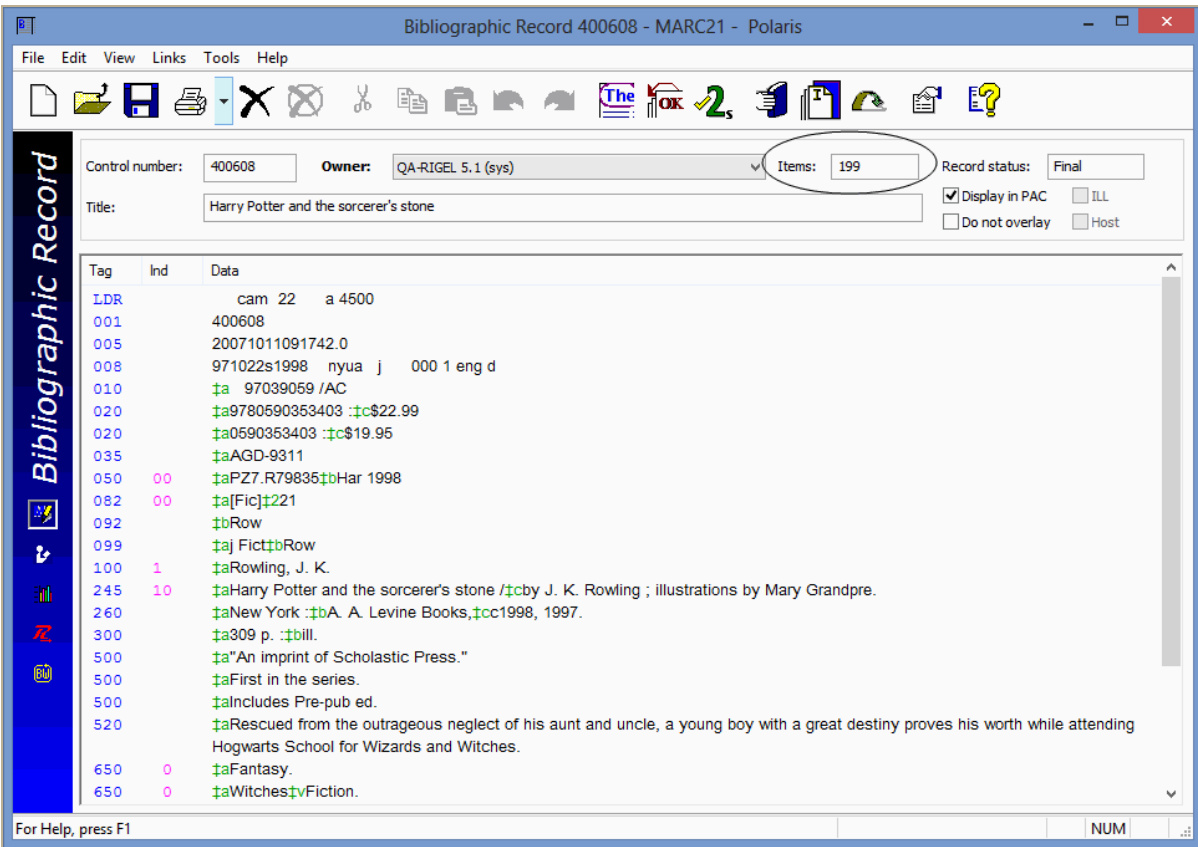

## In-Transit Items Count Toward Floating Limits

Before this change, only items with a status of In were counted towards the floating collection limits set in the **Floating: Collection Limits** policy table in Polaris Administration. Now, items with a status of In-transit are also counted towards these floating limits. For libraries that use load balancing, counting the items In-transit to the library, as well as the In items, ensures that the library does not receive too many items into its collection.

# Changed Label on the Patron Record Bulk Change Dialog Box

The Block/Notes tab on the Patron Record Bulk Change dialog box was modified so that the **Text to add** and **Text to delete** labels are aligned with the editable fields when you select **Free text blocks**, **Add** or **Delete**.

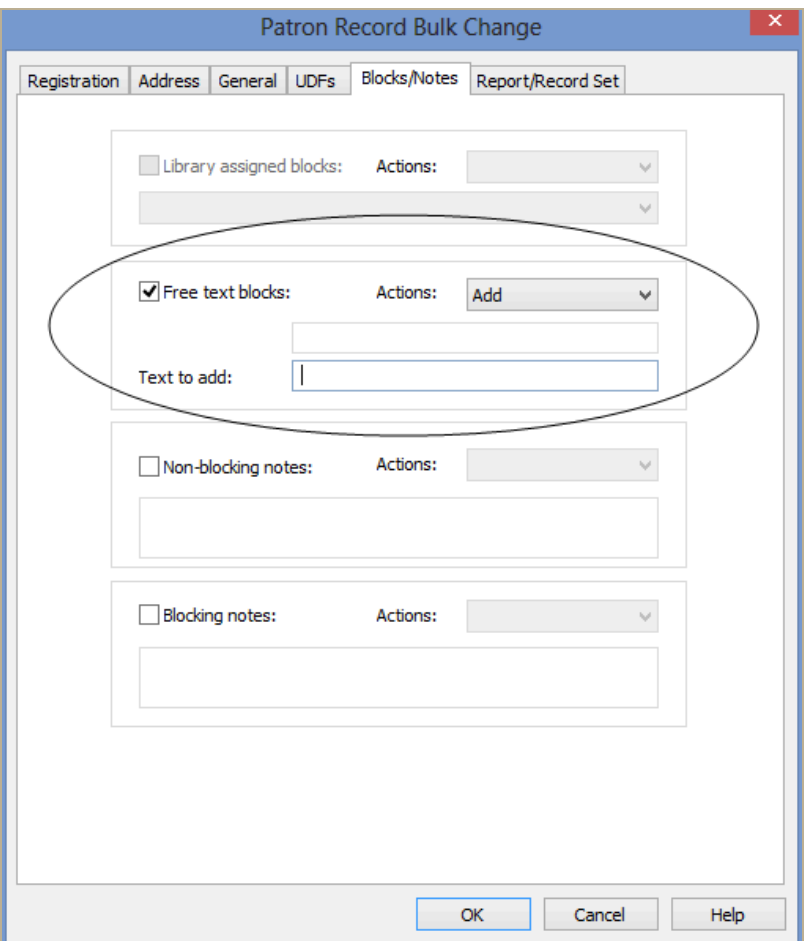

## PatronID in SIP Patron Authentication Messages

A new value has been added to the SIP authentication messages that allows any third-party content providers who can consume this value to maintain content on a patron's account even if the patron barcode has been replaced.(for example, due to a lost card). The new **PC** field containing the PatronID has been added to the 24 Patron Status and 64 Patron Information response messages consumed by the third-party vendor.

To implement this feature with OverDrive, follow these steps:

#### **Note:**

To implement this feature with other third-party vendors, first contact the vendor to be sure the new value can be used. Then contact Innovative Interfaces. The process will be similar to the OverDrive example below.

- 1. Upgrade to Polaris 5.1.
- 2. Submit a support request to Innovative Interfaces via OverDrive Marketplace.

OverDrive receives the request and asks for a list of current IDs/barcodes and corresponding Patron IDs, so they can be linked together. This will ensure that all users can continue to access their existing checkouts and holds.

3. Generate the list and send it to OverDrive.

Upon receiving the list, OverDrive will link each user's barcode or ID to their new Patron ID. OverDrive updates the authentication configuration to capture the Patron ID from the SIP response as the user's identification.

## **SimplyReports**

### Editing Saved Reports

You can now edit all column and filter settings for saved Item, Patron, Patron Account, and Holds List and Count reports. To edit a saved report:

- 1. Select the **My Reports** tab, and select the **My reports** subtab.
- 2. Select the type of report you want to edit in the **Select one or more report types** box. The saved reports of this type are listed.
- 3. Select the check box next to a report in the list of saved reports.

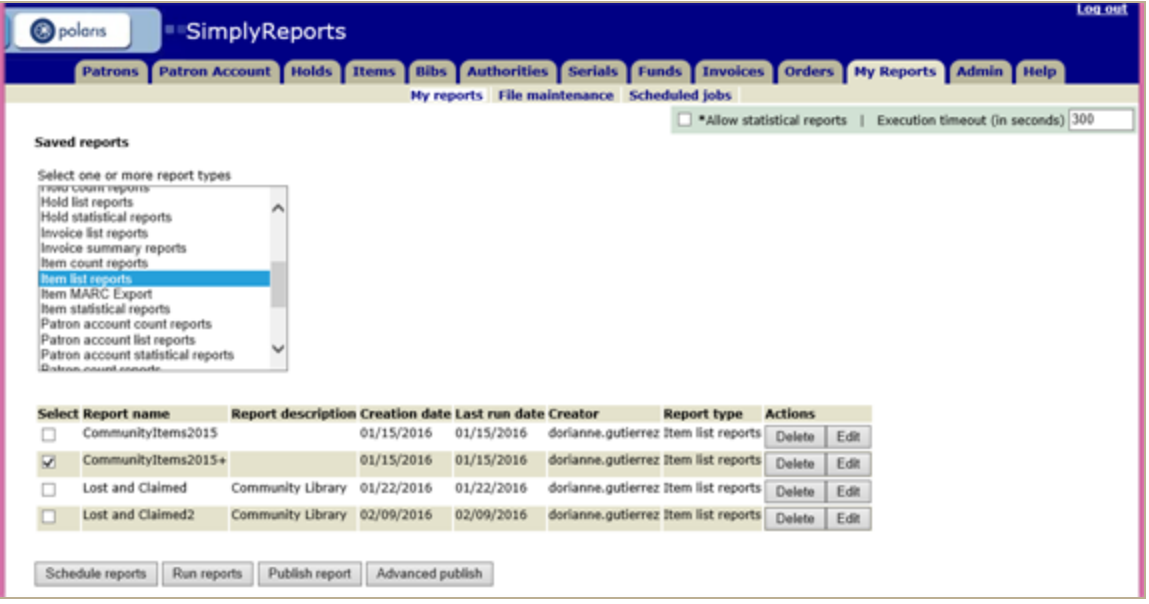

4. Click **Edit** under **Actions**. A message asks if you are sure you want to edit this report. If you want to continue, click **OK**.

The tabbed page for the selected report type opens. The report information at the top of the page is blue to indicate that you are editing a saved report. The filter options are expanded, and column and filter options are displayed with the options set as they were when the report was saved.

**Note:**

As in previous versions of SimplyReports, saved reports preserve the column selection but do not preserve the column order.

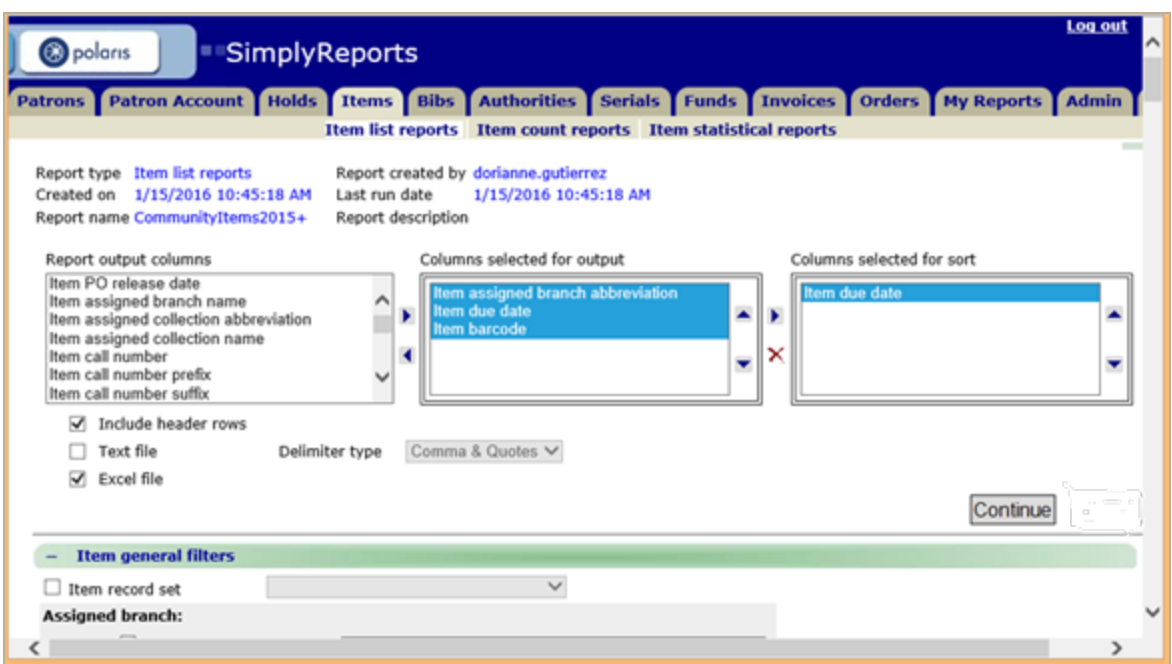

- 5. Change the column and filter selections as desired.
- 6. Click **Continue**. The Report Preview window opens.

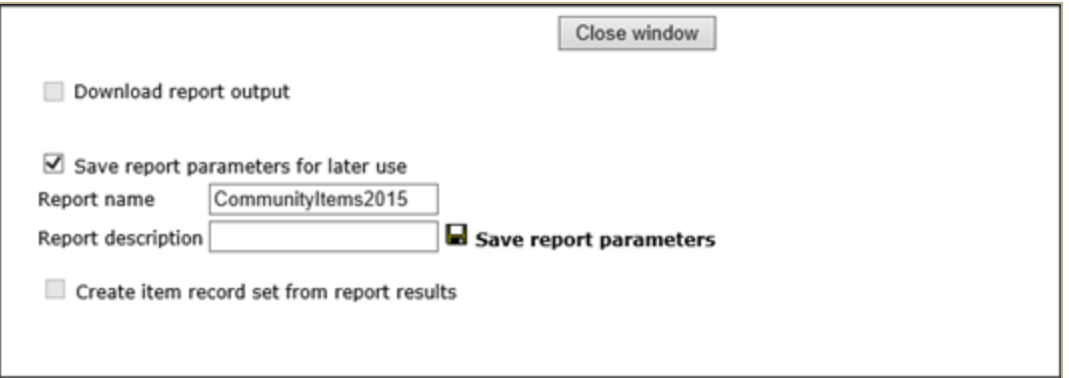

- 7. Leave the report name unchanged to overwrite the previous version of the report, or type a new name for the edited report.
- 8. Click the **Save Report parameters** icon to save your edited report. For more information about saving your report parameters and making the report available to other staff members, see SimplyReports online help.

### Last Run Date Updated for Manual Report Runs

In previous versions, the last run date for a saved report was updated only when a scheduled report ran automatically. The last run date is now updated when you run the report manually

as well as when it runs automatically.

## Online Help Streamlined

Help with SimplyReports is now available in a streamlined interface from the Help tab. SimplyReports online help is cross-referenced, searchable, and indexed, and you can print topics as you choose. The Help buttons and the redundant information associated with them have been removed from individual tabbed pages.

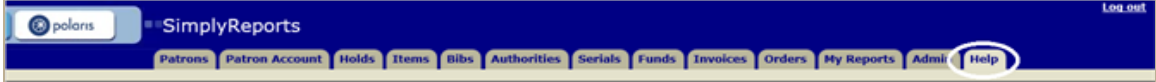

## Leap - Find Tool Improvements

The following improvements were made to the Leap Find Tool:

• The Find Tool link is now more visible.

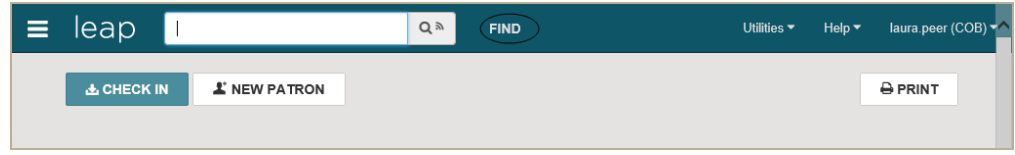

- **.** Search results in the Leap find tool are now filtered by the user's permission if the Find **Tool: Filter search results by permission** Staff Client profile setting is set to **Yes** in Polaris Administration.
- The Find Tool display is larger on a tablet (iPad) or desktop.
- You can now search for hold requests."Leap Search for Hold [Requests"](#page-90-0) on page 87

## <span id="page-90-0"></span>Leap - Search for Hold Requests

You can now search for hold requests using the Leap Find Tool.

#### Note:

If you do not have the **Hold request: Access** permission for a request, the request still appears in the search results list, but when you click the row to open the request, the Override dialog box appears.

When you search for hold requests in the Leap Find Tool, you can select search qualifiers and filters to limit the search results. The Qualifier list on the initial Find Tool view and the filter list on the Search filters view contain the following limiters:

- Activation date
- Author
- Borrow by mail
- Expiration date
- Format
- ISBN
- $\cdot$  ISSN
- $\bullet$  Item barcode
- $\bullet$  Patron barcode
- Patron code
- Patron name (First Last)
- Patron name (Last, First)
- Patron's registered library
- $\bullet$  Pickup library
- $\cdot$  Request date
- Request ID number
- Status
- $\bullet$  Title
- $\bullet$  Tracking
- Unclaimed date

The qualifiers and filters can be used in combination to further limit the search results. For example, you can search by the patron's pickup library and apply a filter to limit the results to hold requests with an Active status.

#### **What's New in Polaris 5.1 & Leap 1.1**

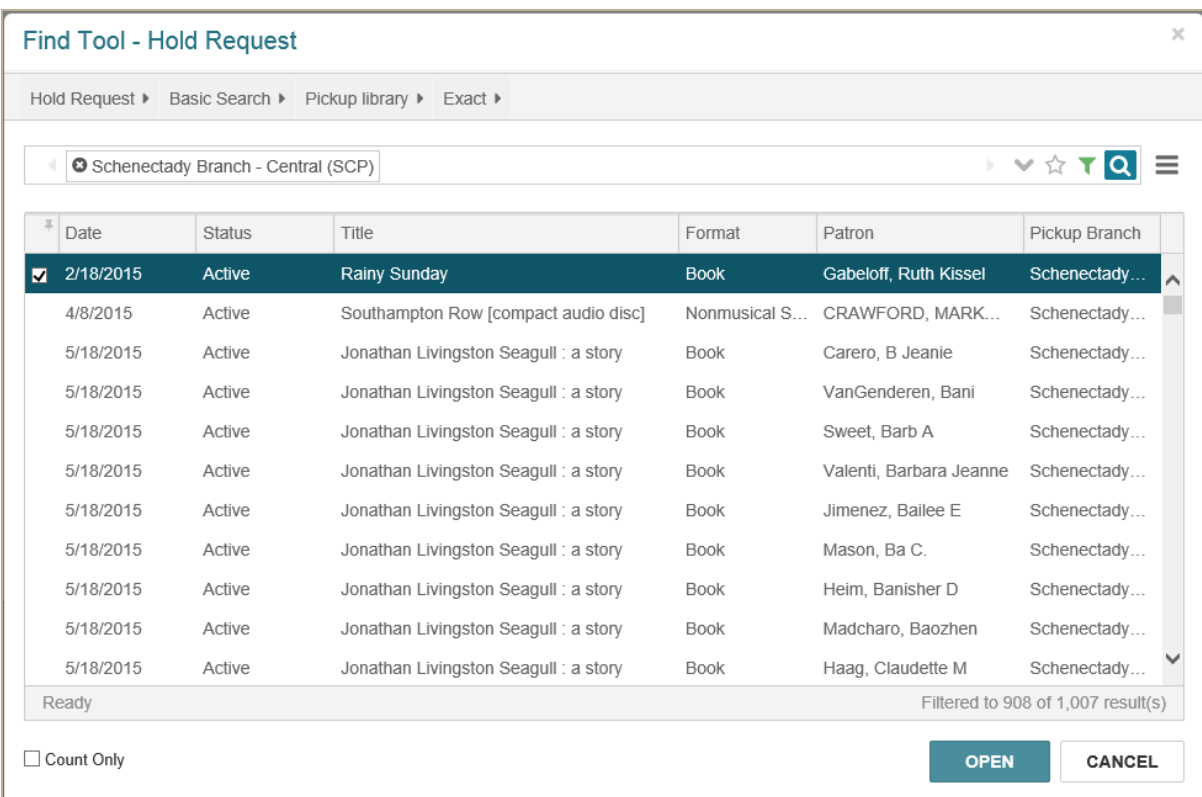

#### **Note:**

When searching hold requests for Bound-With titles, a search for a constituent title retrieves any hold requests placed on that title, but not requests placed directly on the host title. A search for a host title returns all requests placed for the host and constituent titles.

When you select a hold request in the Find Tool results list, the Hold Request workform opens. To return to the Find Tool results list, select **RESULTS**.

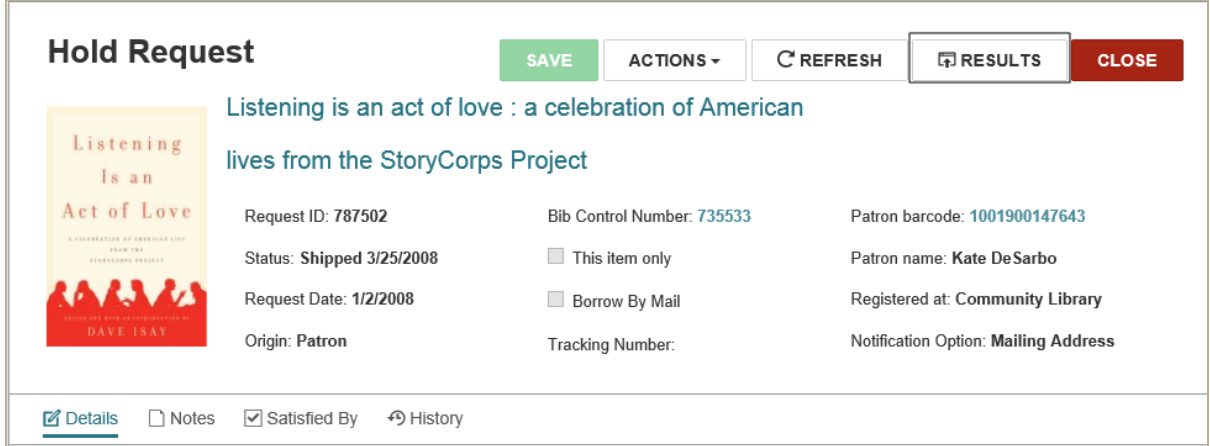

# Leap - Auto-Polling for RFID Tags

If the workstation record in Polaris has Leap enabled, and the workstation parameter **RFID: Use local security manger** is set to **Yes**, you can now set a new parameter to enable automatic polling of RFID tags in Leap.

When auto-polling has been implemented in Leap, the RFID reader is polled every 2-3 seconds when the Check In or Check Out workform is open. When the Check In workform is open and items with RFID tags are placed on the RFID pad, the items are checked in. When the Check Out workform is open and items with RFID tags are placed on the RFID pad, the items are checked out unless you stop auto-polling from the Check Out workform.

To enable automatic RFID polling in Leap:

- 1. Open the Workstation record for the Leap-enabled workstation in Polaris Administration.
- 2. Select **View | Parameters | Leap**.
- 3. Set the Leap parameter **RFID: Auto-poll RFID tags** to **Yes**.

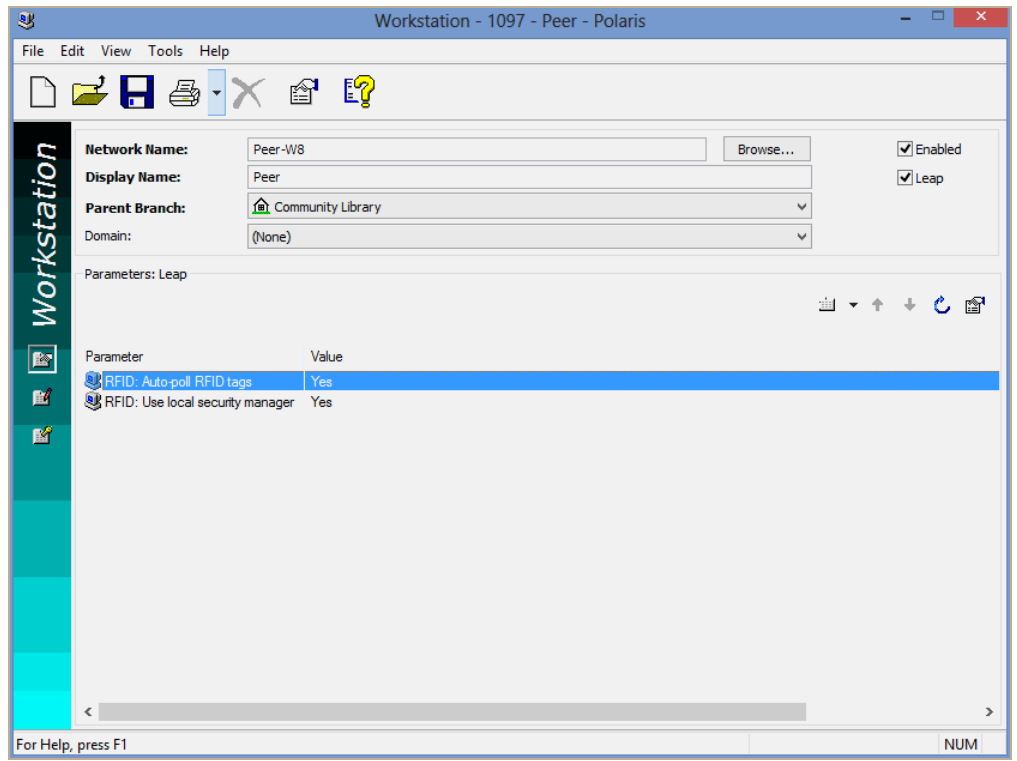

4. Save the workform.

## Leap - Holds Queue

You can access the new Leap Holds Queue from:

<sup>l</sup> **The Find Tool**

Select **Utilities | Holds Queue** to open the Find Tool and search for the requested title.

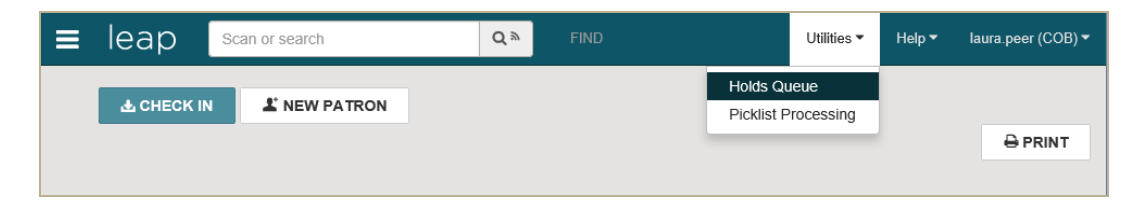

<sup>l</sup> **The Bibliographic Record**

Open the requested title in the Bibliographic Record workform and select **LINKS | Holds Queue**.

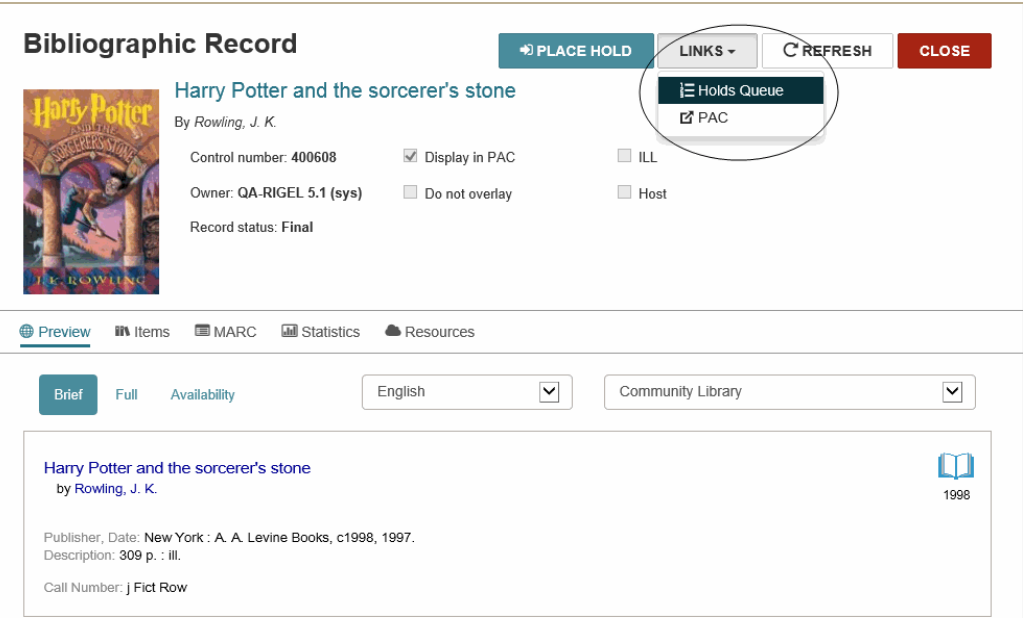

#### <sup>l</sup> **The Item Record**

You can select **LINKS | Holds Queue** on the Item Record workform.

### **What's New in Polaris 5.1 & Leap 1.1**

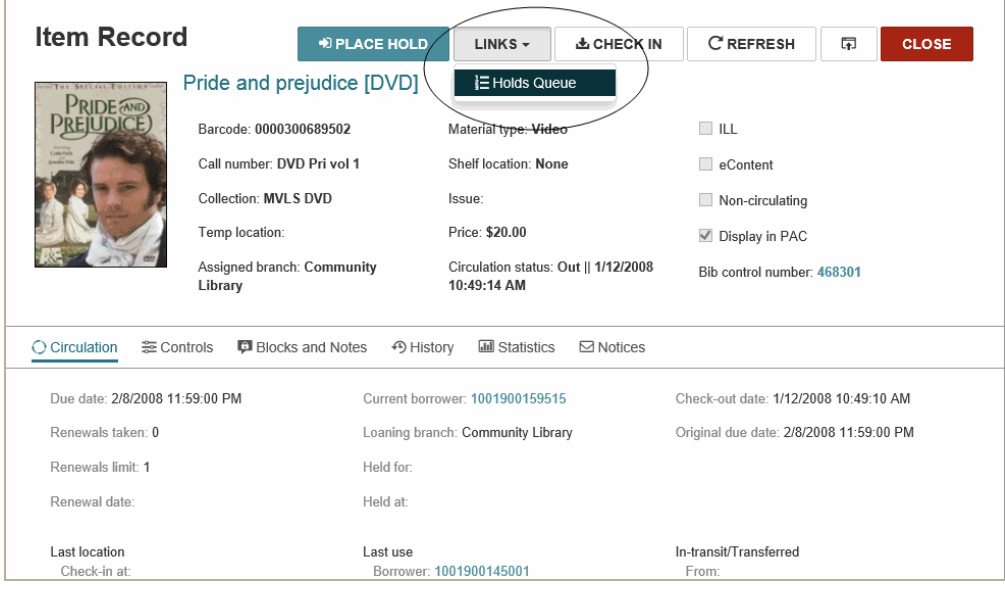

The Holds Queue displays the following columns of information (from left to right) for each hold request placed on the title:

- Position The position of the hold in the queue
- Patron name The patron's last name and first name
- Patron branch The branch at which the patron is registered
- Status The status of the hold request
- Pickup branch The branch designated as the patron's pickup branch
- Volume If there is volume information for the title, it is displayed.
- Issue If the held item is linked to an issue, the information is displayed.
- Request date The date the patron placed the hold request
- Expiration date -The hold expiration date

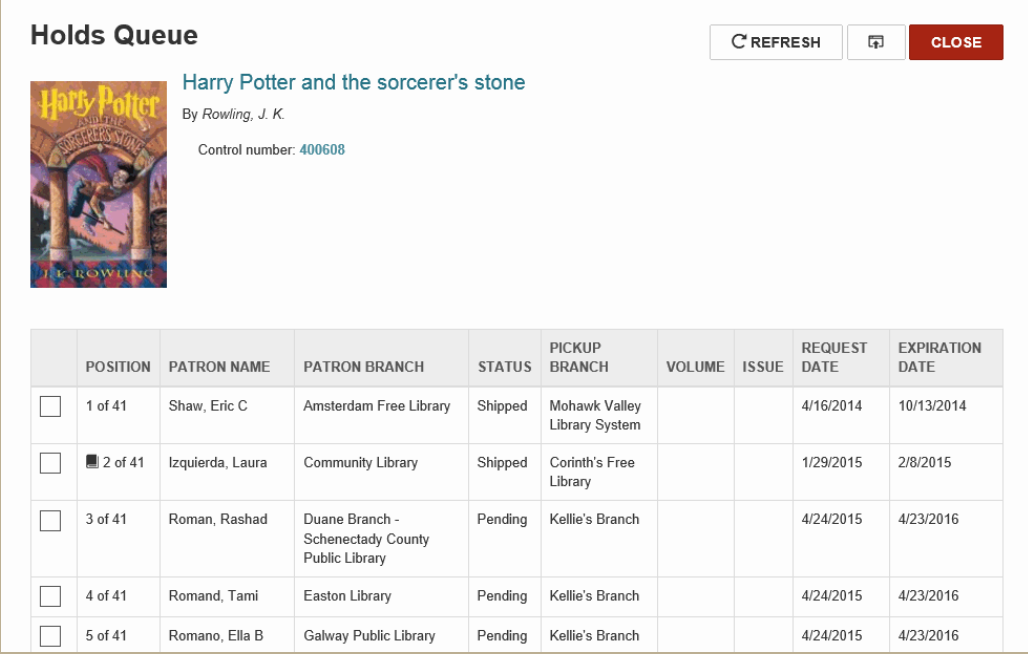

If you accessed the Holds Queue by searching for the requested title in the Find Tool, you can select the return button to go back to the Find Tool search results.

### 曱

If you accessed the Holds Queue by linking from either the Bibliographic Record or Item Record workform, you return to that workform when you select **CLOSE** on the Holds Queue.

When the Holds Queue is still open and you open another workform, you can return to the Holds Queue workform from the workform tracker.

### **What's New in Polaris 5.1 & Leap 1.1**

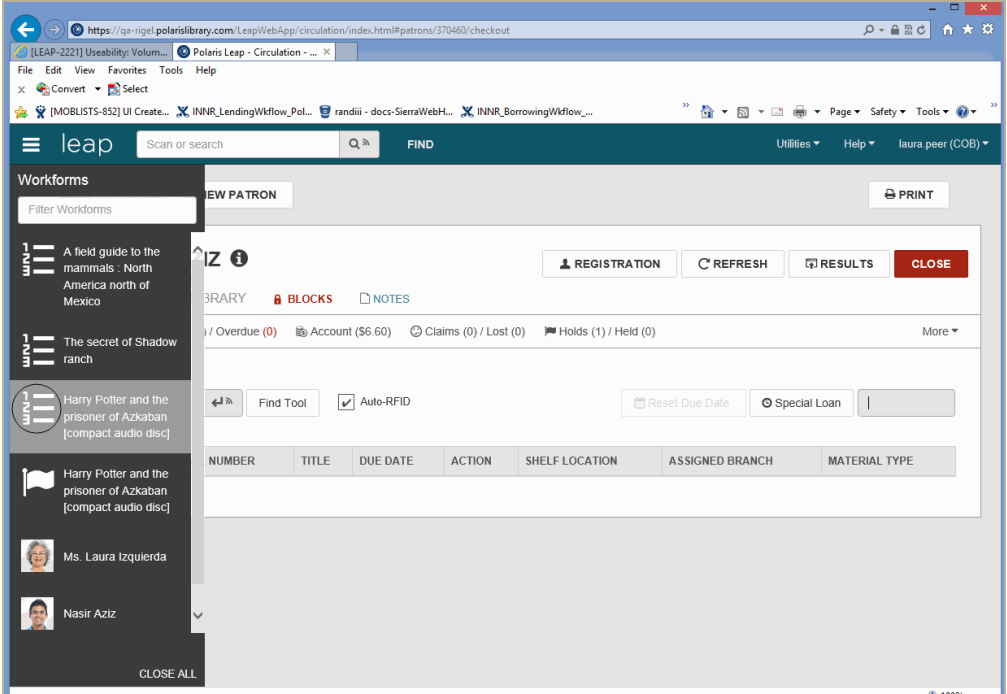

Change the Position of Hold Requests in the Queue

#### **Note**:

The Circulation permission **Modify hold queues: Allow** is required to change the position of holds in the queue.

To change the position of a hold request in the Leap Holds Queue:

- 1. Select **Utilities | Holds Queue** to open the Find Tool and search for the requested title.
- 2. Select the title to open the Holds Queue workform.

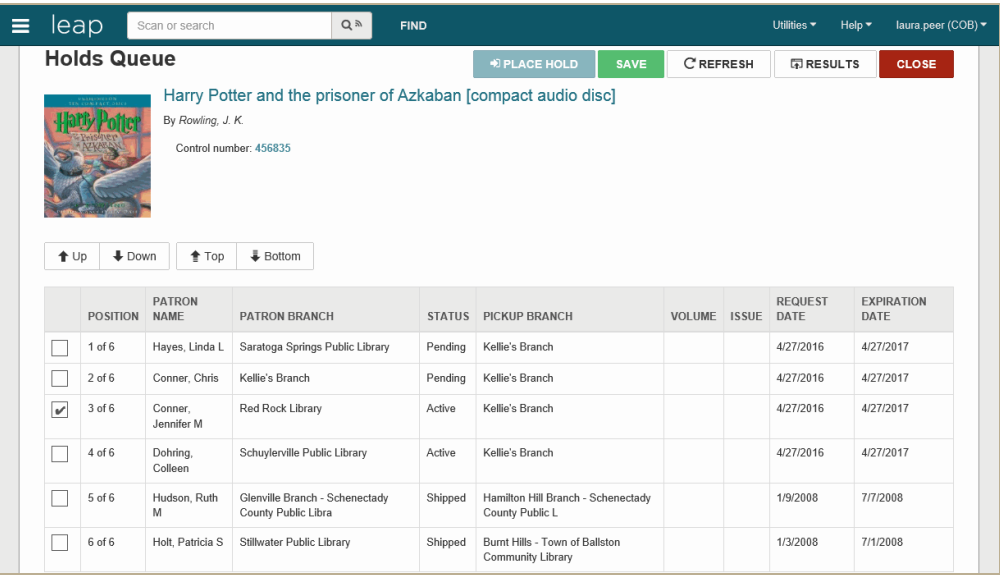

3. Select the check box next to the hold request, and select the **Up**, **Down**, **Top**, or **Bottom** button to move the hold request in the list.

The position of the hold request is changed in the queue.

## Place a hold request from the Holds Queue

To place a hold request from the Holds Queue:

- 1. Select the title the patron wants to request.
- 2. Select the **Place Hold** button.

If no patron records are currently open, the Find Tool opens.

If patron records are open, the **Select a patron** dialog box opens where you can select the patron to place the hold, orselect FIND TOOL... to search for another patron.

3. Select the patron to place the hold.

## Leap - Check In - In House Mode

You can use the In House mode of the Leap Check In workform to check in items that did not circulate, but were used by patrons while in the library. For more information on In House mode, see Polaris online Help.

To use the In House mode for Check In:

- 1. Open the Check In workform, and select **In House**.
- 2. Scan each item's barcode, or if the Auto-RFID check box is selected, place the items on the reader pad.

As each item barcode is scanned or RFID tag is read, the item appears in the list with the comment, **Item is currently in the library. In house check-in successful**.

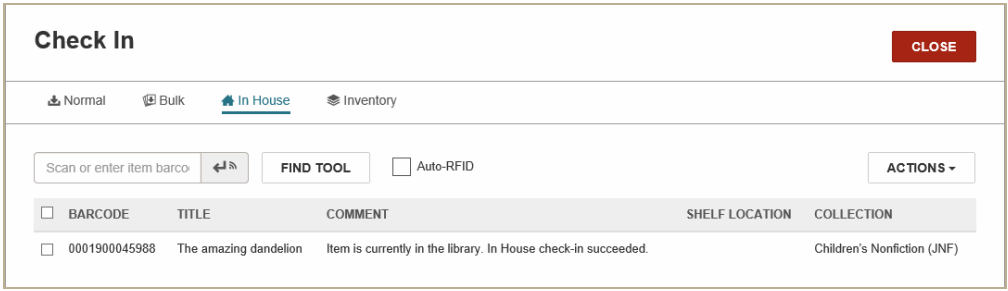

The item's history is updated with **Checked in via In House**. If any checked in items have blocks or satisfy a hold request, a message appears.

## Leap - Check In - Inventory

You can use the new Inventory mode on the Leap Check In workform to take an inventory of items on the shelf by scanning item barcodes or reading RFID tags. Items are not checked in when you use the Inventory mode in Leap; it is used to update the **Last inventory date** field in the item record. For more information on Inventory mode, see Polaris online Help.

To update the last inventory date for item records:

- 1. Open the Check In workform, and select **Inventory**.
- 2. Scan each item's barcode, or if the Auto-RFID check box is selected, place the items on the reader pad.

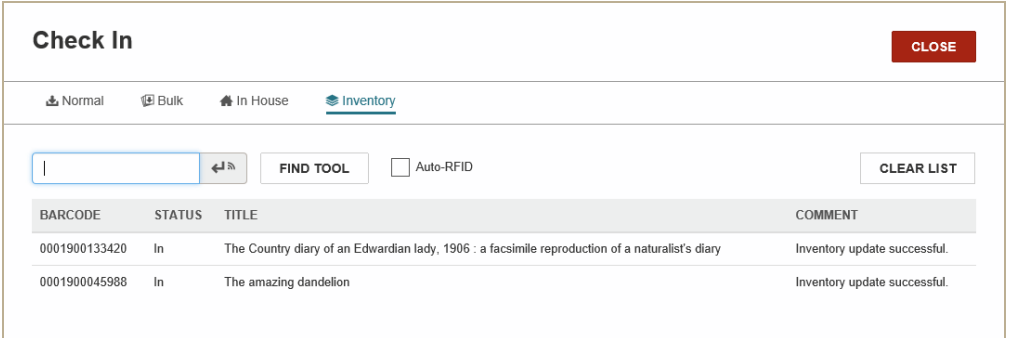

As each item barcode is entered, or RFID tag is read, the item barcode, status, and title appear with the comment **Inventory update successful**.

The item's inventory date is updated, and a row is added to the item record history with the note Inventory date was updated.

If any checked in items satisfy a hold request, a message appears.

## Leap - Merge Patron Records

You can now merge duplicate patron records using Leap.

To merge two patron records using Leap:

- 1. Search for and select the patron's primary record (the record that you want to keep). The patron's record opens.
- 2. Select **REGISTRATION** to open the Patron Record | Registration view.

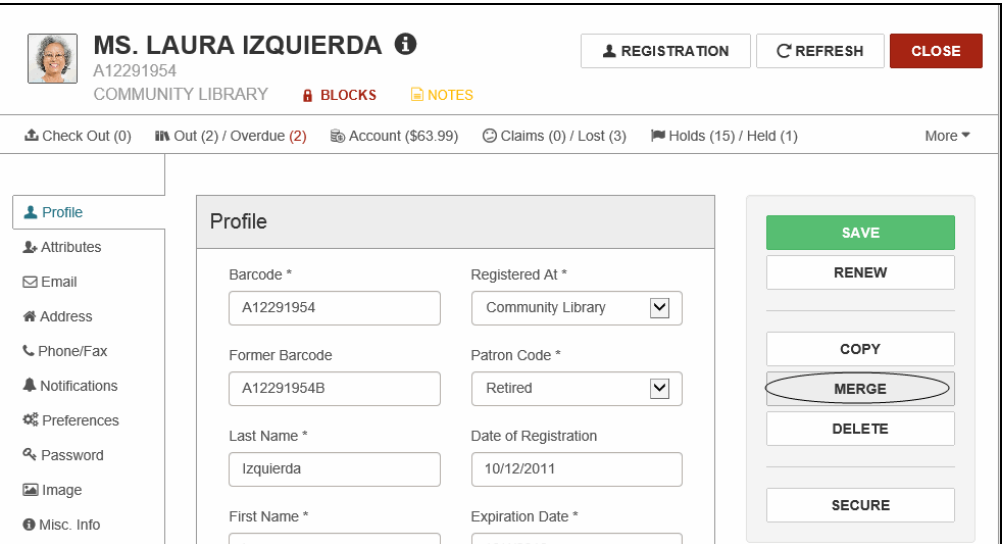

3. Select **MERGE**.

The Merge Patron Records dialog box appears.

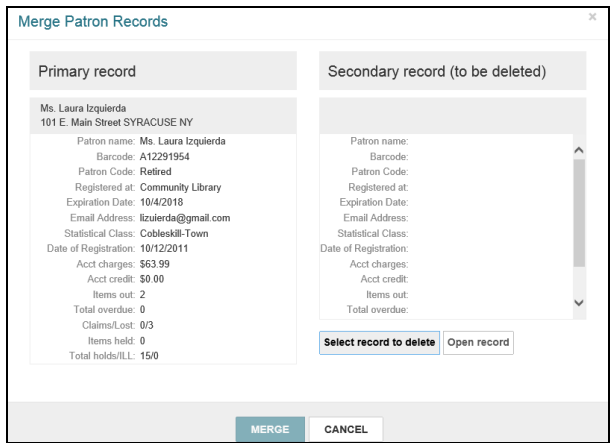

4. Choose **Select record to delete**.

The Find Tool opens.

5. Search for and select the secondary record (the record you want to delete), and select **OPEN.**

The primary patron record's details appear on the left side of the dialog box, and the secondary record's details appear on the right side. The details are based on the settings in the Patron Services Administration parameter Check Out: Optional Patron Data. If you want to review the secondary record before merging, select **Open record**.

6. Select **MERGE** to merge the records.

A message box asks if you want to continue with the merge.

7. Select **CONTINUE**.

All the information in the primary record is saved, the secondary record is deleted, and the following data is copied from the deleted record into a single updated record.

- $\bullet$  Barcode Copied to the Former barcode field.
- Blocks Copied to the Free Text and Library Assigned fields.
- Notification history All previously-generated notices are copied.
- Items out The list of items out.
- Hold requests Active, Inactive, Pending, Located, Canceled, Not supplied, and Out to patron holds and ILL requests with a status of Held, Shipped, or Unclaimed.
- Claimed and lost items The claimed and lost item counts are totaled in the saved record.
- Patron account The charges and credits are totaled on the saved record. The YTD and Lifetime Circ as well as the new YTD and Lifetime You Saved amounts are also totaled on the saved record.
- Notes The notes from the deleted record are appended to the notes on the saved record and separated by a blank line. A note indicates the record was merged and provides the barcode of the deleted record and the date/time that the merge occurred.

In addition, a new transaction: *Modified via Leap merge* is recorded for the saved record.

For more information on merging patron records, see Polaris staff client online Help.

## Leap - Manage Multiple Items at Check-in

If you have the required Polaris permissions, you can now modify multiple items at check-in from Leap.

#### **Note**:

The permissions required to modify items at check-in are the same for Leap as for the Polaris ILS. See the Polaris staff client online Help for information about permissions.

To modify multiple items at check-in:

- 1. Select **CHECK IN**.
- 2. If you want to change the display, choose **Normal**, **Bulk**, or **In House.**
- 3. Select the check boxes next to the items you want to modify. If you want to modify all items in the list, select the check box in the list header.
- 4. Select **ACTIONS**, and select **Manage Item Record** from the drop-down list.

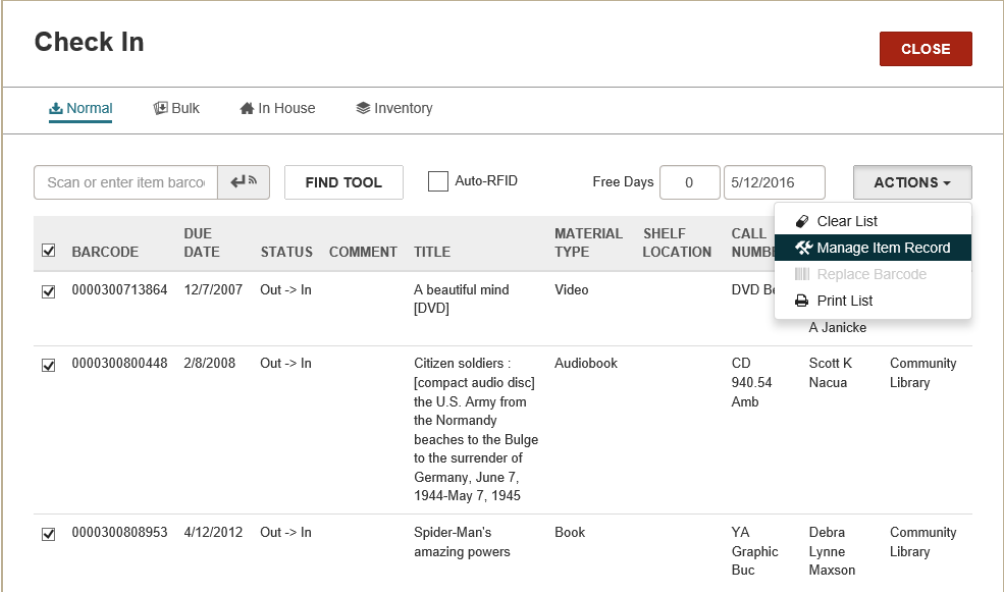

The Manage Item Record dialog box opens.

#### **What's New in Polaris 5.1 & Leap 1.1**

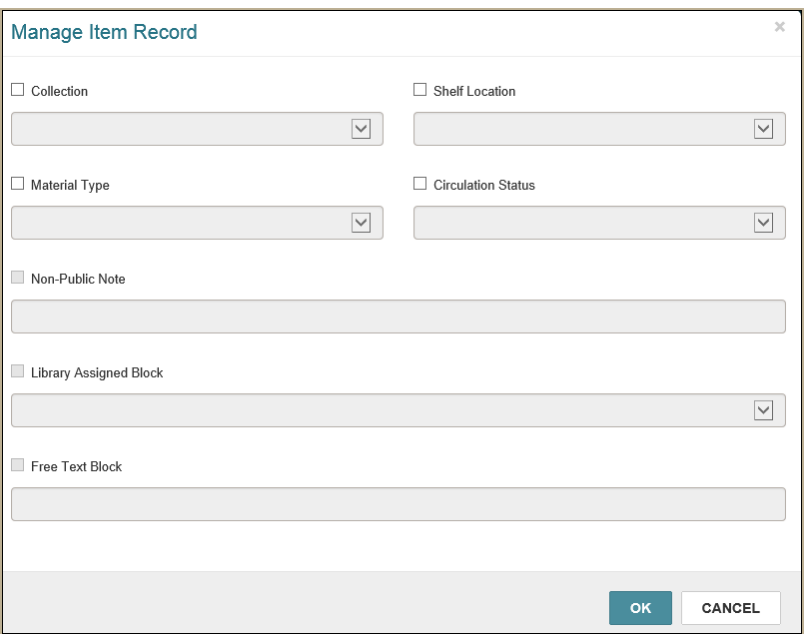

- 5. Select the check box next to each item record field you want to change, and select an option for the field in the drop-down list box.
- 6. When you have selected all the changes to make to the selected items, select **OK** to close the Manage Item Record dialog box and make the changes.

The message **Item record(s) updated successfully** appears if all the changes can be made to all the selected records. A transaction is added to the database for each changed item. In addition, the Item Record workform, History view displays a row for each change that was made to the item record, for example **Assigned collection modified via Manage Item dialog from Check In**.

If one or more of the selected records cannot be changed, the following types of messages appear:

- <sup>l</sup> **Locked item [barcode] cannot be modified from check-in**. This message appears if the item record is locked (open) in either the Polaris staff client or Leap.
- <sup>l</sup> **Item [barcode] must be in and from this branch.** This message appears if the item status has been updated to a status of other than In but the Check In workform displays an In status, or the item's assigned branch has been changed but it still displays as the logged-on branch in the Check In workform.
- <sup>l</sup> **Quick-circ item [barcode] cannot be modified from check-in.** This message appears if the item is a Quick-circ item.
- <sup>l</sup> **ILL item [barcode] cannot be modified from check-in.** This message appears if the item was created via Polaris ILL.

## Leap - Circulate Uncataloged Items

If you have the required permissions, you can now create on-the-fly records to circulate uncataloged items in Leap.

#### **Note:** To create on-the-fly records, the check-out branch must have created an item template named "on-the-fly".

To create on-the-fly records at check-out:

1. Scan the item's barcode, and if the barcode is not recognized, the **Item not found** dialog box opens.

#### **Note:**

Barcode validation is performed if set in Polaris Administration.

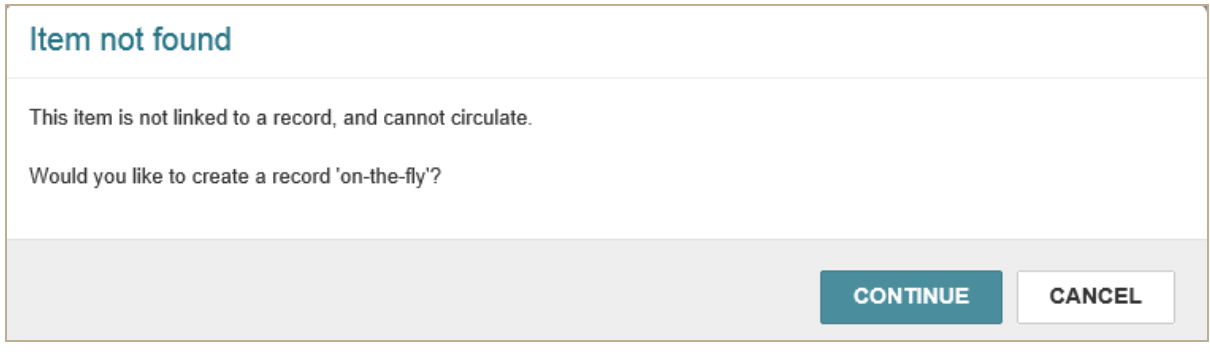

2. Click **CONTINUE** to create a record 'on-the-fly'.

The Brief Item Entry dialog box appears.

#### **What's New in Polaris 5.1 & Leap 1.1**

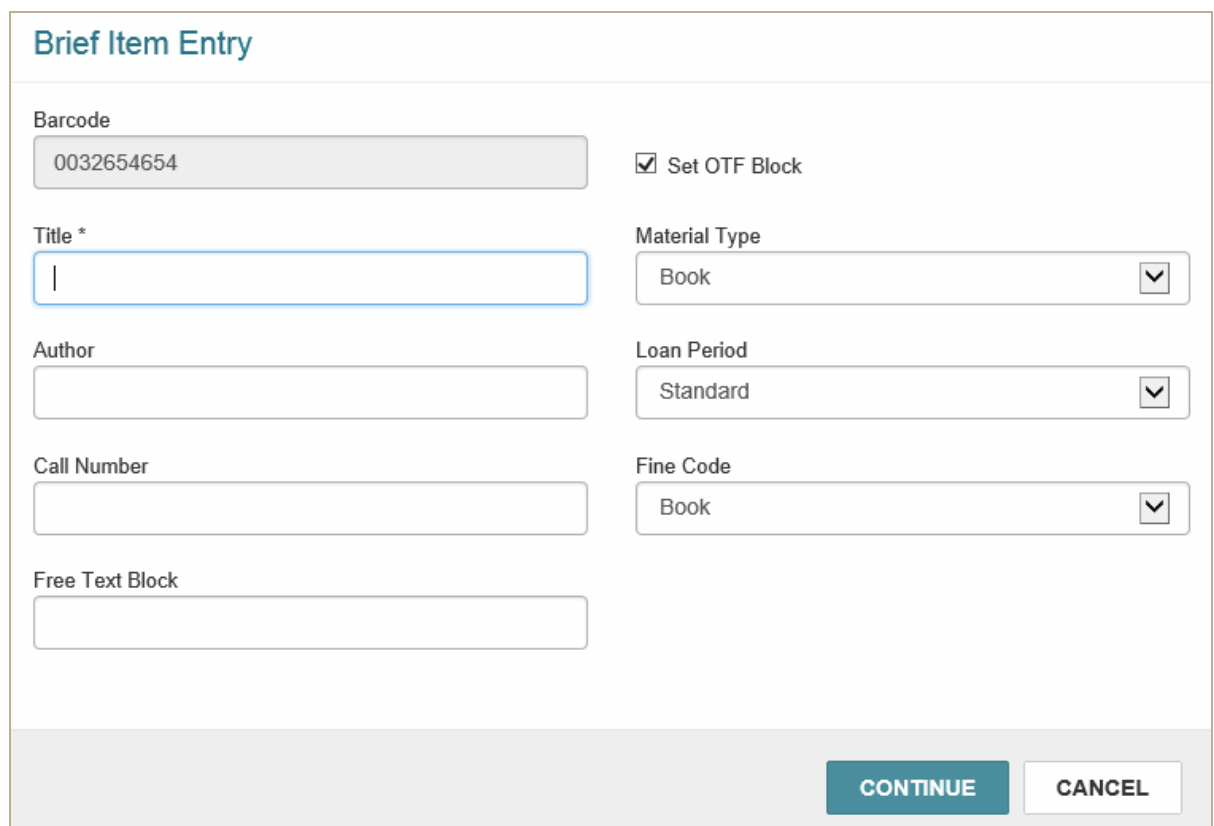

- 3. Enter the **Title**, **Author**, **Call Number**, and **Free Text Block**. Only the title is required to create an on-the-fly item.
- 4. If you want to change the default selections, choose a different **Material Type**, **Loan Period**, or **Fine Code**.
- 5. If you want to check out the item without setting the on-the-fly block, clear the **Set OTF Block** check box.
- 6. Select **CONTINUE**.

If the **Set OTF Block** check box is checked, a message informs you that the brief item was created and that the item requires full cataloging. If the **Set OTF Block** check box is not checked, the item is checked out without the OTF block.

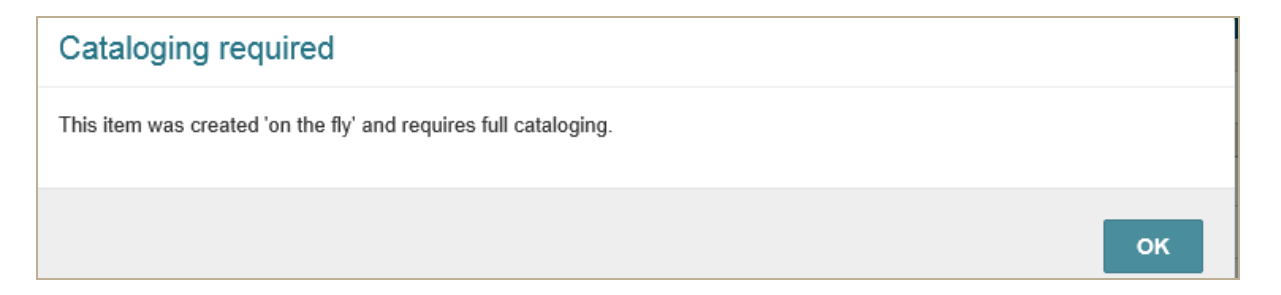

## Leap - Reprint Past Receipts

You can now reprint past receipts for patrons.

To print receipts that were printed previously:

1. Open the Patron record and go to the Account Summary | Transaction Summary view.

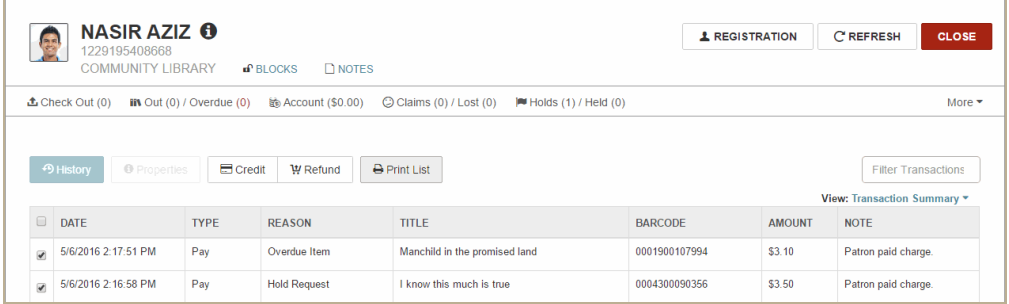

- 2. Select the transactions for which you want to reprint receipts.
- 3. Select **Print List**.

The receipts are printed.

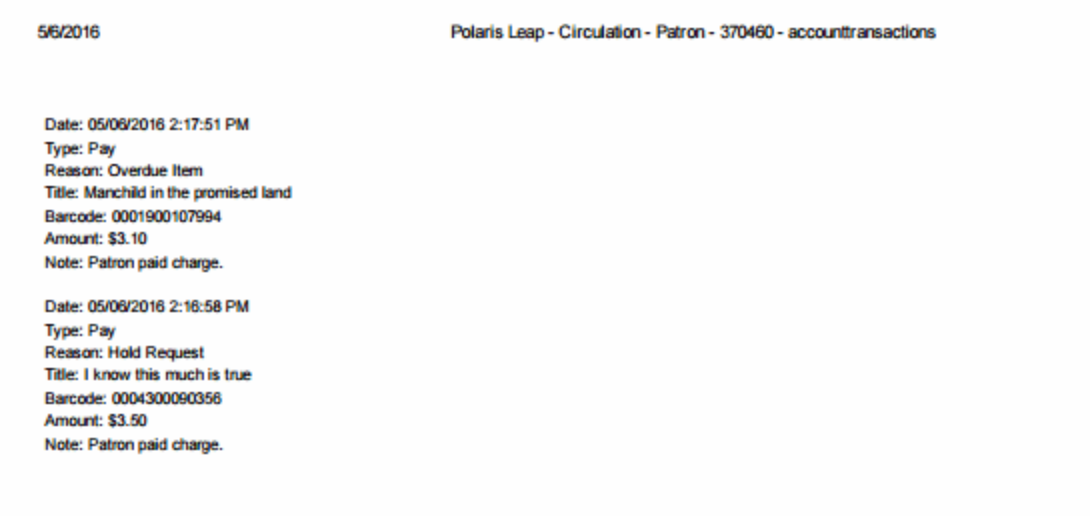
# Leap - Circulate Items Requested via INN-Reach

If your library has a license for Polaris integration with INN-Reach, you can use Leap to loan items requested through INN-Reach to patrons outside of your library system.

#### **Note:**

For this release, you can use Leap to loan items to patrons outside of your library system who have placed requests on these items using the INN-Reach catalog. If a patron registered with your library system places a request through INN-Reach to borrow an item from another contributing library, the requests are handled using ILL processing in the Polaris staff client. ["INN-Reach](#page-12-0) Integration - Overview and [Implementation"](#page-12-0) on page 9

The following updates were made to Leap to enable the INN-Reach integration features in Polaris 5.1:

Trapping an Item for a Non-Local INN-Reach Hold at Check-In or Check-Out

#### **Note:**

Non-local INN-Reach hold requests are placed when a patron outside of your library system places a request for an item that your library owns and has contributed to the INN-Reach catalog.

When checking in items or checking out items (if your library traps for holds at check out), the following message appears if the item satisfies a non-local hold request placed through INN-Reach:

Fill INN-Reach hold request

**Title** 

Barcode: barcode number

satisfies an INN-Reach request to be shipped to library name, for

patron last name, first name

phone number

Do you want to ship the item?

If you select **Yes** to place the hold for the patron outside of your library system, the following events occur:

- The item's circulation status is updated to Held.
- The hold request status is set to Shipped.

- The hold history is updated with messages:
	- <sup>o</sup> *An item has trapped and is being held for this request.*
	- <sup>o</sup> *Item was shipped to an INN-Reach library.*
- The item history is updated with these messages:
	- <sup>o</sup> *At [transacting branch].*
	- <sup>o</sup> *Item was shipped to an INN-Reach library.*
- $\bullet$  A pickup slip is printed (if the option to print a pickup slip is enabled for the workform) on a receipt printer or a page printer, depending on your library's setup. See ["Leap](#page-111-0) - Print Pickup Slips for [INN-Reach](#page-111-0) Items" on page 108.

The pickup slip contains the following information:

[Date and Time]

*This item is available for pickup at the designated location.* This is the default text that appears on the pickup slip, but you can modify this text in Polaris WebAdmin, Receipts.

[Item's assigned branch]

Call NO: Item call number from the linked item record.

Author: Author from the INN-Reach request

Title: Title from the INN-Reach request

Barcode: Barcode from the linked item record.

Record NO: Item record ID from the INN-Reach request

Pickup at: The pickup location from the INN-Reach request

Patron name

Patron phone number

If you select **No**, another message prompts you to confirm that you want to deny the hold. When you deny the INN-Reach request, the item is checked in, the hold is denied with a system-supplied reason, and the borrowing library is notified.

When checking in an item using Bulk Check-In, if the System Administration parameter **Alert in bulk check-in if the item will fill holds** is unchecked, no message appears and the item updated to Held and the hold request status is set to Shipped.

Check-In or Check-Out an Item Already Held for a Non-Local INN-Reach Request

If you scan an item to check it in or check it out, and that item is already held for a patron who placed a non-local INN-Reach request, a message informs you that the item is held for that

patron and cannot be checked in or out.

At check-in, the following message appears:

*This INN-Reach item has already been checked in and is currently being held for:*

*[Patron last name, Patron first name]*

*Phone number*

At check-out, the following message appears:

*This item satisfies an INN-Reach request and cannot be checked out. It is being held for:*

*Patron last name, Patron first name*

*Phone number*

Fill a Non-Local INN-Reach Request with a Substitute Item for the Same Title

In some cases, you may need to substitute a different copy for the specific copy requested through INN-Reach. The item can fill the request as long as it is associated with the same bibliographic record as the item originally requested, it has a barcode, and it has been contributed to INN-Reach.

You can open the hold request from the Picklist or the Patron Record | Holds view and select **Fill Now**. Then, scan the substitute item's barcode.

If the item meets the requirements, the hold request becomes Held and the hold and item history views are updated. If your library has set the Polaris Administration option to prevent holds on items with a status of IN, a message informs you that the item is in and asks if you want to fill the request.

When you fill the request at a branch other than the pickup location, a message informs you that the item will be transferred to the pickup branch for shipment.

# Use the Picklist to Deny an INN-Reach Request or Indicate the Requested Item is Missing

When you deny an INN-Reach request from the Picklist, the hold request is deleted and a message is sent to INN-Reach.

If you cannot find the requested item and mark it as Missing, the hold request is deleted, the item record's status is set to Missing, and a message is sent to INN-Reach.

## Options on the Patron Record for Non-Local Hold Requests

When a patron who is not registered at your library uses INN-Reach to place a hold on an item that your library owns and has contributed to the INN-Reach catalog, a temporary virtual patron record is created to enable circulation of the requested item. On the Holds view of the Patron workform for the virtual patron, the non-local hold requests are listed and only certain actions can be performed for these non-local holds.

From the Holds view, you can select a hold request and use the **Fill Now** or **Deny** option. For more information, see the Polaris staff client online Help.

The following options are not available for non-local INN-Reach hold requests:

- <sup>l</sup> **Cancel**
- **Reactivate**
- <sup>l</sup> **Ask Me Later**
- <sup>l</sup> **Delete**
- <sup>l</sup> **Add to Group**

When you open a non-local hold request listed from the holds view, the pickup location, activation date, and expiration date cannot be modified.

## <span id="page-111-0"></span>Leap - Print Pickup Slips for INN-Reach Items

#### **Note:**

The INN-Reach options are available in Leap only if your library has a license for INN-Reach integration.

If your library has a license for INN-Reach integration, the Leap **Settings | Print Options** page now include options to print INN-Reach pickup slips from the Check In, Check Out, Hold Request, Patron Status, and Item Record workforms. You can set the INN-Reach Pickup Slip option without affecting other selections.

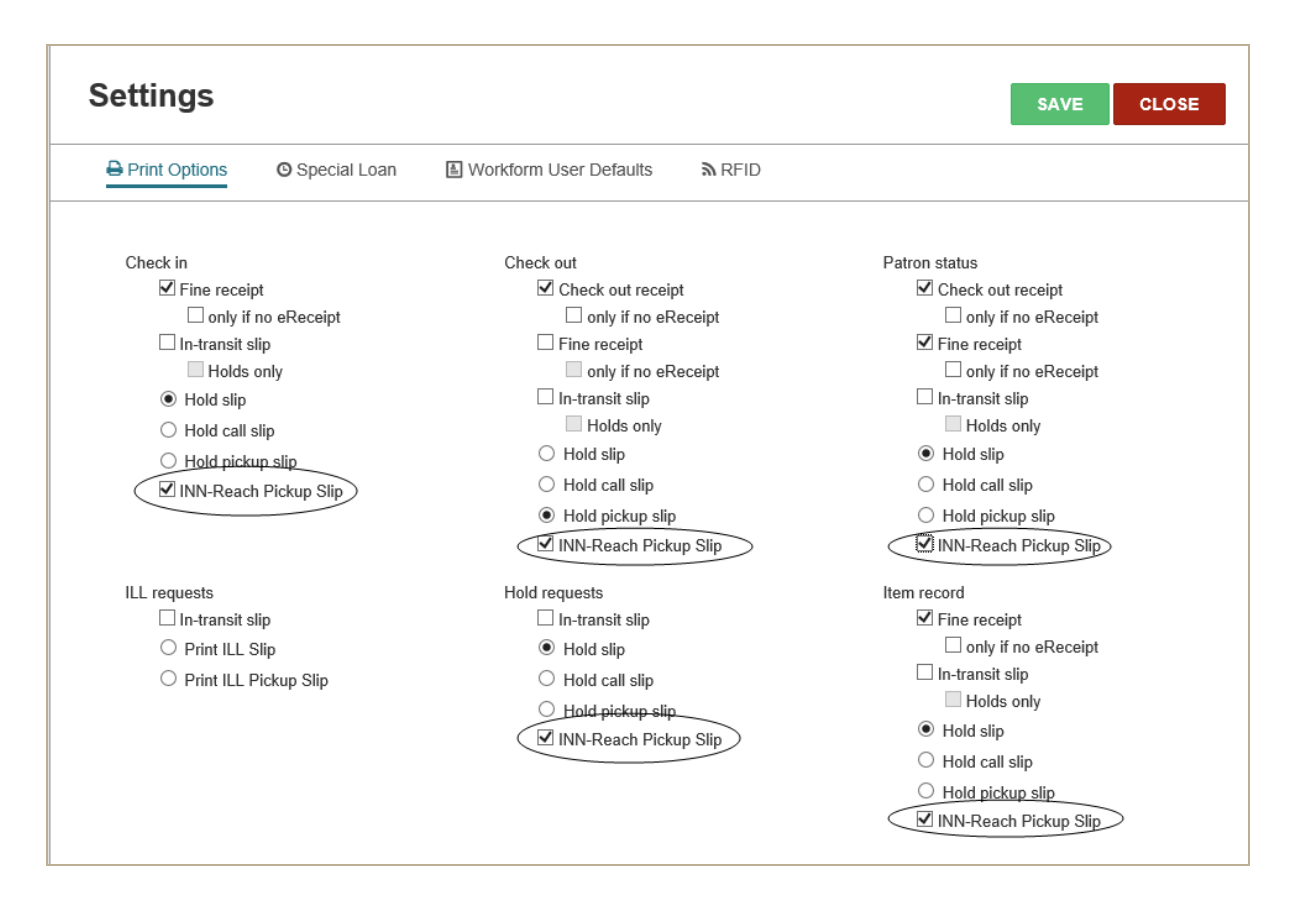

# Leap - Other Improvements

The following additional improvements were made to Leap:

#### **Default settings for Special Loan and Special Renew**

The Special Loan (in Check Out and Settings) and Special Renew (in Items out) options now display the default value of 7 in the text field for the Loan period.

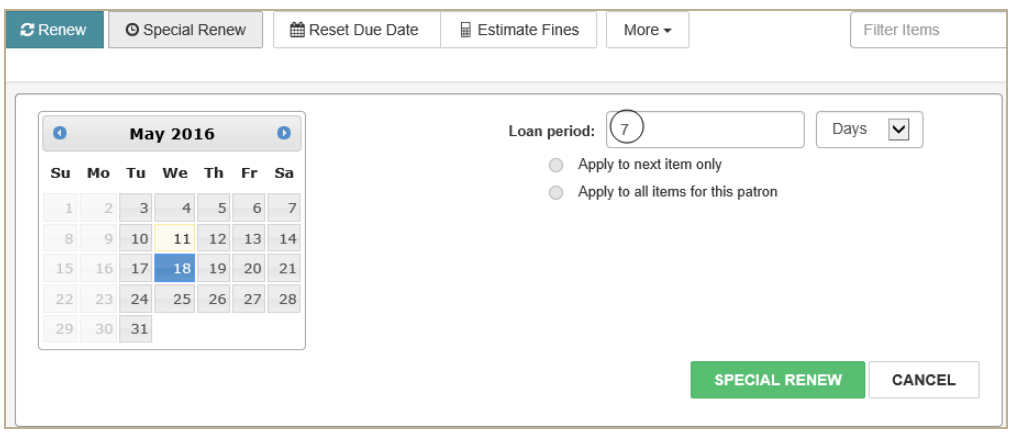

#### **New Notices view on the Item Record**

You can use the new Notices view on the Item Record workform to see when overdue or hold notices were sent for the item.

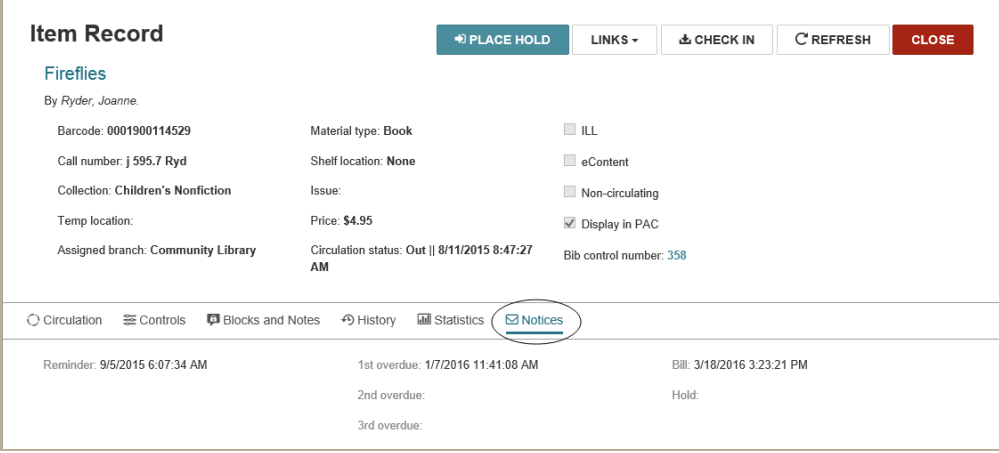

## **Prevent repeating holds messages when checking in items held for Outreach patrons**

When you check in an item in Leap and a message indicates the item is being held for an outreach patron, you can select the **Do not show this message to me again** option to prevent the same message from displaying again during your logged-in session.

## **Number of held Items is displayed in Patron Record view bar**

When you are checking out items to a patron, you can now see the number of items that are being held for that patron.

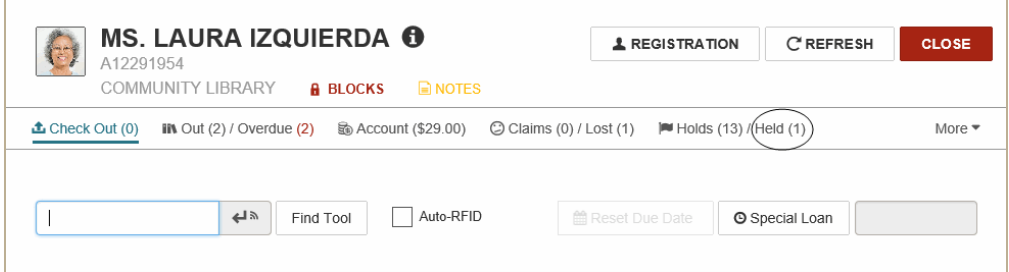

## **Link to a patron record from the Item Record History view**

You can now link to the patron record by clicking the patron ID number in the PatronID column on the Item Record | History view.

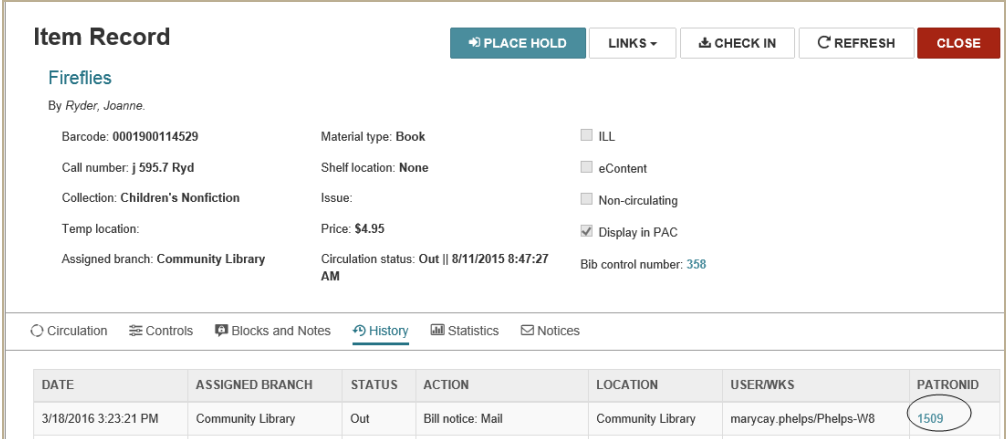

## **Action buttons and options reordered on the Patron Record Holds view**

The Patron Record | Holds view was modified so that the buttons for the most common actions are visible when you open the Hold view, and the options for less common actions

#### are under the More menu.

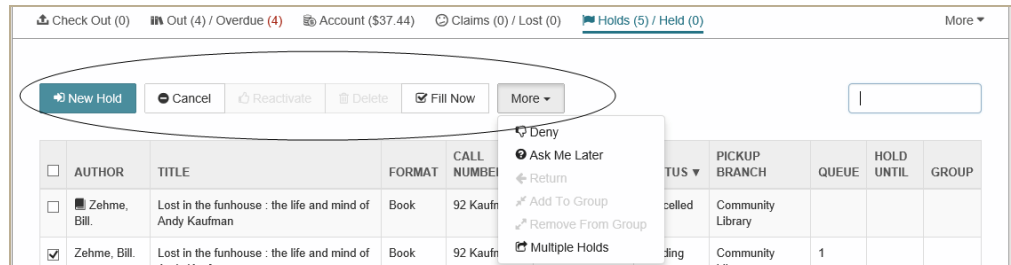

#### **Create New Hold Request form updated**

The fields were modified and reordered on the Create New Hold Request form, and the **Tracking number** field was replaced by the **Volume** field. In addition, the **Constituent title** and **Author** fields appear only for Bound-With titles.

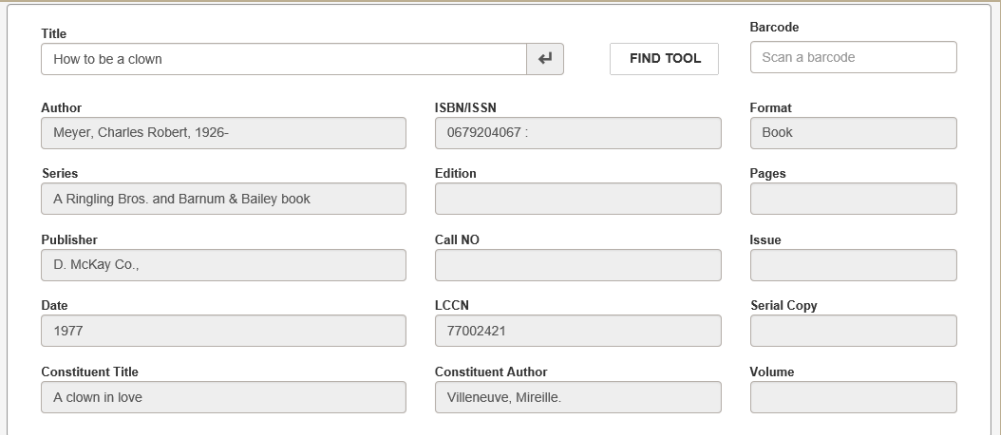

#### **User-Defined Fields (UDFs) display in patron information pop-up**

You can now see a patron's user-defined fields on the Info pop-up if your organization has selected these fields for display in the **Check-out: Optional patron data** parameter in Polaris Administration.

#### **Picklist scroll bar improvements**

Scrolling was improved for the Picklist so that the action bar and filter remain visible while scrolling through the list of items.

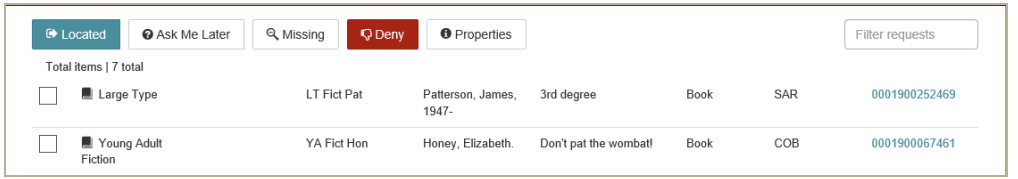

## **Picklist counts were added to the view bar**

When you open the Picklist, the totals are displayed for each view for the selected branch. These counts are updated as hold requests change statuses.

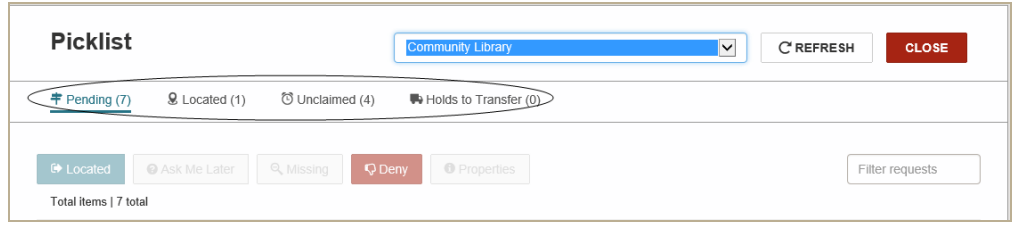